# サーバーのリプレイスに伴う

# ESET PROTECT on-prem V11.1 の移行手順

(サーバーの IP アドレスやコンピューター名を変更する場合)

第 1 版

2024 年 7 月 4 日

キヤノンマーケティングジャパン株式会社

サーバーのリプレイスに伴う ESET PROTECT on-prem V11.1 の移行手順

# **目次**

<span id="page-1-0"></span>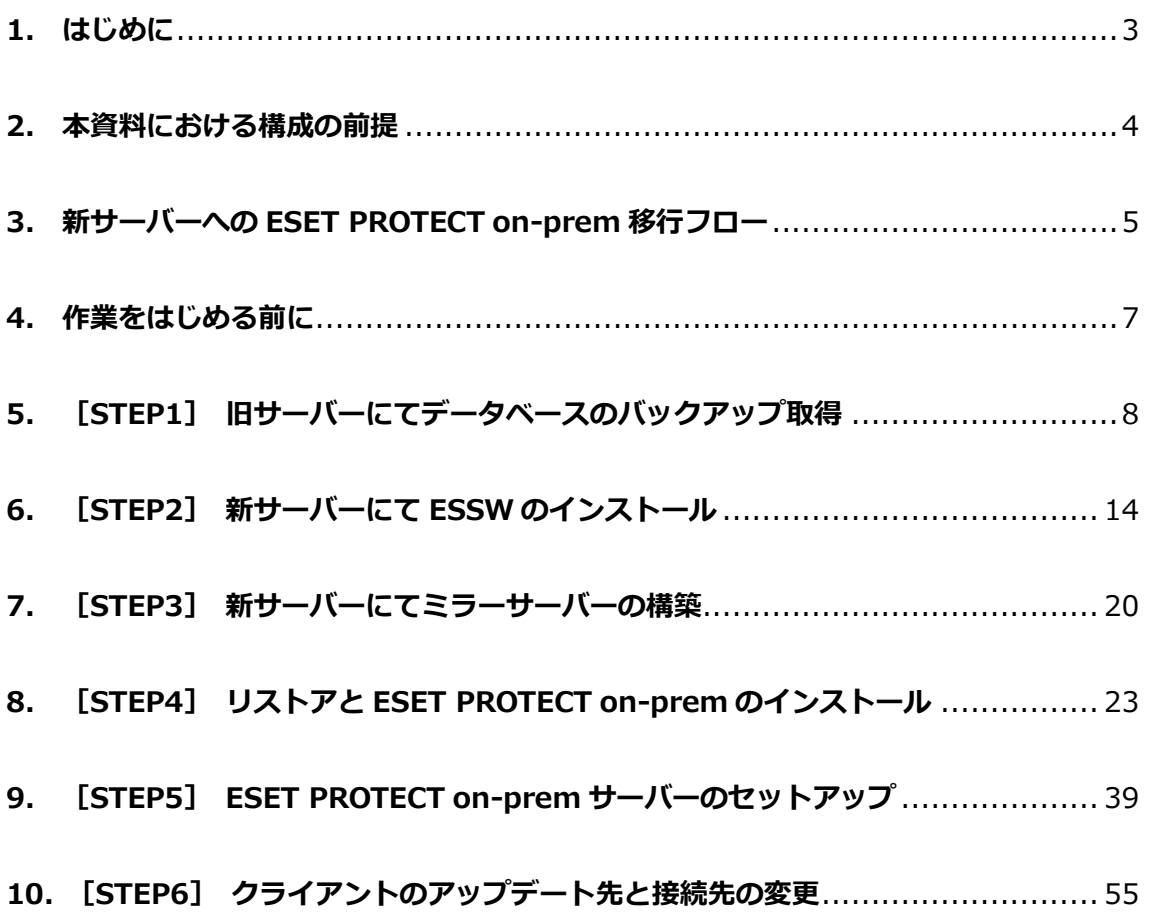

サーバーのリプレイスに伴う ESET PROTECT on-prem V11.1 の移行手順

## **1. はじめに**

- 本資料は、ESET PROTECT ソリューションをご利用中のお客さまがサーバーのリプ レイス時に ESET PROTECT on-prem V11.1 の移行を行う際、必要となる作業や注 意事項について記載しております。
- オンプレミス型セキュリティ管理ツールの名称が V11.0 より ESET PROTECT onprem になりました。 ※V10.1 以下のオンプレミス型セキュリティ管理ツールの名称は ESET PROTECT で す。
- 本資料は、本資料作成時のソフトウェア、並びに、ハードウェアの情報に基づき作成 されております。ソフトウェアのバージョンアップなどにより、記載内容とソフトウ ェアに搭載されている機能、及び、名称が異なっている場合がございます。また本資 料の内容は、将来予告なく変更を行うことがございます。
- 本資料の画面イメージは、Windows Server 2016、及び、Windows Server 2019 をベースに作成しております。そのため、OS によっては記載内容と名称が異なって いる場合がございます。
- 本製品の一部またはすべてを無断で複写、複製、改変することはその形態問わず、禁 じます。
- Microsoft, Windows, Windows Server は、米国 Microsoft Corporation の米国及 びその他の国における商標または、登録商標です。ESET、ESET Endpoint Security, ESET PROTECT はスロバキア共和国 ESET,LLC ならびに ESET,spol. s r.o.に帰属し ます。本資料の著作権は、キヤノンマーケティングジャパン株式会社に帰属します。 その他の製品名及び社名などは、各社の商標または登録商標です。

サーバーのリプレイスに伴う ESET PROTECT on-prem V11.1 の移行手順

## <span id="page-3-0"></span>**2. 本資料における構成の前提**

本資料は、以下の構成を前提として、サーバーのリプレイス時に ESET PROTECT on-prem V11.1 を移行する為のフローや注意点を記載しております。

#### **移行前**

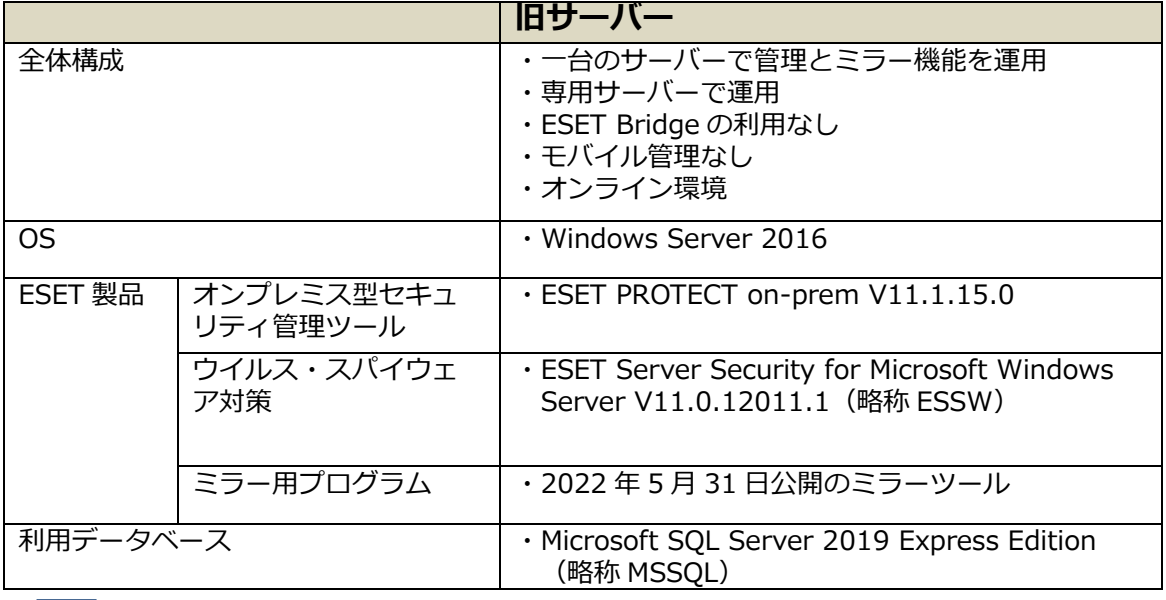

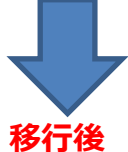

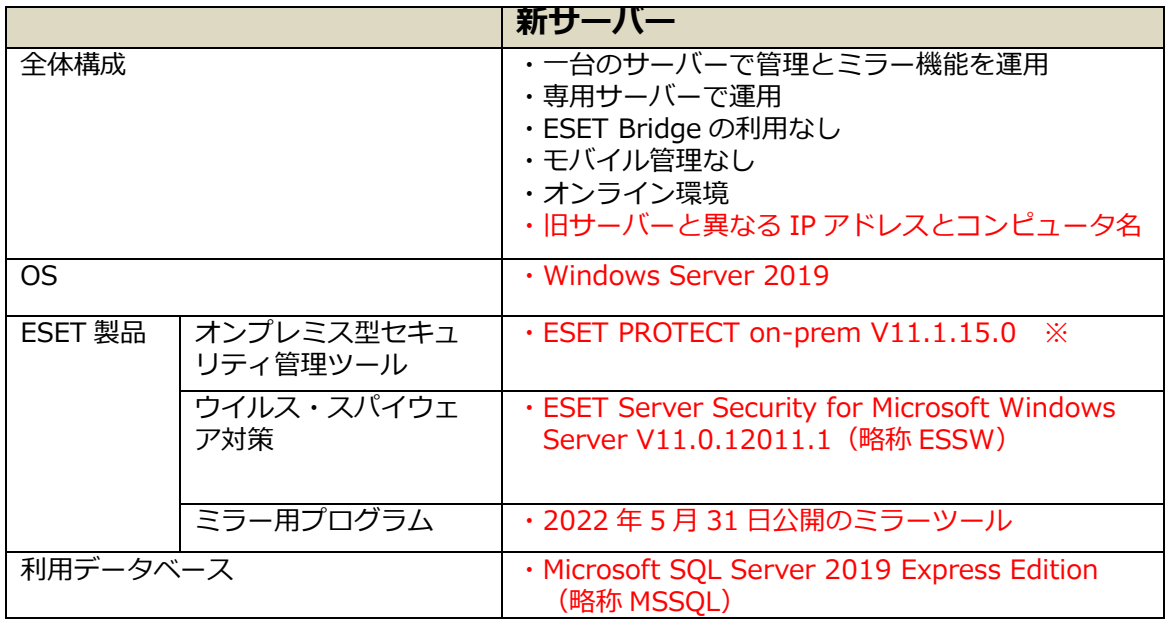

※移行前と移行後の ESET PROTECT on-prem は完全に同一のバージョンである必要が あります。

# <span id="page-4-0"></span>**3. 新サーバーへの ESET PROTECT on-prem 移行フロー**

サーバーリプレイスに伴う、ESET PROTECT on-prem と ESSW の移行に必要なステッ プは以下の通りです。

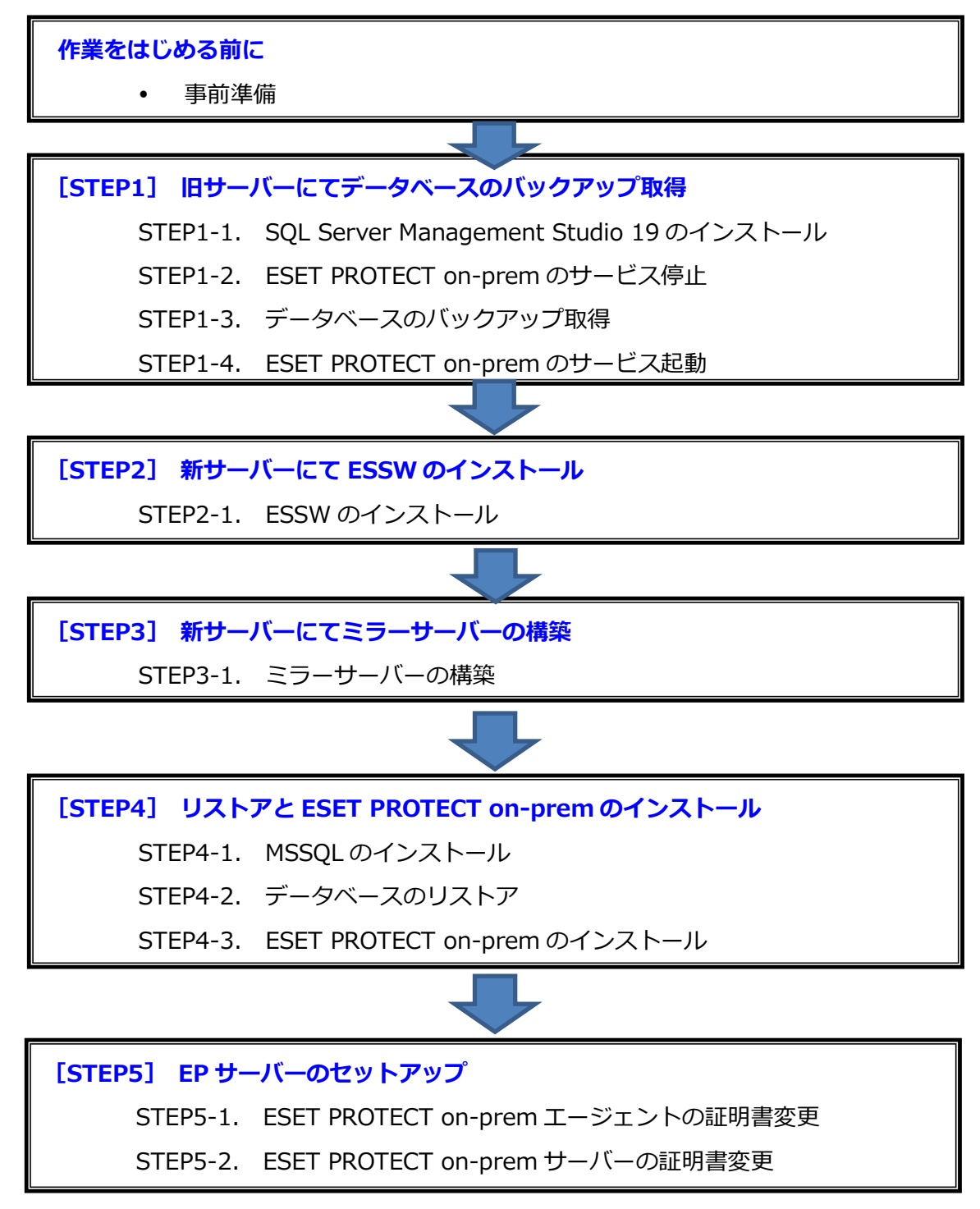

サーバーのリプレイスに伴う ESET PROTECT on-prem V11.1 の移行手順

# **[STEP6] [クライアントのアップデート先と接続先の変更](#page-54-0)** STEP6-1. [クライアントのアップデート先の変更](#page-54-1) STEP6-2. クライアントの接続先の変更 STEP6-3. クライアントのアップデート状況と

ESET PROTECT on-prem への接続確認

# **<参考>**

<span id="page-5-0"></span>インターネットから直接検出エンジンのアップデートを行っている場合は、【STEP3-1. ミラーサーバーの構築】、【STEP6-1. クライアントのアップデート先の変更】は必要あ りません。

サーバーのリプレイスに伴う ESET PROTECT on-prem V11.1 の移行手順

## **4. 作業をはじめる前に**

#### <span id="page-6-0"></span>**事前準備**

#### **移行作業を始める前に、以下について事前にご用意いただきますようお願いいたします。**

本手順書は以下のプログラムを**旧サーバーと新サーバー**の両方で使用します。 事前にインストールをお願いいたします。 ・SQL Server Management Studio19.X URL[:https://docs.microsoft.com/ja-jp/sql/ssms](https://docs.microsoft.com/ja-jp/sql/ssms) ※インストールには時間がかかる場合がございます。

以下のプログラムは、**新サーバー**で使用します。ユーザーズサイトより、ダウンロードを お願いいたします。(インストールは手順書内で行います。) [ユーザーズサイト] URL[:https://canon-its.jp/product/eset/users/index.html](https://canon-its.jp/product/eset/users/index.html) ※ユーザーズサイトにログインするにはシリアル番号とユーザーズサイトパスワードが 必要です。

・ESSW のインストーラー ※ユーザーズサイトで[プログラム/マニュアル]-[クライアント用プログラム]- [基本的な/総合的なエンドポイント保護]-[Windows Server 向けプログラム]と 進むとインストーラーがございます。

・ESET PROTECT on-prem のオールインワンインストーラー ※ユーザーズサイトで[プログラム/マニュアル]-[オンプレミス型セキュリティ管理 ツール(ESET PROTECT on-prem)]-[ESET PROTECT on-prem]と進むとイン ストーラーがございます。

・2022 年 5 月 31 日公開のミラーツール ※ユーザーズサイトで[プログラム/マニュアル]-[クライアント用プログラム]- [基本的な/総合的なエンドポイント保護]-[オプション (各種ツール)]-[ミラーツール]-[ Windows Server 向けミラーツール]と進むとございます。

また、ESSW のアクティベーション時に使用する以下の情報をご確認ください。 ・「製品認証キー」を使用する場合

 ※ユーザーズサイトの[ライセンス情報/申込書作成]-[アクティベーション情報(プロ グラムの利用に必要な情報)]にある[製品認証キー]をお控えいただきますようお願 いいたします。

・「ESET Business Account」を使用する場合 ※本手順では ESET Business Account(EBA)を利用したアクティベーション方法 も記載しております。EBA とはライセンス管理用の WEB サービスです。 詳細や開設方法につきましては下記サポートサイトをご参照ください。

 ◇ ESET Business Account について [https://eset-support.canon-its.jp/faq/show/19554?site\\_domain=business](https://eset-support.canon-its.jp/faq/show/19554?site_domain=business) ESET PROTECT ソリューション サーバーのリプレイスに伴う ESET PROTECT on-prem V11.1 の移行手順

# <span id="page-7-0"></span>**5. [STEP1] 旧サーバーにてデータベースのバックアップ取得**

#### **STEP1-1. SQL Server Management Studio 19 のインストール**

1. 以下 URL より、SQL Server Management Studio 19 をダウンロードし、サーバーへ インストールしてください。

<SQL Server Management Studio ダウンロードサイト> <https://docs.microsoft.com/ja-jp/sql/ssms> ※インストール後、再起動が要求された場合は再起動します。

2. 「Microsoft SQL Server Management Studio19」を起動できることを確認します。 ※初めて起動する場合、起動に少々お時間がかかります。

### **STEP1-2. ESET PROTECT on-prem のサービス停止**

#### **旧サーバーのデータベースのバックアップを取得するために、以下の手順を参照して ESET PROTECT on-prem のサービスを停止します。**

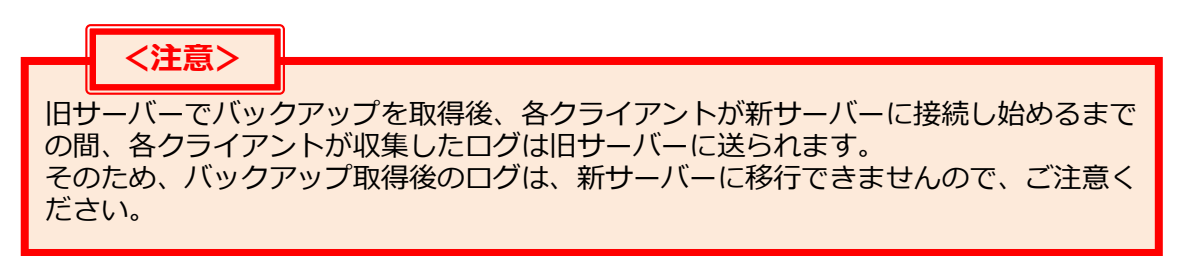

1. [Windows キー]+[R]で[ファイル名を指定して実行]ウィンドウを開き [services.msc]と入力し、[OK]をクリックします。

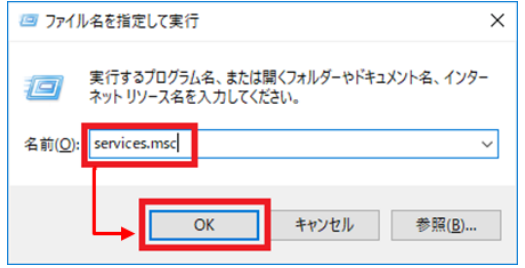

2. [ESET PROTECT Server]サービスを選択し、[サービスの停止]をクリックしま す。

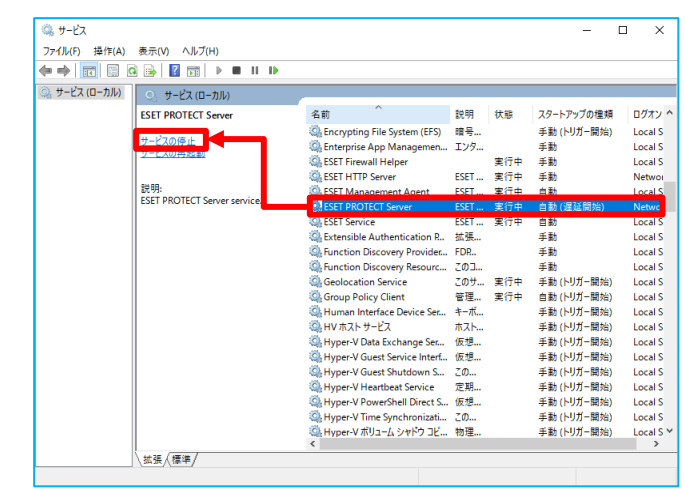

3. [ESET PROTECT Server]サービスの[状態]が空欄になったことを確認します。

<span id="page-8-0"></span>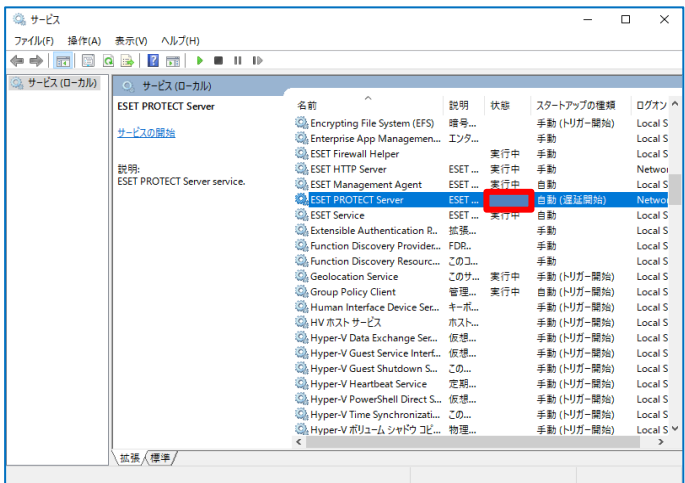

サーバーのリプレイスに伴う ESET PROTECT on-prem V11.1 の移行手順

#### **STEP1-3. データベースのバックアップ取得**

#### **旧サーバーで取得したデータを新サーバーに移行するために、以下の手順を参照して 旧サーバーのデータベースのバックアップファイルを作成してください。**

- 1. [Microsoft SQL Server Management Studio 19]を起動します。 ※初めて起動される場合、起動までお時間がかかる場合がございます。
- 2. サーバーへの接続画面で、項目が以下のようになっていることを確認して[接続] をクリックします。 サーバーの種類:データベースエンジン サーバー名:旧コンピュータ名¥ERASOL 認証:Windows 認証

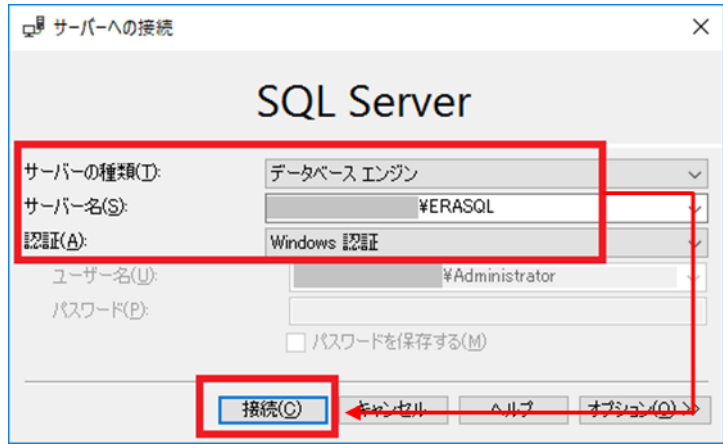

3. オブジェクトエクスプローラーから[データベース]-[era\_db]に移動し、 [era\_db]を右クリックし、[タスク]-[バックアップ]をクリックします。

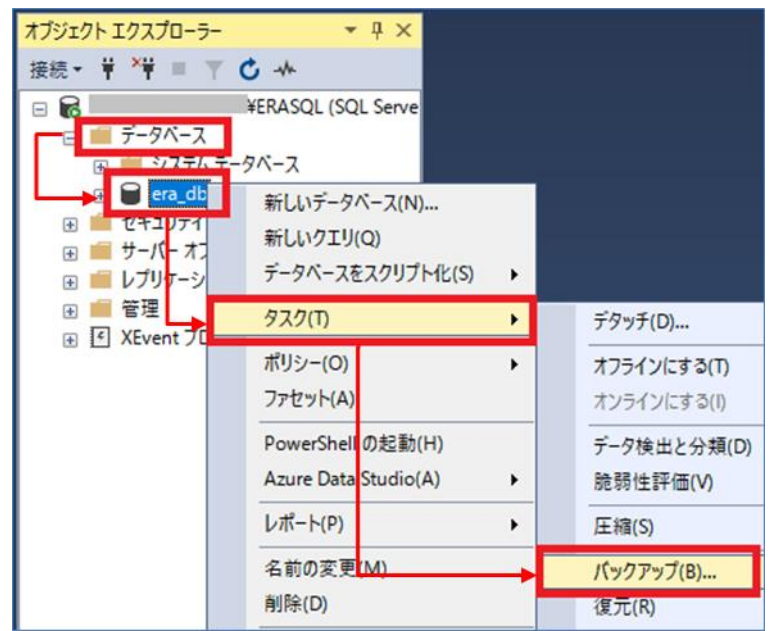

サーバーのリプレイスに伴う ESET PROTECT on-prem V11.1 の移行手順

4. 表示された画面で項目を以下のように設定し、[OK]をクリックします。

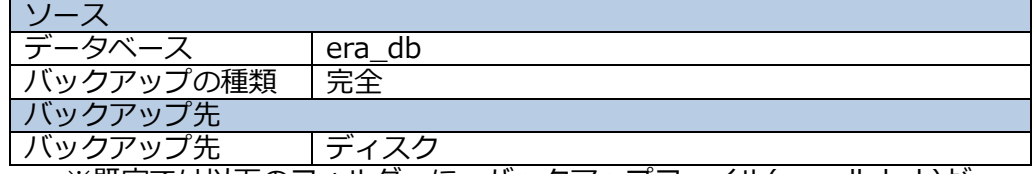

※既定では以下のフォルダーに、バックアップファイル(era\_db.bak)が 作成されます。 C:¥Program Files¥Microsoft SOL Server

¥MSSQL15.ERASQLINSTANCEID¥MSSQL¥Backup

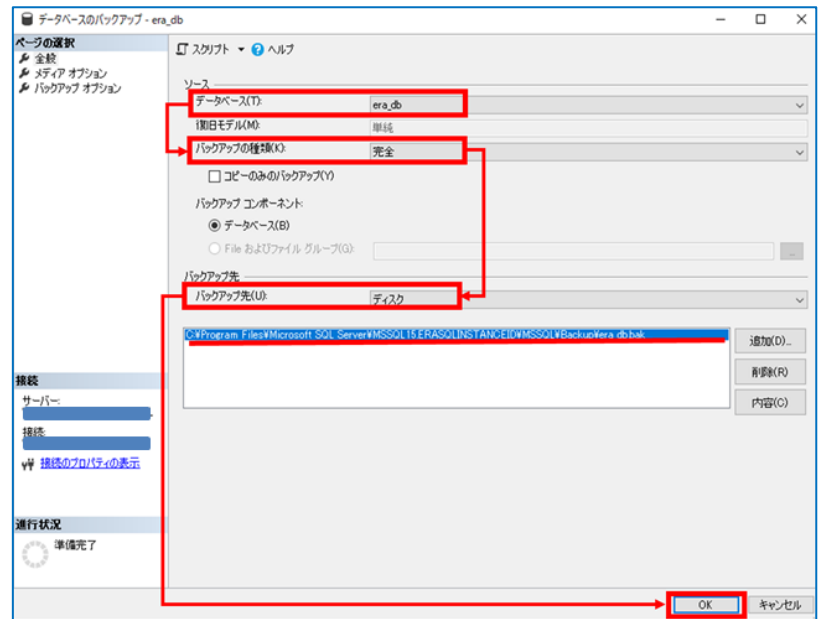

5. 以下のメッセージが表示されたらバックアップは正常に完了しています。 [データベース'era\_db'のバックアップが正常に完了しました。]

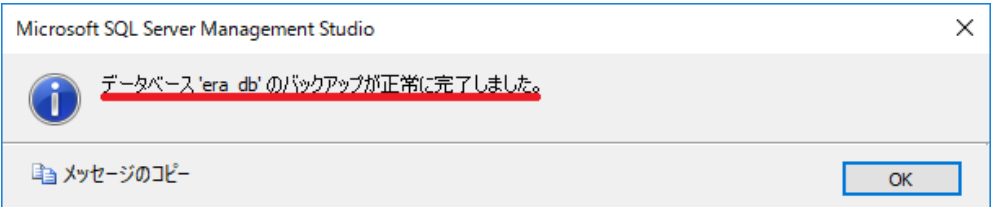

※[アクセスが拒否されました]といったエラーが出力された場合は、 バックアップファイルの出力先にアクセスする権限があるかご確認ください

6.作成したバックアップファイルを新サーバー上に移行します。

ESET PROTECT ソリューション サーバーのリプレイスに伴う ESET PROTECT on-prem V11.1 の移行手順

#### **STEP1-4. ESET PROTECT on-prem のサービスの起動**

#### **以下の手順で ESET PROTECT on-prem のサービスの起動を行ってください。**

1. [Windows キー]+[R]で[ファイル名を指定して実行]ウィンドウを開き [services.msc]と入力し、[OK]をクリックします。

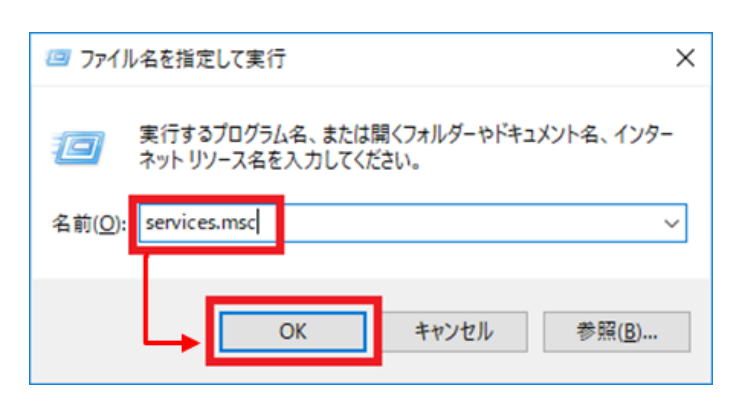

2. [ESET PROTECT Server]サービスを選択し、[サービスの開始]をクリックしま す。

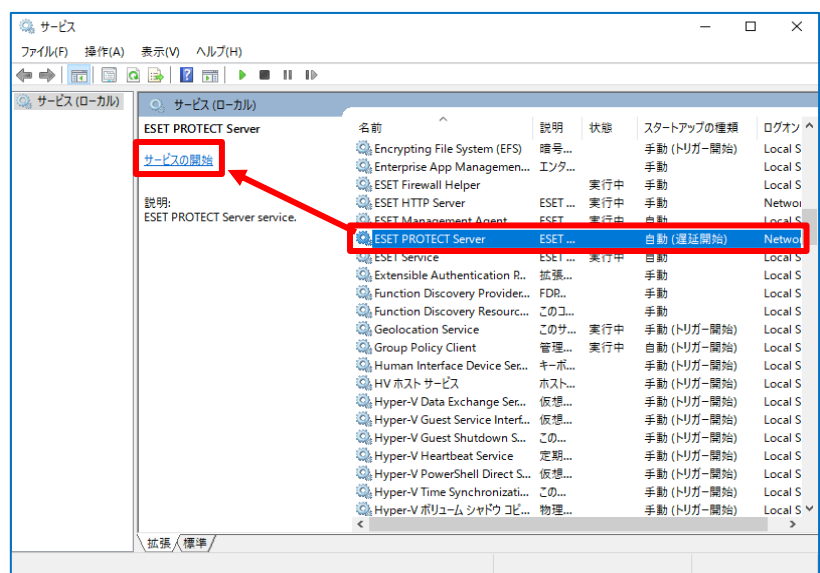

3. [ESET PROTECT Server]サービスの[状態]が[実行中]になったことを確認しま 。<br>す。

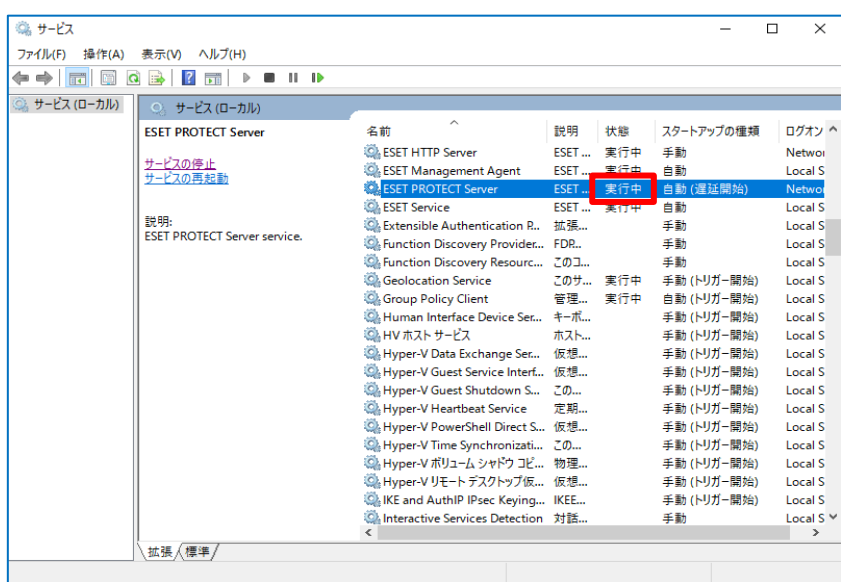

<span id="page-12-1"></span><span id="page-12-0"></span>**以上で、旧サーバーのデータベースのバックアップ取得手順は終了です。 続いて、新サーバーにて ESSW のインストールを行います。**

ESET PROTECT ソリューション サーバーのリプレイスに伴う ESET PROTECT on-prem V11.1 の移行手順

# **6. [STEP2] 新サーバーにて ESSW のインストール**

#### **新サーバーに ESSW をインストールします。**

**※旧サーバーの ESSW で設定しているミラー機能以外の設定については新サーバーで再 度設定してください。なお、旧サーバーの設定を読み込ませながらインストールを行 う、設定読み込み型インストールもございます。詳細は以下の Web ページをご参照く ださい。**

**URL:**[https://eset-support.canon-its.jp/faq/show/20?site\\_domain=business](https://eset-support.canon-its.jp/faq/show/20)

#### **STEP2-1. ESSW のインストール**

1. 事前準備で用意した ESSW のインストーラー[efsw\_nt64\_full\_JPN.msi]をダブ ルクリックします。 ※ユーザーズサイトよりダウンロードできる ESSW のインストーラーは複数あり ますので、名称が異なる場合がございます。

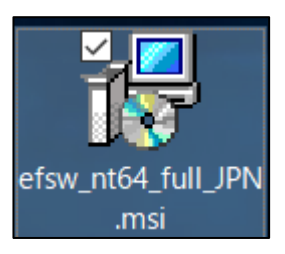

2. ESET Server Security セットアップウィザードが表示されましたら、[次へ]をク リックします。

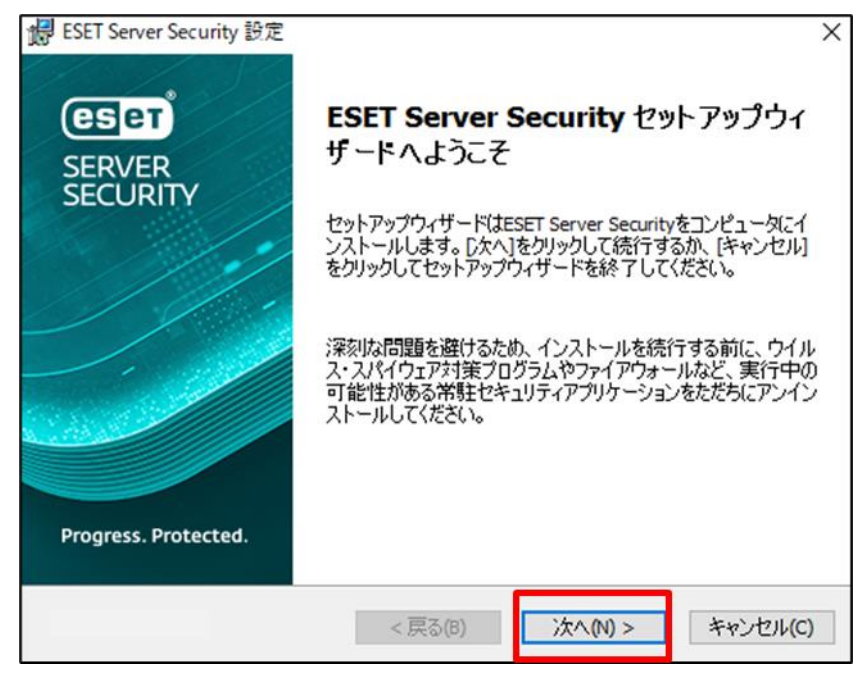

サーバーのリプレイスに伴う ESET PROTECT on-prem V11.1 の移行手順

3. エンドユーザー契約条項を受諾し、[次へ]をクリックします。

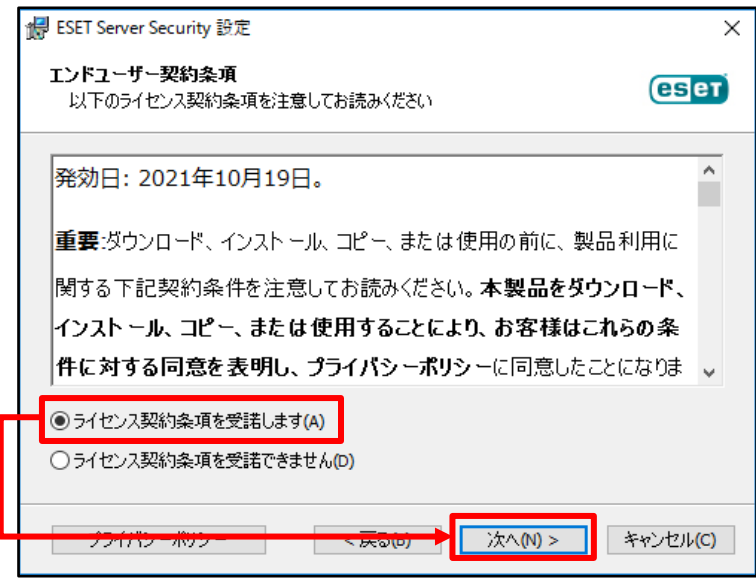

4. [完全]を選択し、[次へ]をクリックします。

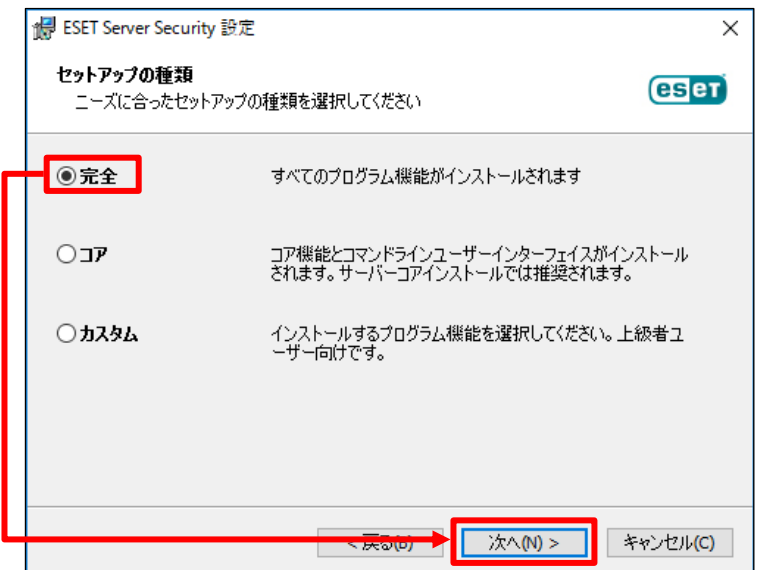

5. インストールするフォルダーを選択し、[インストール]をクリックします。 ※既定では下の画像の赤枠のフォルダーにそれぞれインストールされます。

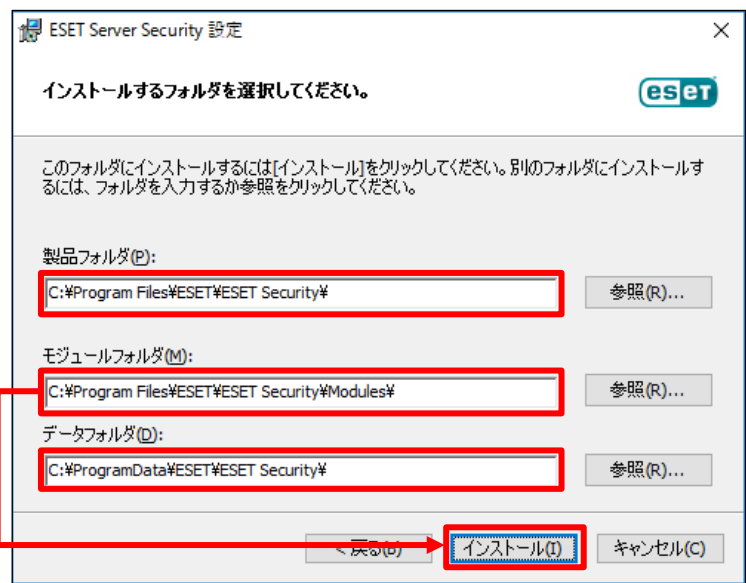

6. インストールが開始されます。

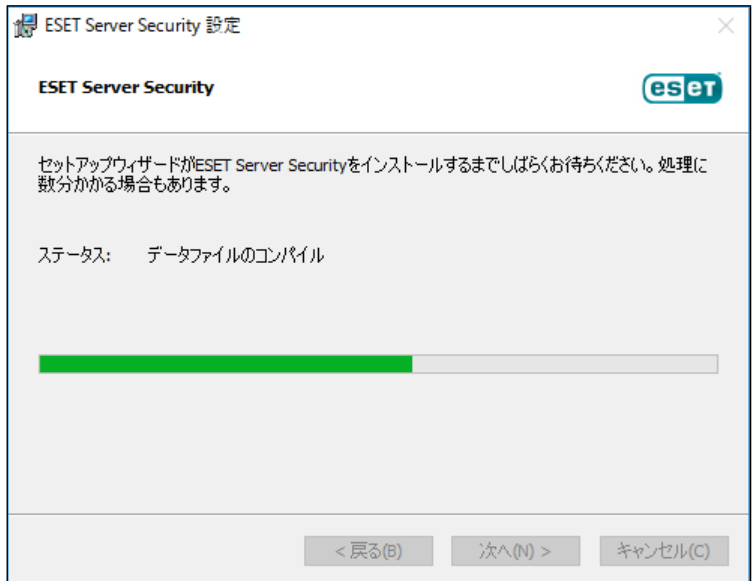

7. [ESET Server Security セットアップウィザードを完了しています]と表示されま **.**<br>したら、[完了]をクリックし、インストールを完了させます。

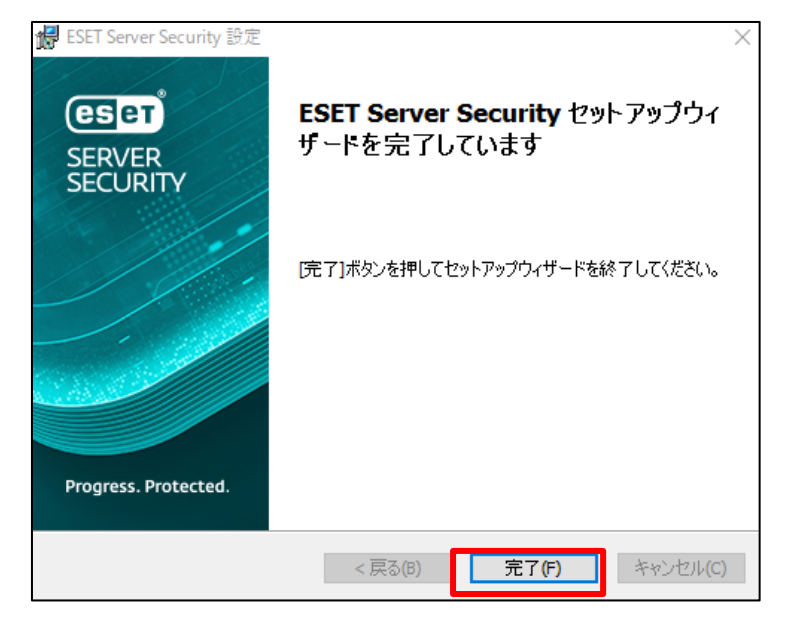

8. 以下の画面が表示されましたら、[購入した製品認証キーを使用]、または[ESET Business Account]をクリックします。製品認証キーを使用する場合は 8-1 へ、 ESET Business Account を使用する場合は 8-2 へ進みます。

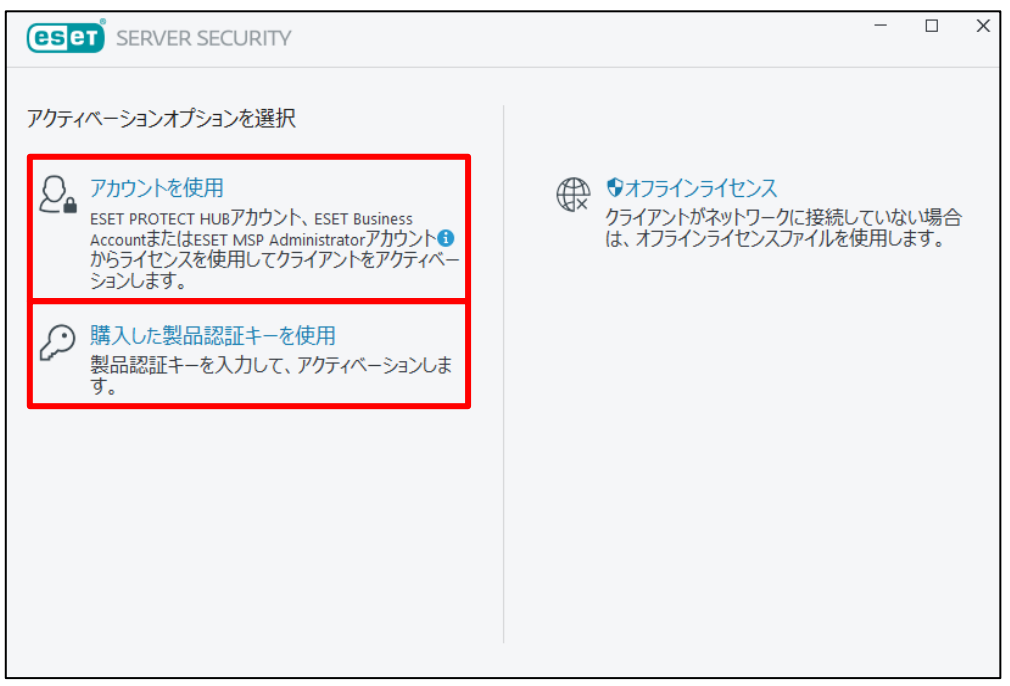

8-1. 製品認証キーを利用する場合 製品のアクティベーション画面が表示されますので、製品認証キーを入力 して、[続行]をクリックします。手順 9 へ進みます。 ※製品認証キーについては、P7 の事前準備をご確認ください。

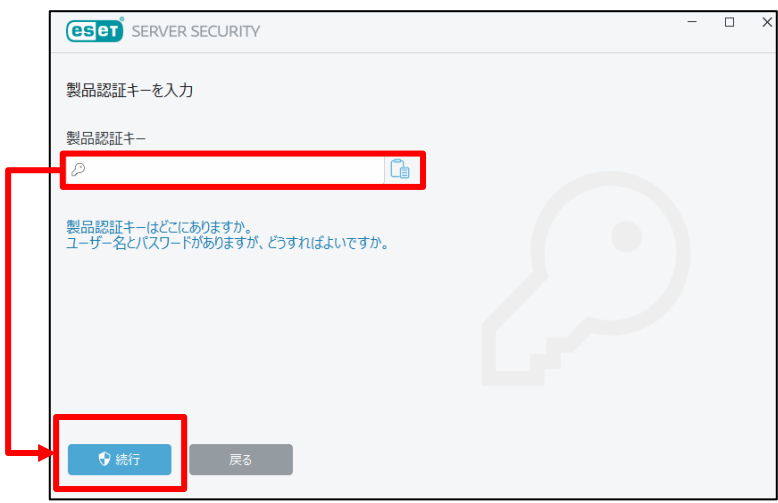

- 8-2. EBA を利用する場合
	- 8-2-1. EBA アカウント(メールアカウントとパスワード)を入力しログインしま す。

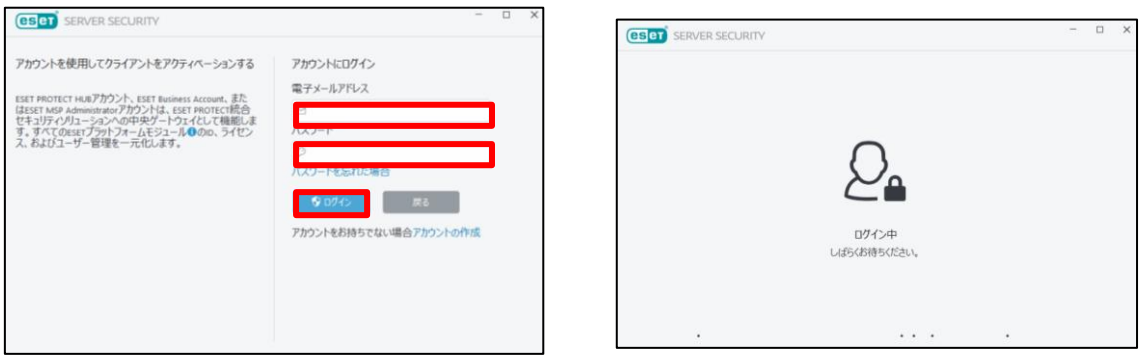

8-2-2. アクティベーションで使用するアカウントを選択し、[続行]をクリック します。

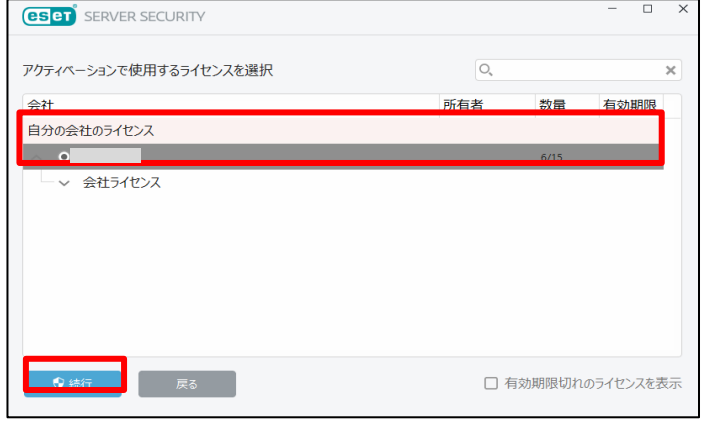

9. [アクティベーションが成功しました]と表示されましたら、[完了]をクリックし ます。

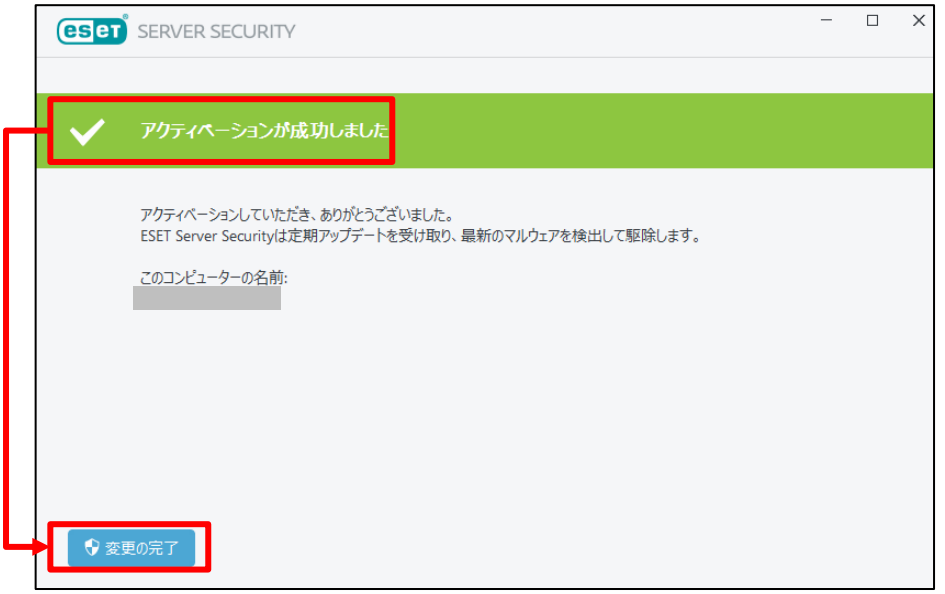

10.以下のような画面が表示されましたら、お客様のご利用条件に合わせて、「不審な 可能性があるアプリケーションの検出」と「ESET LiveGrid®フィードバックシ ステム」の設定を行います。

<span id="page-18-0"></span>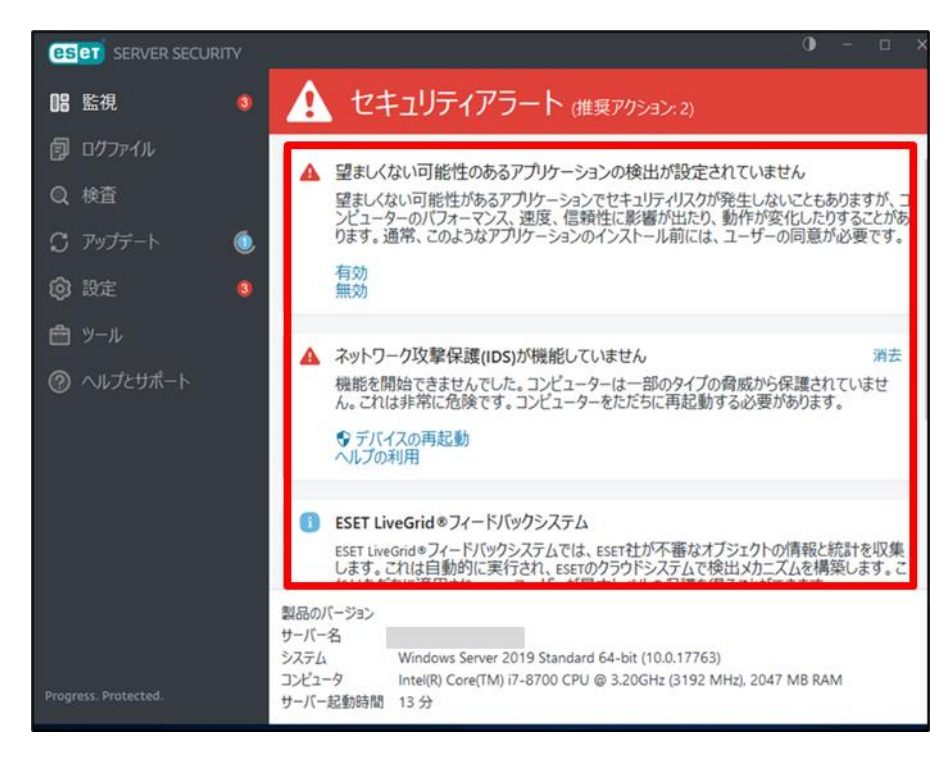

**以上で、ESSW のインストールは終了です。**

サーバーのリプレイスに伴う ESET PROTECT on-prem V11.1 の移行手順

## **7. [STEP3] 新サーバーにてミラーサーバーの構築**

#### **STEP3-1. ミラーサーバーの構築**

1. 以下のサポート情報を確認し、ミラーツールを使用してミラーサーバーを構築し てください。

■Windows Server 環境でミラーツールを使用してミラーサーバーを構築する には? [https://eset-support.canon-its.jp/faq/show/4341?site\\_domain=business](https://eset-support.canon-its.jp/faq/show/4341?site_domain=business)

■IIS を利用して検出エンジンを公開する手順 [https://eset-support.canon-its.jp/faq/show/9499?site\\_domain=business](https://eset-support.canon-its.jp/faq/show/9499?site_domain=business)

2. ESSW のアップデート先を設定します。

ESET の基本画面より、[設定]-[詳細設定]をクリックします。

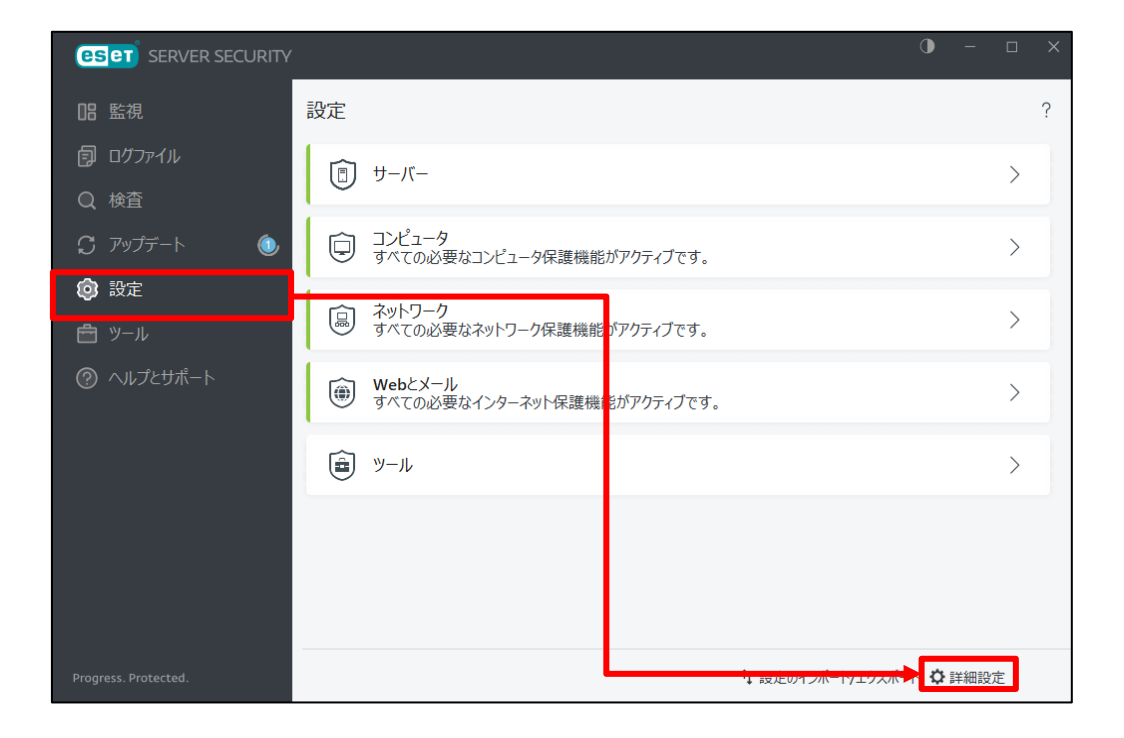

3. [アップデート]-[プロファイル]-[アップデート]をクリックします。

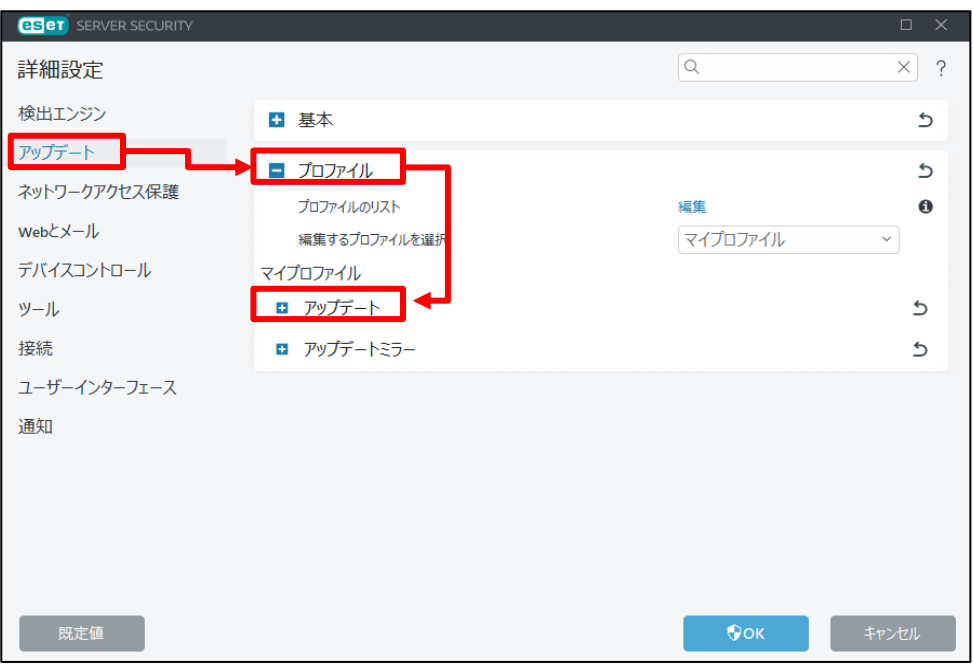

- 4. [モジュールアップデート]下の「自動選択」の項目を無効にし、カスタムサー  $\bar{C}$ バー「ミラーサーバー(新サーバー)の URL を入力して、「OK」をクリックし ます。
	- 例)http://localhost:2221/ep11 ※ミラーサーバーの既定ポート番号:2221

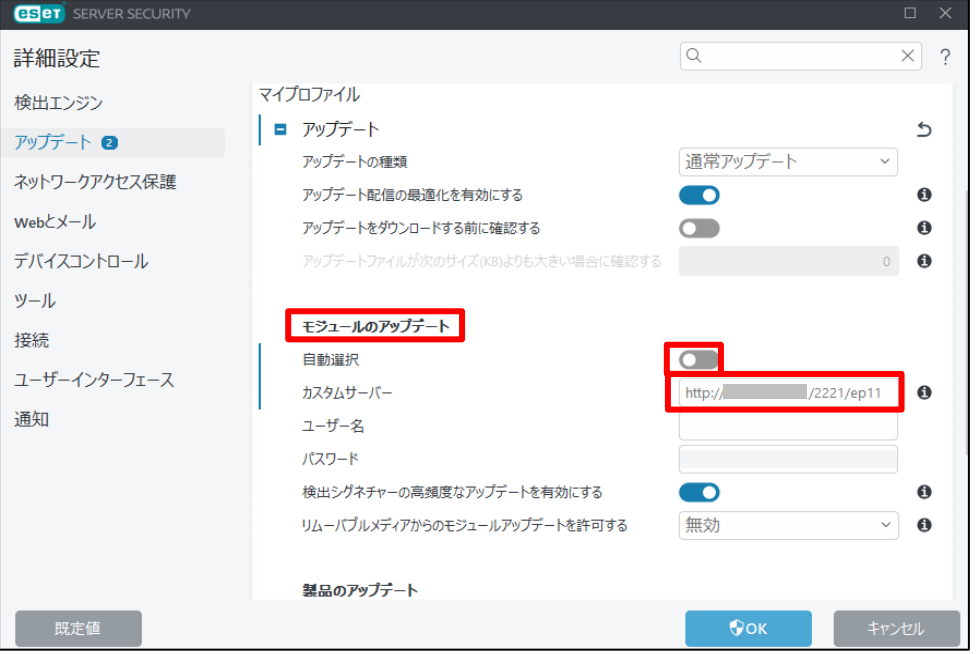

サーバーのリプレイスに伴う ESET PROTECT on-prem V11.1 の移行手順

5. 自動的にアップデートが開始されますので、ESET の基本画面の「アップデート」 に移動し、[前回のアップデートの確認日時]が更新されていることを確認しま す。

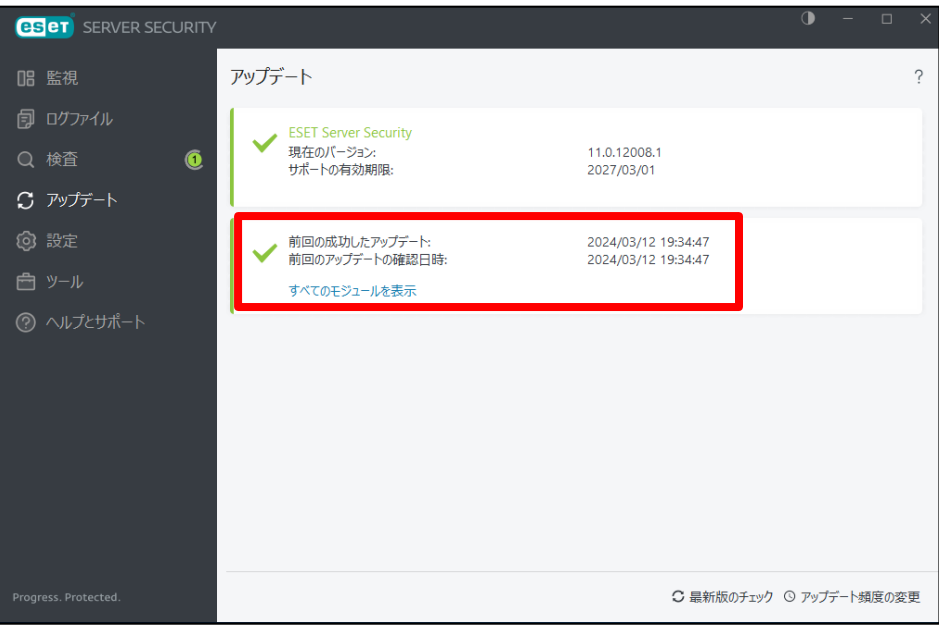

**以上で、ミラーサーバーの構築は終了です。**

<span id="page-21-0"></span>**続いて、リストア作業と ESET PROTECT on-prem のインストールを行いま す。**

サーバーのリプレイスに伴う ESET PROTECT on-prem V11.1 の移行手順

## **8. [STEP4] リストアと ESET PROTECT on-prem の** *インストール*

## <span id="page-22-0"></span>**STEP4-1. MSSQL のインストール**

**ESET PROTECT on-prem のオールインワンインストーラーを使用して、MSSQL を先 にインストールします。**

**※本作業では ESET PROTECT on-prem のオールインワンインストーラーのセットアッ プを一時中断して、STEP4-2.に移ります。そのため、セットアップを最後まで進めない ようご注意ください。**

1. 事前準備で用意した ESET PROTECT on-prem のオールインワンインストーラー [Setup\_x64.zip]を右クリックし、[すべて展開]をクリックします。

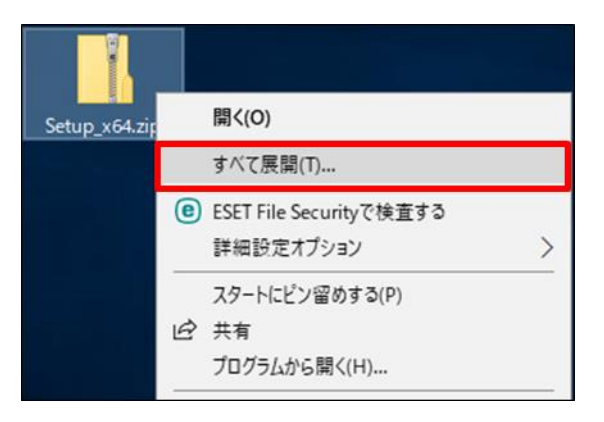

2. ファイルを展開させるフォルダーを選択し、以下の項目がチェックされているこ とを確認して、[展開]をクリックします。 ☑完了時に展開されたファイルを表示する

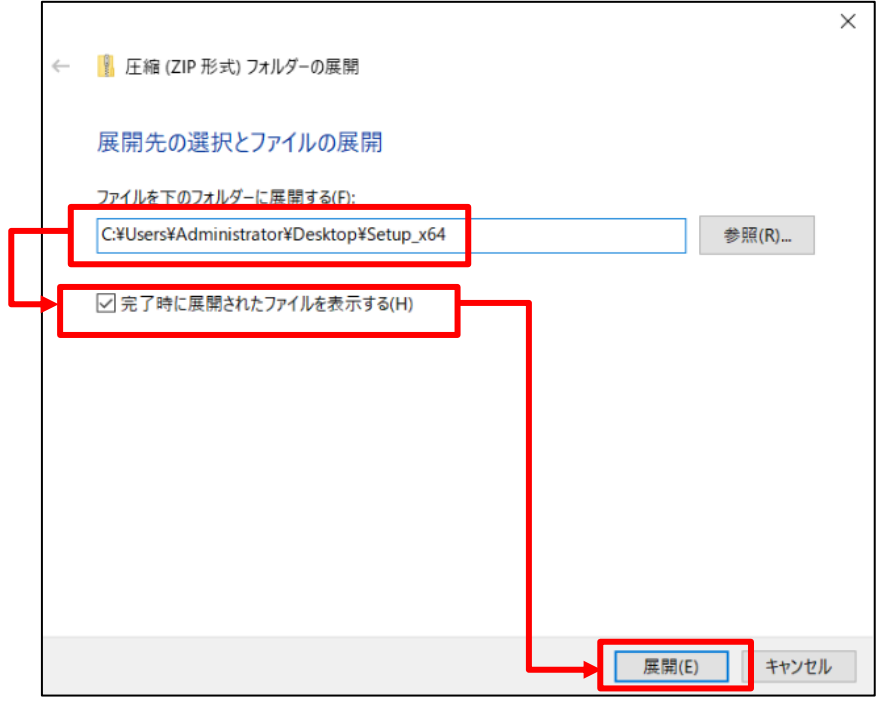

3. 展開されたファイルが表示されましたら、[Setup.exe]をダブルクリックしてオー ルインワンインストーラーを起動します。

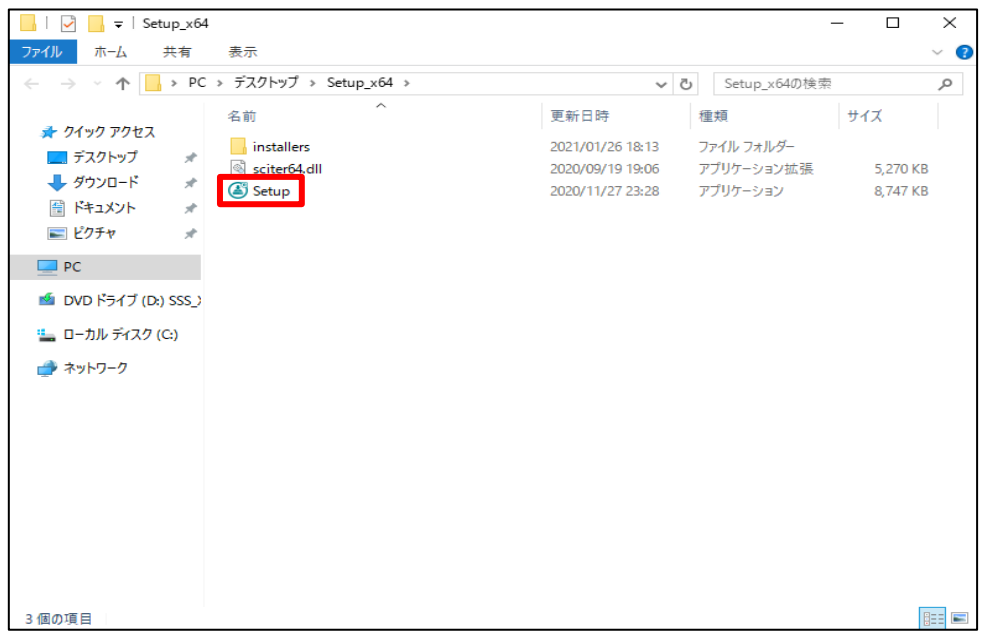

4. 言語は日本語を選択し、[次へ]をクリックします。

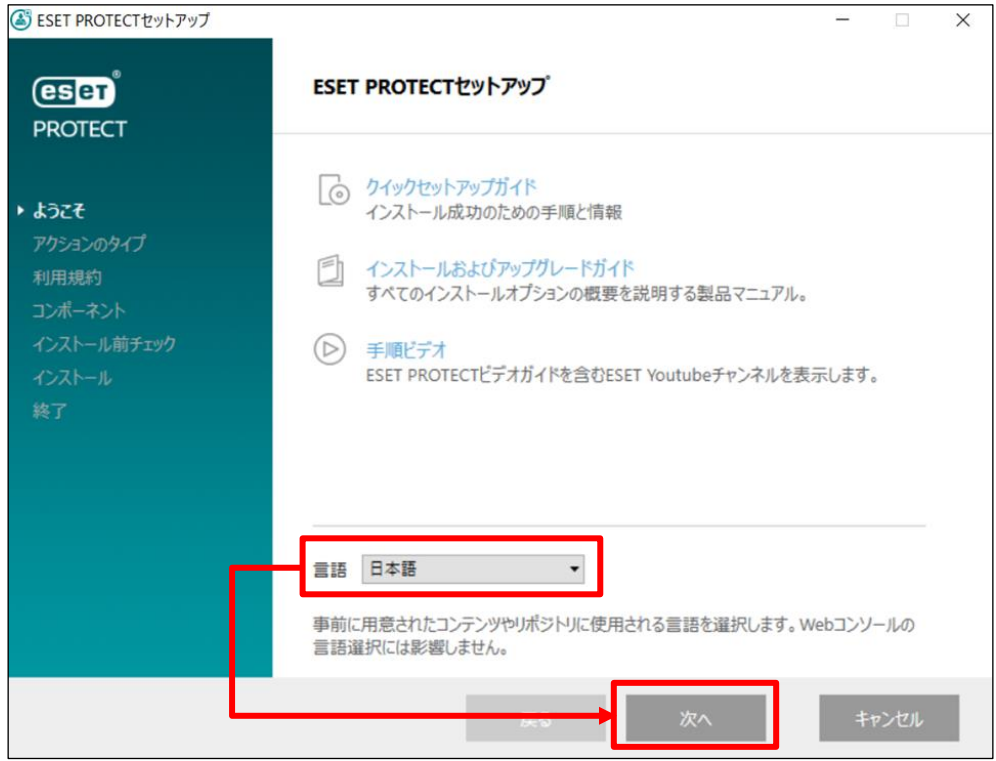

5. 以下の項目を選択して、[次へ]をクリックします。 ⦿インストール

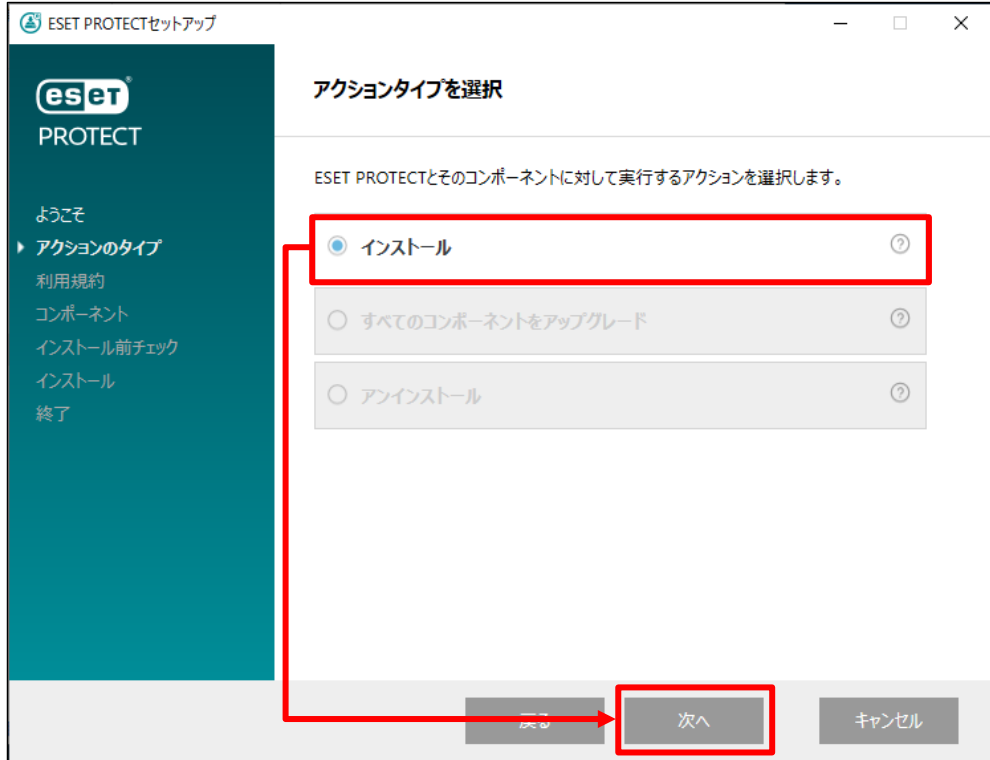

6. エンドユーザーライセンス契約に同意して[次へ]をクリックします。

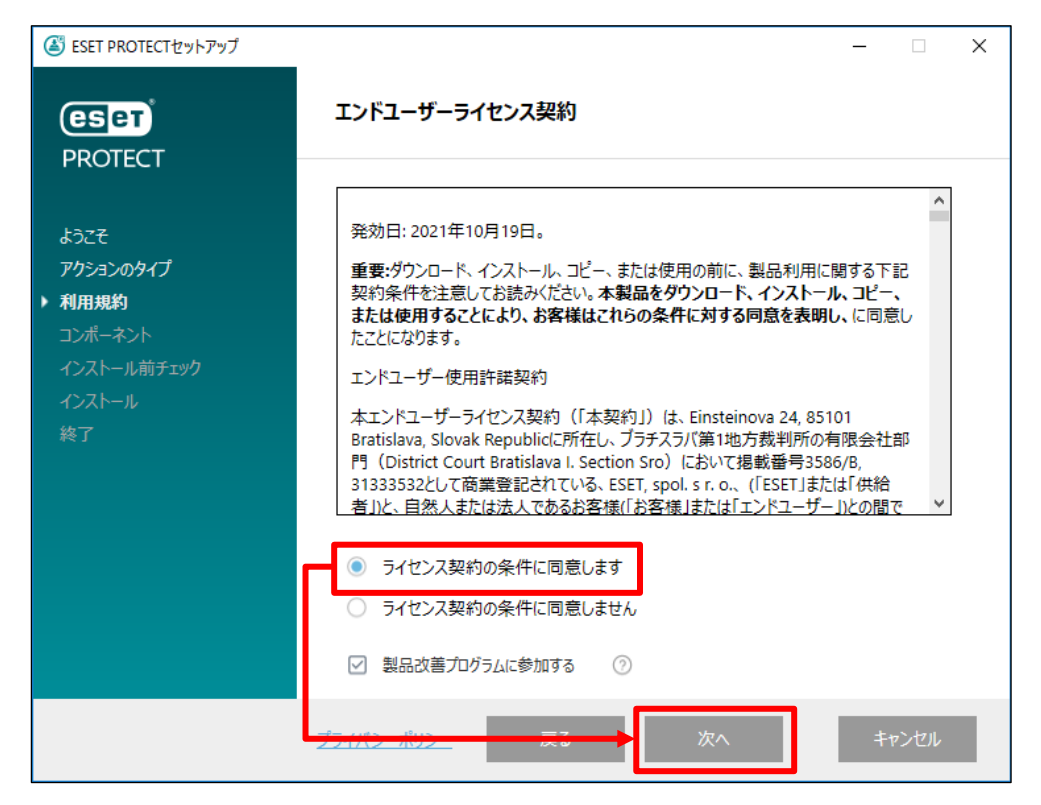

7. **[ESET Bridge Proxy]のチェックを外し、**[次へ]をクリックします。 ※Rogue Detection Sensor は任意でインストールしてください。

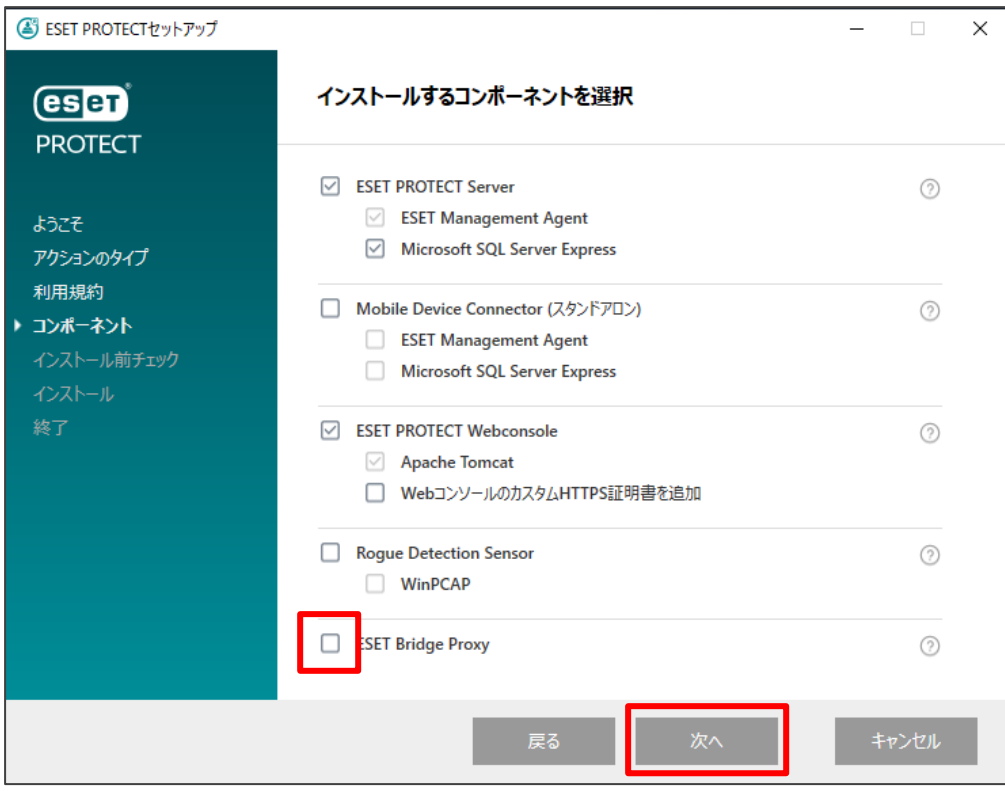

サーバーのリプレイスに伴う ESET PROTECT on-prem V11.1 の移行手順

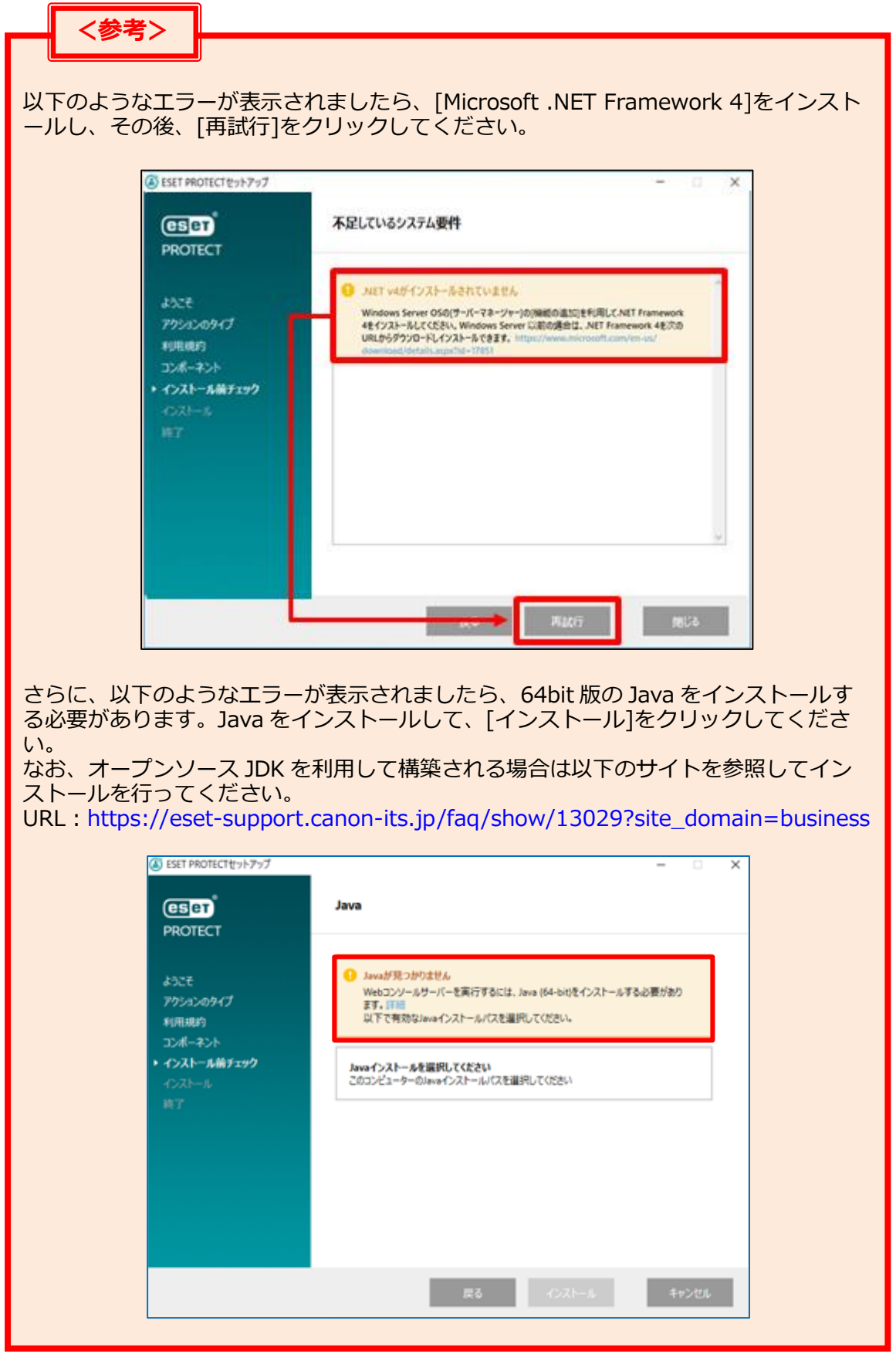

サーバーのリプレイスに伴う ESET PROTECT on-prem V11.1 の移行手順

クリックします。 ※本手順書では、オープンソース JDK を利用します。

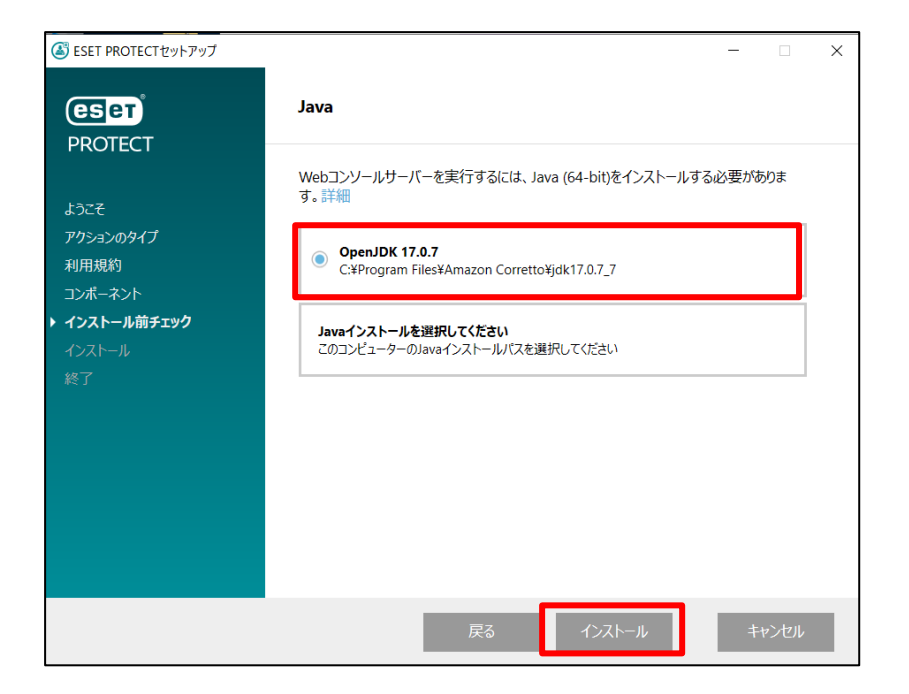

9. ESET PROTECT セットアップウィザードが表示されましたら、[**次へ**]**を クリックせずに**、最小化してください。

<span id="page-27-0"></span>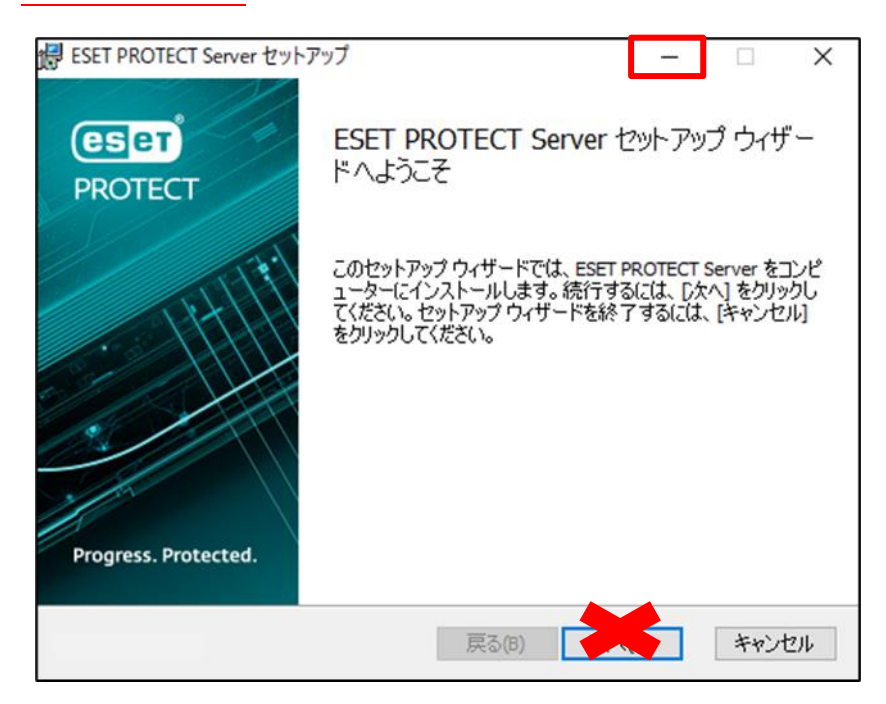

サーバーのリプレイスに伴う ESET PROTECT on-prem V11.1 の移行手順

#### **STEP4-2. データベースのリストア**

**[STEP1]で作成した、旧サーバーのデータベースのバックアップファイルを使って、新サ ーバーにリストアを行います。以下の手順で、データベースのリストアを行ってくださ い。**

1. STEP1-3.で作成した、バックアップファイル(era\_db.bak)を以下のフォルダー に移動してください。 C:\Program Files\Microsoft SQL Server\MSSQL15.ERASQLINSTANCEID\ **MSSOL¥Backup** 

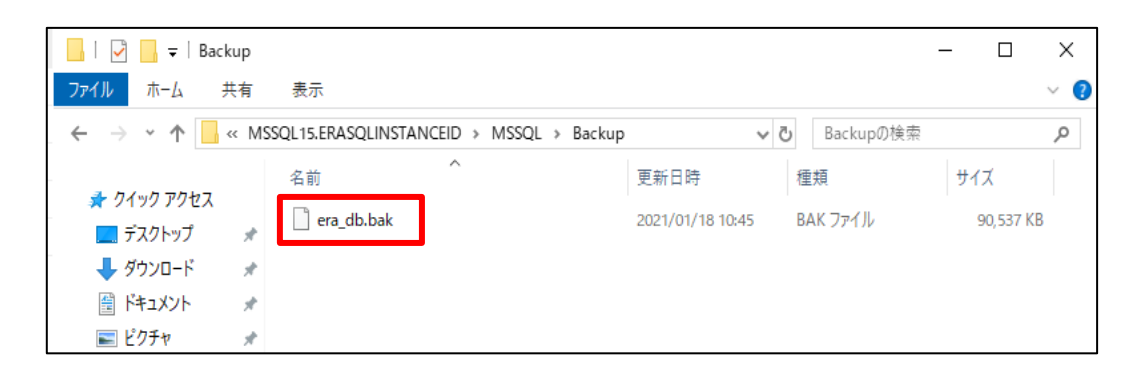

- 2. [Microsoft SQL Server Management Studio 19]を起動します。
- 3. サーバーへの接続画面で、項目が以下のようになっていることを確認して[接続] をクリックします。 サーバーの種類:データベースエンジン サーバー名:新コンピュータ名¥ERASQL 認証:Windows 認証

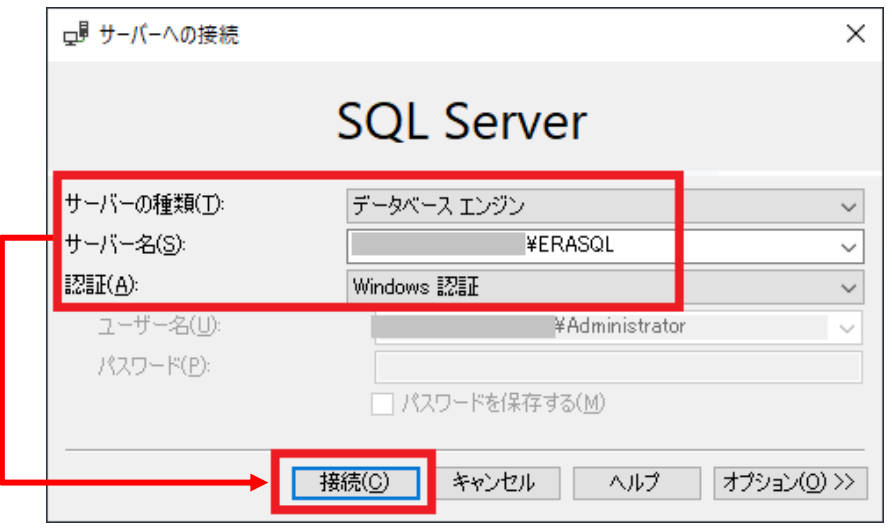

サーバーのリプレイスに伴う ESET PROTECT on-prem V11.1 の移行手順

4. オブジェクトエクスプローラーから[データベース]-[システムデータベース]に移 動し、[システムデータベース]を右クリックして[データベースの復元]をクリッ クします。

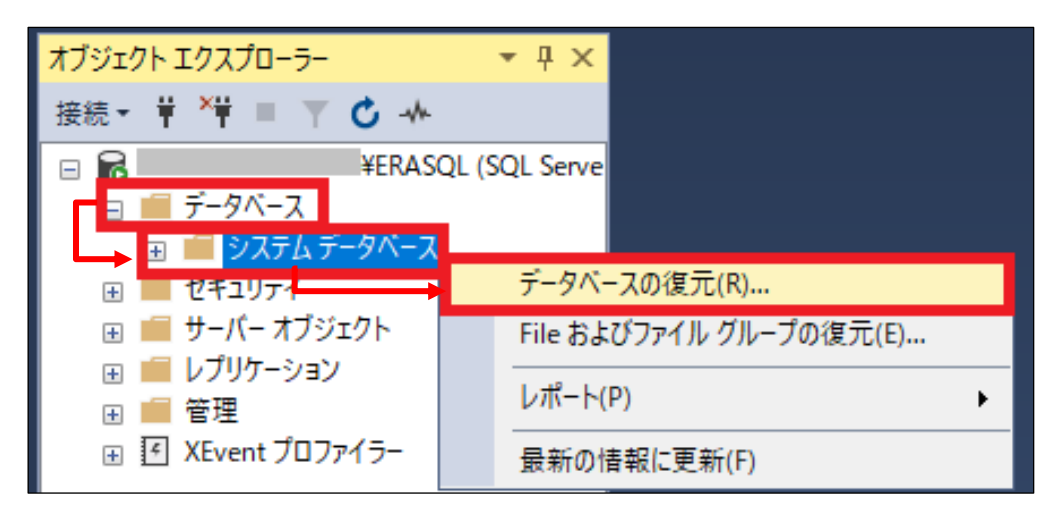

5. [全般]ページで以下の設定を選択し、[...]をクリックします。 ⦿デバイス

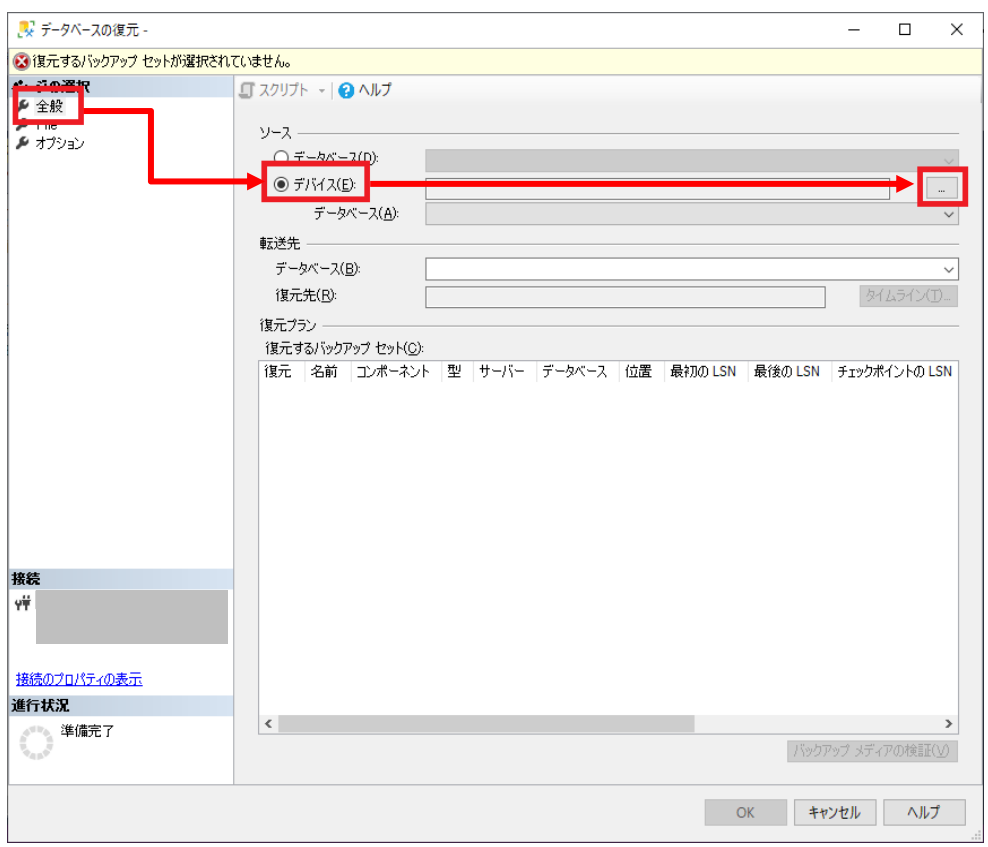

サーバーのリプレイスに伴う ESET PROTECT on-prem V11.1 の移行手順

6. [バックアップデバイスの選択]画面で、以下の設定になっていることを確認し、 [追加]をクリックします。 - ニッコンフランフッ。<br>バックアップ メディアの種類:ファイル

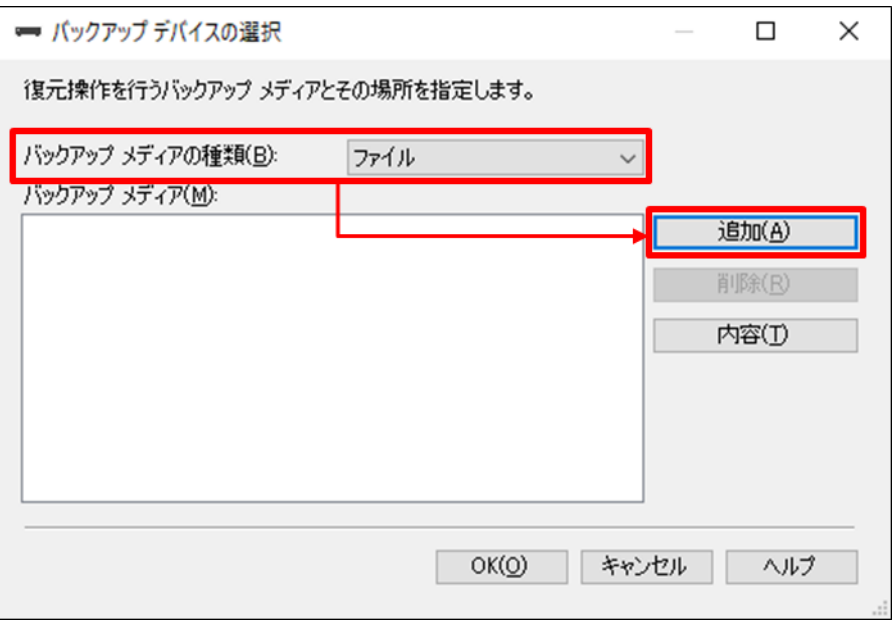

7. 手順1で移動したバックアップファイル(era\_db.bak)を選択し、[OK]をクリック します。

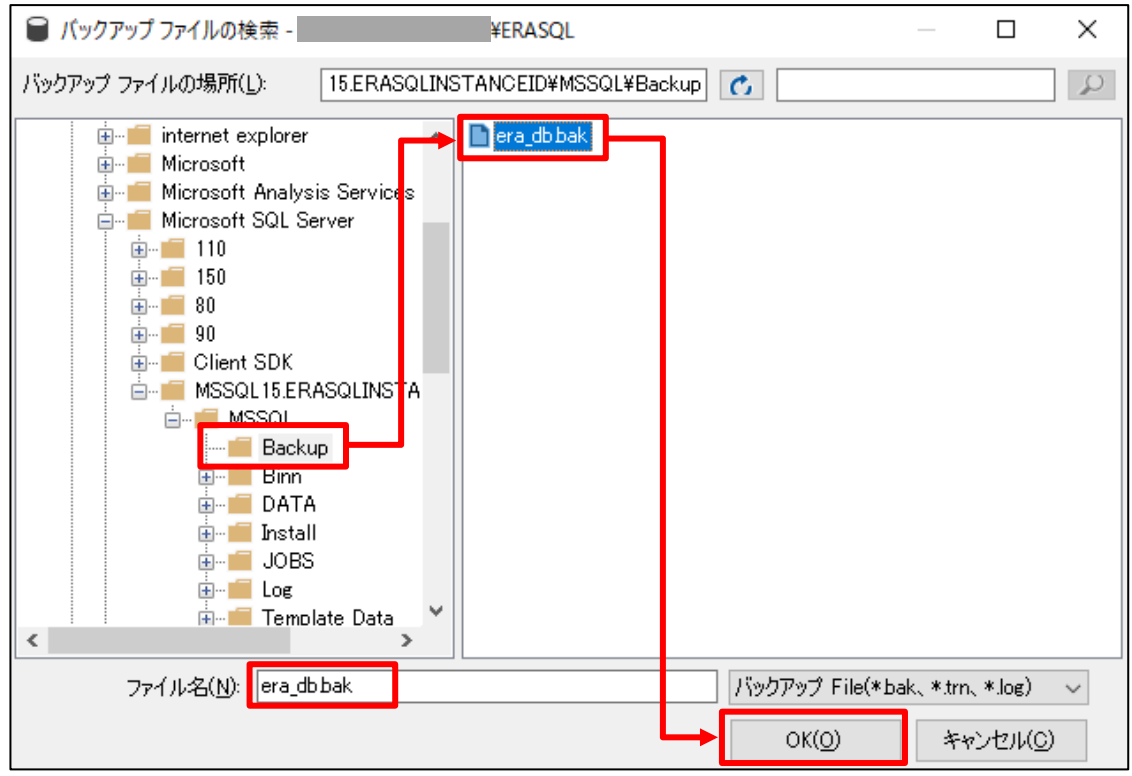

8. [era\_db.bak]が追加されていることを確認して、[OK]をクリックします。

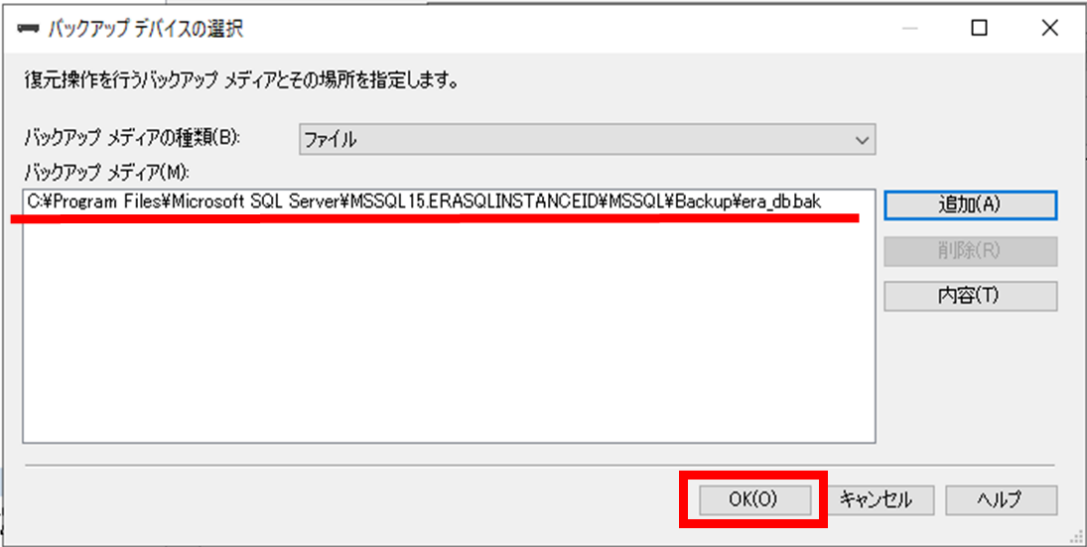

9. 以下の設定になっていることを確認します。 [転送先]データベース:era\_db [復元プラン]復元:☑

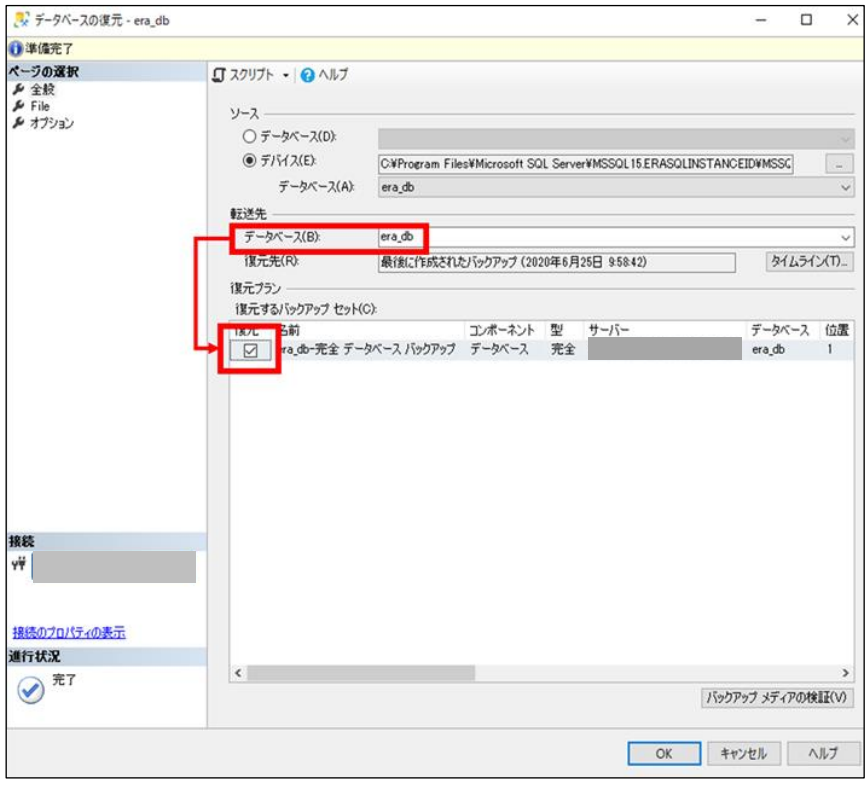

10. [オプション]ページで以下の設定にチェックを入れ、[OK]をクリックするとリス トアが開始されます。

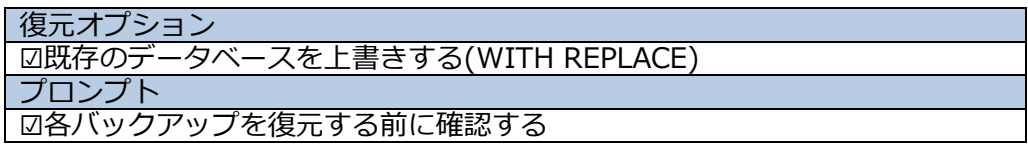

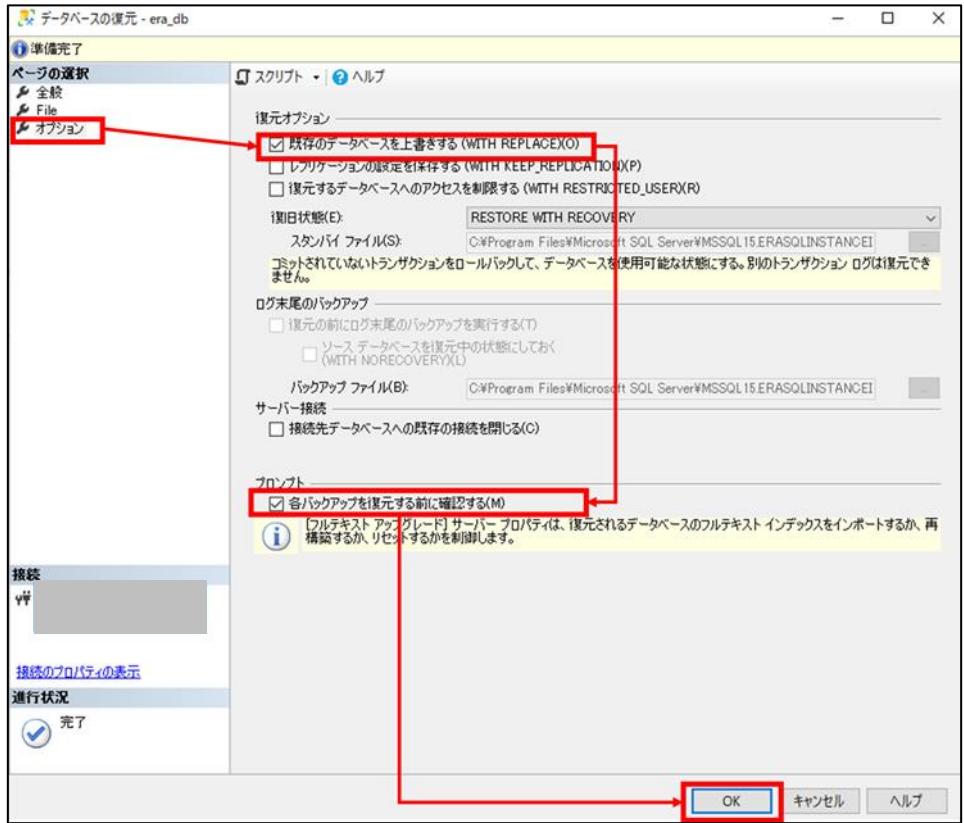

11.以下メッセージが表示されましたらリストアは正常に終了しておりますので、 [OK]をクリックします。 [データベース'era\_db'の復元に成功しました。]

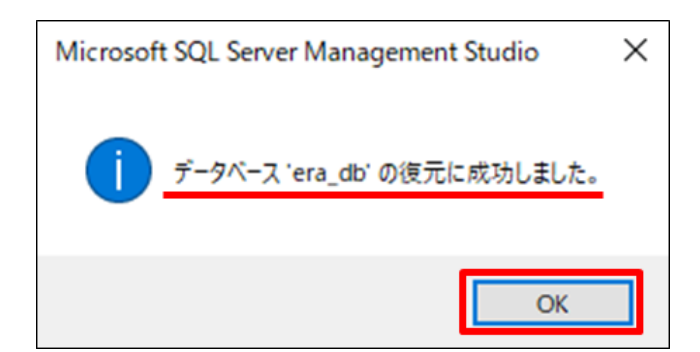

サーバーのリプレイスに伴う ESET PROTECT on-prem V11.1 の移行手順

12. [データベース]の配下に[era\_db]が作成されていることを確認して [Microsoft SQL Server Management Studio 19]を閉じます。

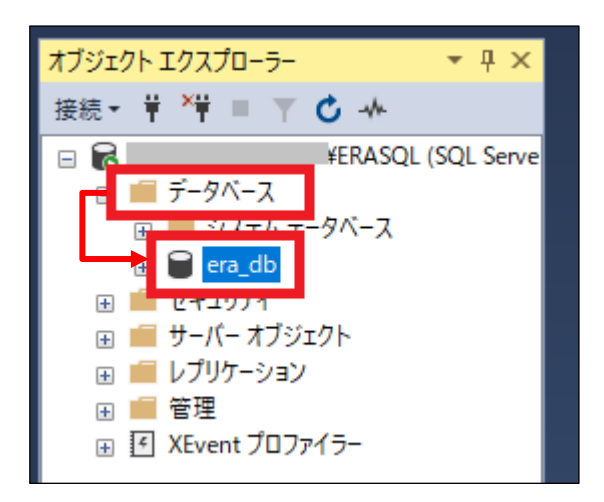

#### <span id="page-33-0"></span>**STEP4-3. ESET PROTECT on-prem のインストール**

#### **ESET PROTECT on-prem のコンポーネントのインストールを再開します。**

1. STEP4-1.の手順 9 で最小化していた、ウィンドウを開きます。

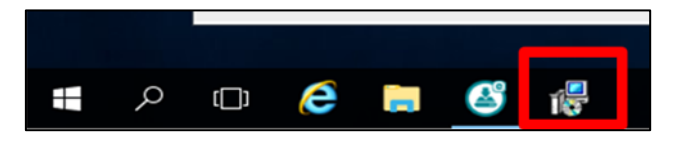

2. ESET PROTECT セットアップウィザードの画面が表示されましたら、[次へ]を クリックします。

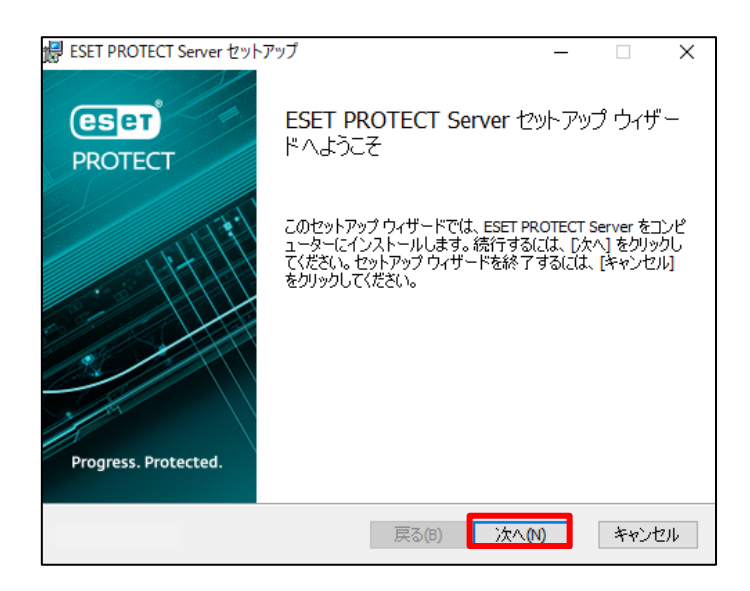

サーバーのリプレイスに伴う ESET PROTECT on-prem V11.1 の移行手順

3. 以下の画面が表示されましたら、[次へ]をクリックします。

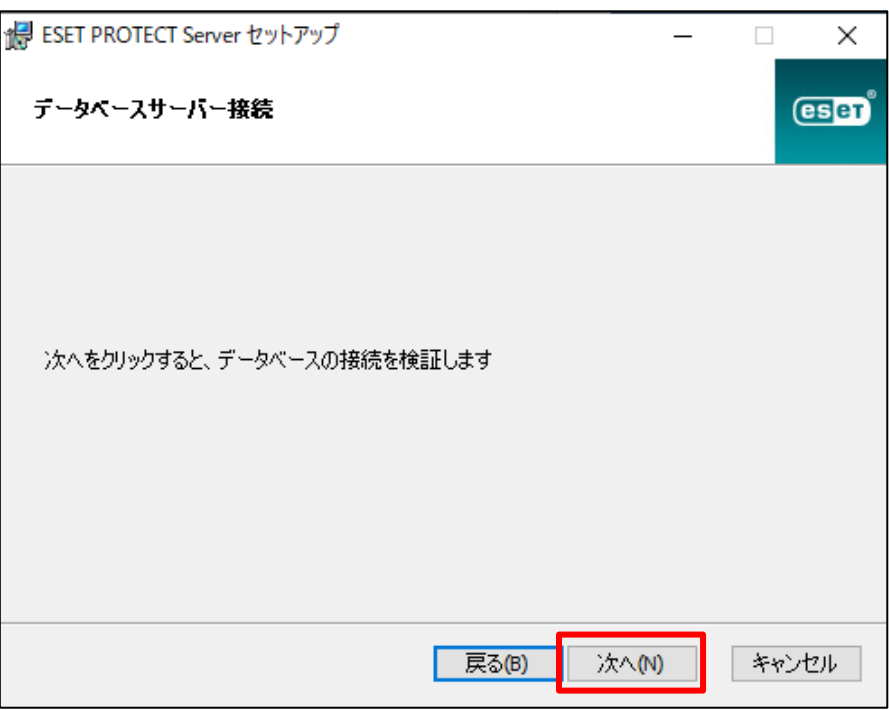

4. [Web コンソールユーザーとサーバー接続]画面にて以下を選択して [次へ]をクリックします。 ☑既にデータベースに保存されている管理者パスワードを使用する

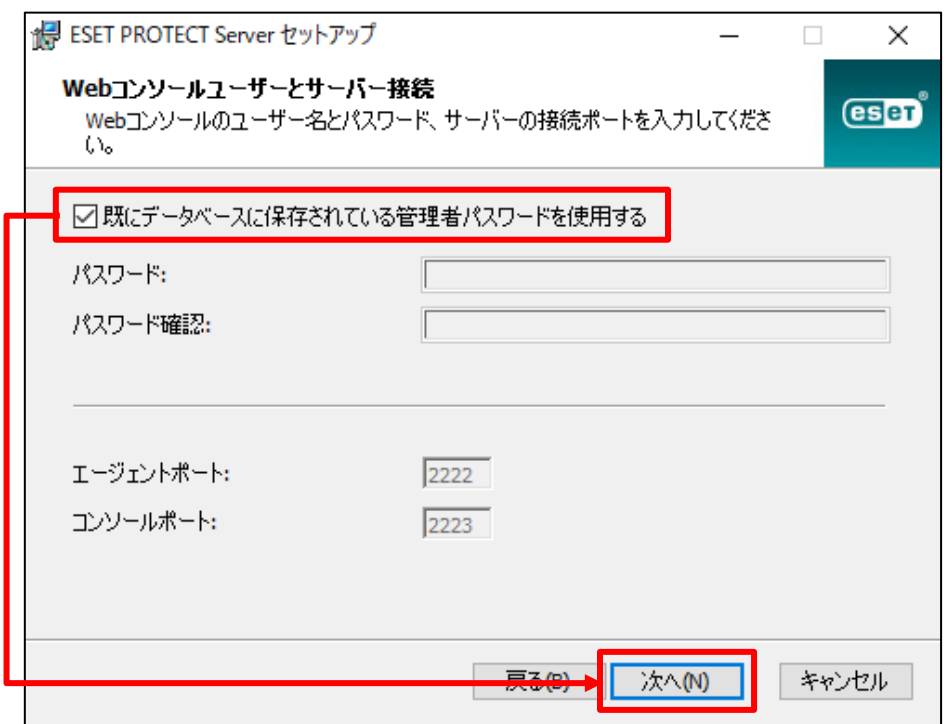

5. [証明書情報]画面にて、権限共通名を**既定の[サーバー認証局]から変更し**、[次 へ]をクリックします。 例:サーバー認証局(サーバーリプレイス用)

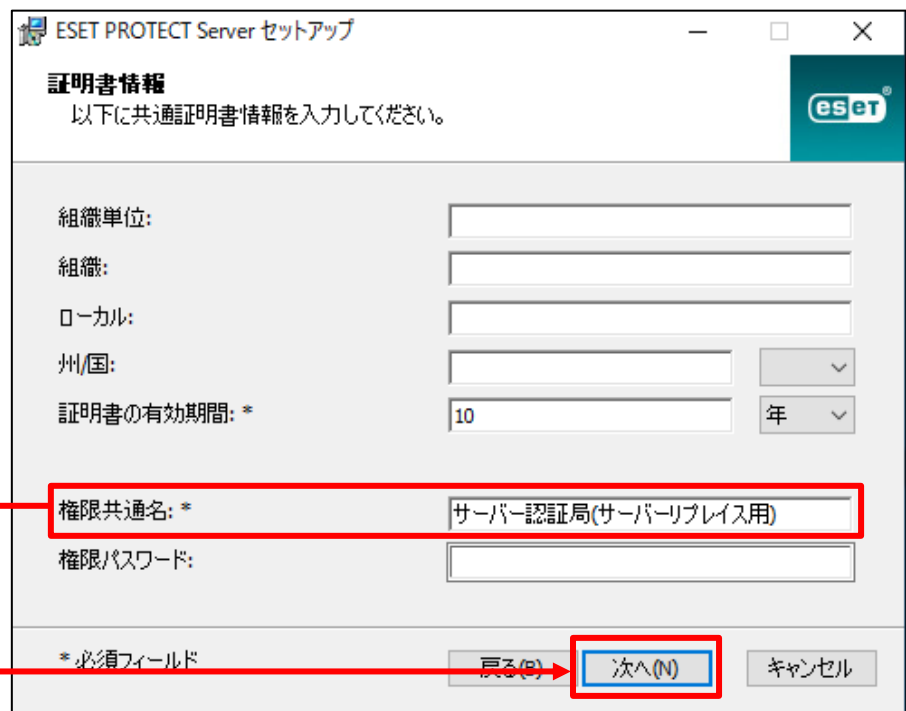

6. [ESET PROTECT をアクティベーションします]画面にて、以下の項目を選択 し、[次へ]をクリックします。 ⦿後からアクティベーション

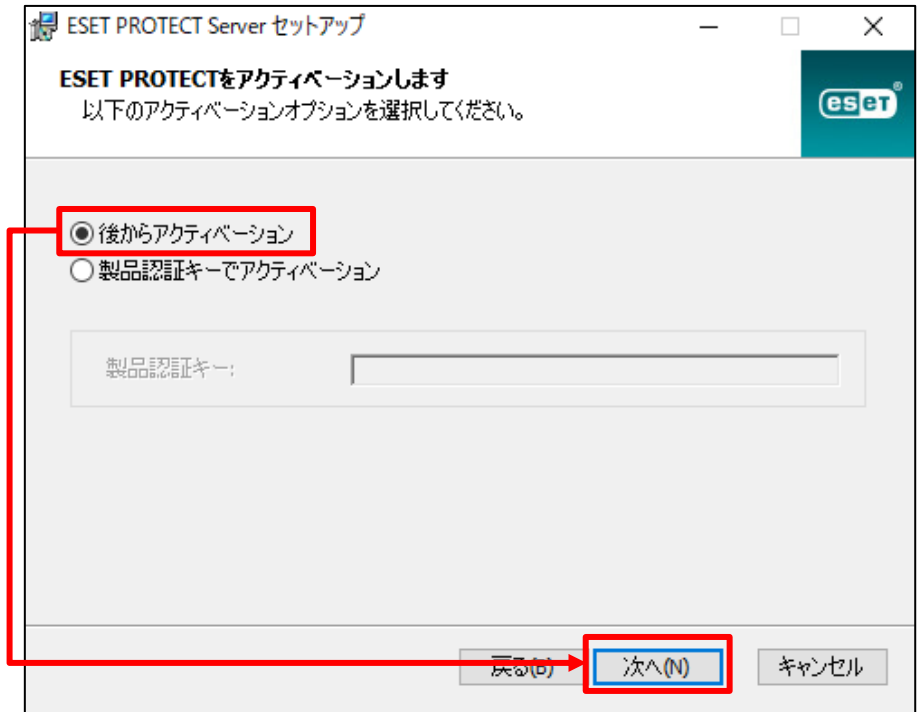
7. [インストール]をクリックして、ESET PROTECT on-prem サーバーのインスト ールを開始します。

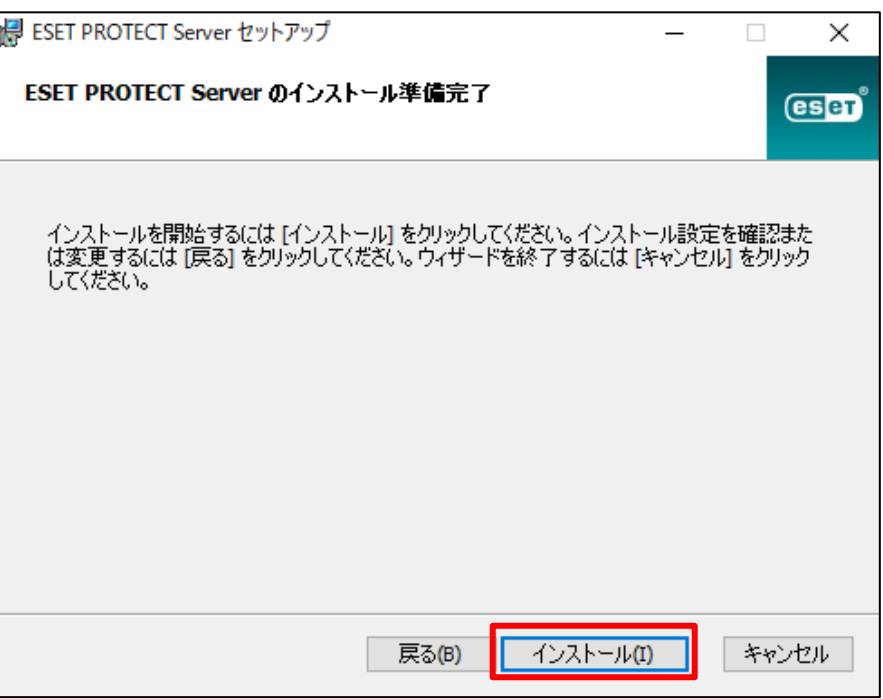

8. [ESET PROTECT Server セットアップウィザードが完了しました]と表示されま したら、[完了]をクリックします。

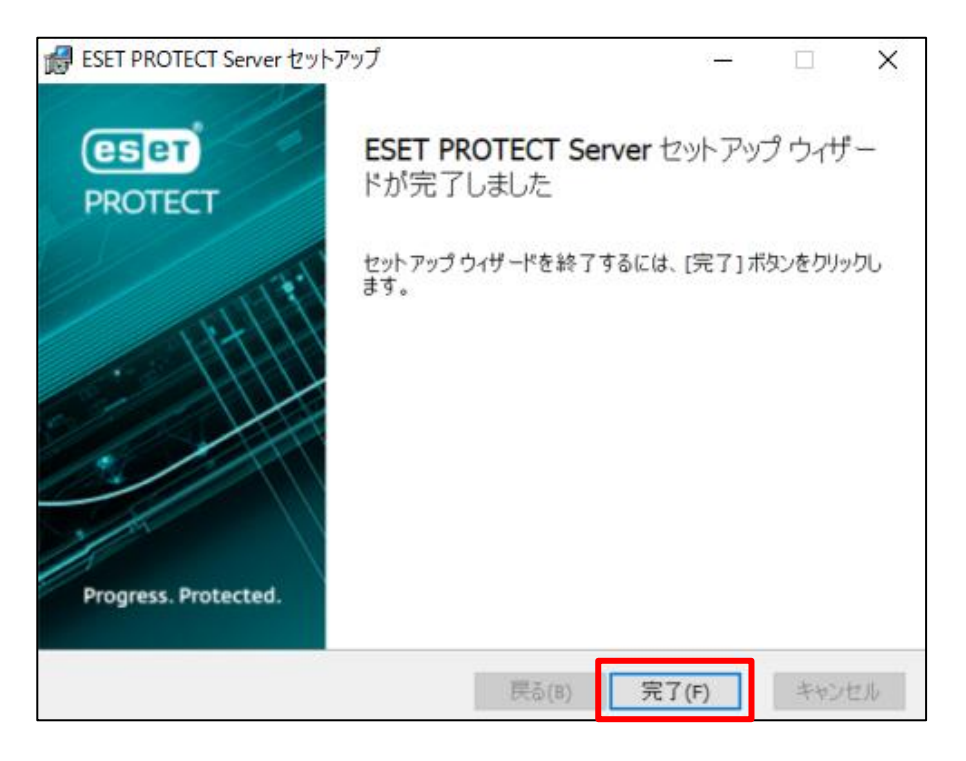

サーバーのリプレイスに伴う ESET PROTECT on-prem V11.1 の移行手順

9. 全てのコンポーネントがインストールされると以下のような画面が表示されま す。[終了]をクリックして、インストールを終了してください。

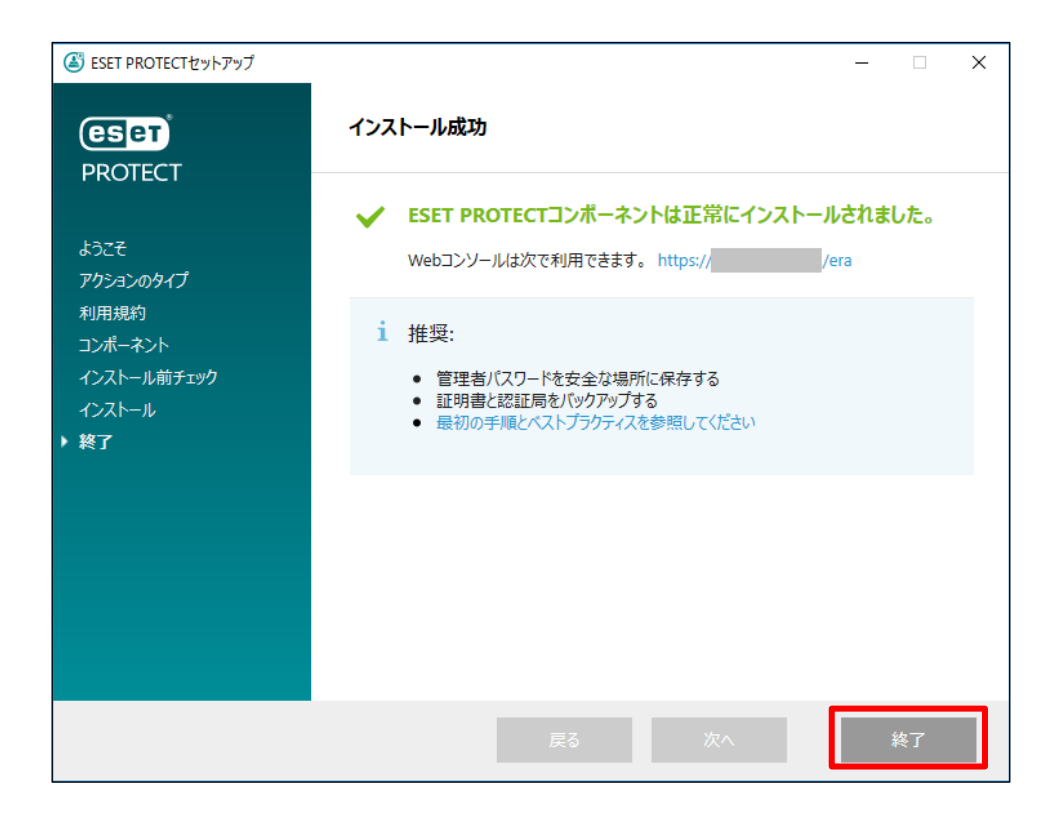

**以上で、新サーバーへのリストアと ESET PROTECT on-prem の インストールは終了です。**

**続いて、新サーバーの ESET PROTECT on-prem サーバーの セットアップを行います。**

サーバーのリプレイスに伴う ESET PROTECT on-prem V11.1 の移行手順

# **9. [STEP5] ESET PROTECT on-prem サーバーの セットアップ**

#### **STEP5-1. EM エージェントの証明書変更**

**新サーバーにインストールされた EM エージェントは、インストール時に設定した証明書 を使用して接続しているため、ポリシーの機能を使用して旧サーバーで使用していた証明 書への変更を行います。**

1. ESET PROTECT on-prem にアクセスし、ESET PROTECT on-prem の Web コンソールを開きます。 [詳細設定]をクリックします。 ※本手順書では、Google Chrome を利用します。

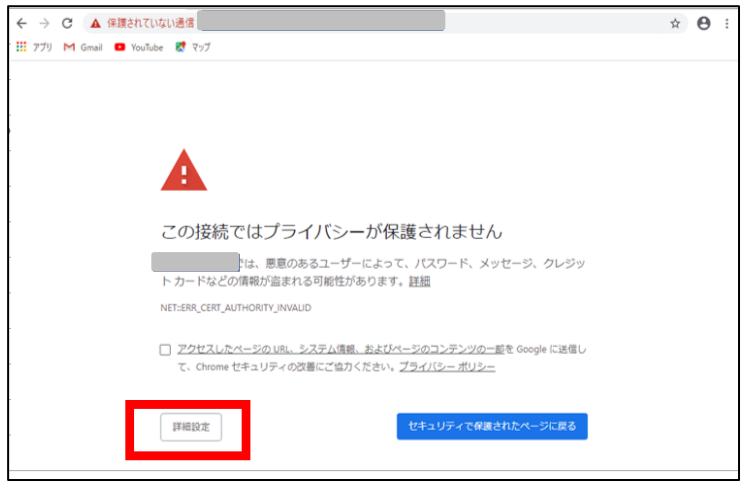

2. [<ESET PROTECT on-prem の IP アドレス>にアクセスする(安全ではありま せん)]をクリックします。

※ここでは、ESET PROTECT on-prem のインストール時に独自に作成したセ キュリティ証明書を利用しているため、管理画面アクセス時に上記の注意画面 が表示されます。

※お使いのブラウザにより表示内容が異なります。

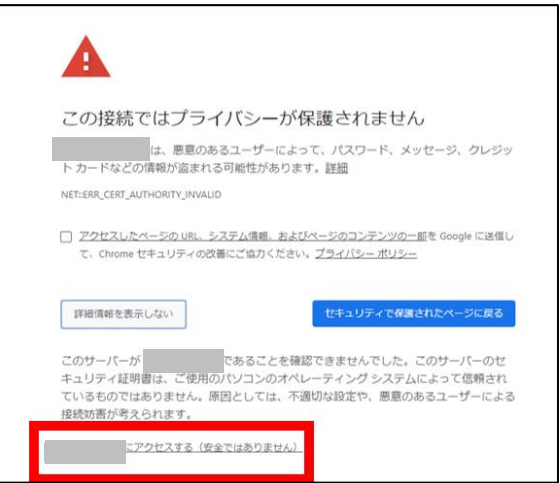

3. 言語を日本語に設定し、旧サーバーで使用していたユーザー名とパスワードを 入力し、ログインをクリックします。

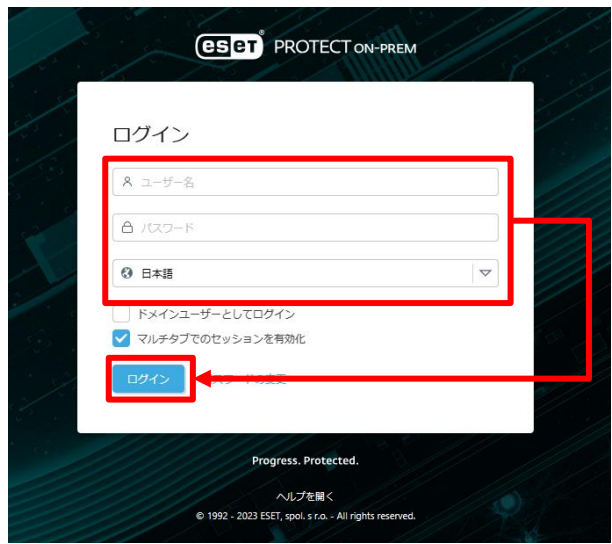

4. 画面左メニューから、[ポリシー]-[新しいポリシー]をクリックします。

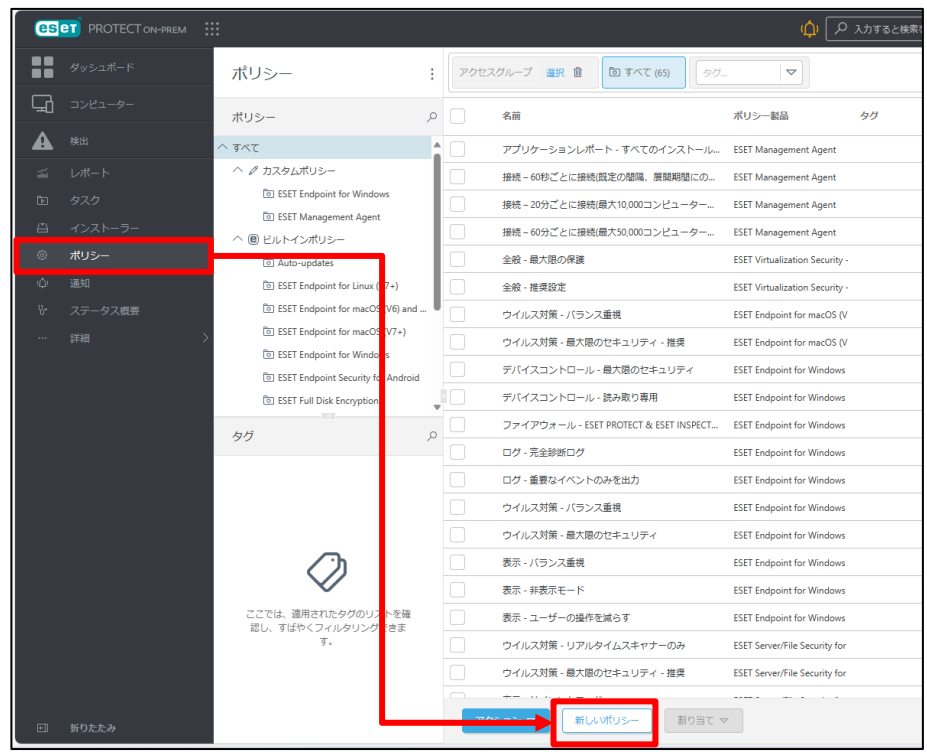

5. [基本]では、ポリシーの[名前]を入力し、[続行]をクリックします。 .<br>※[説明]と[タグ]の設定は任意です。 ※ここでは例として「エージェントの証明変更」という名前に設定します。

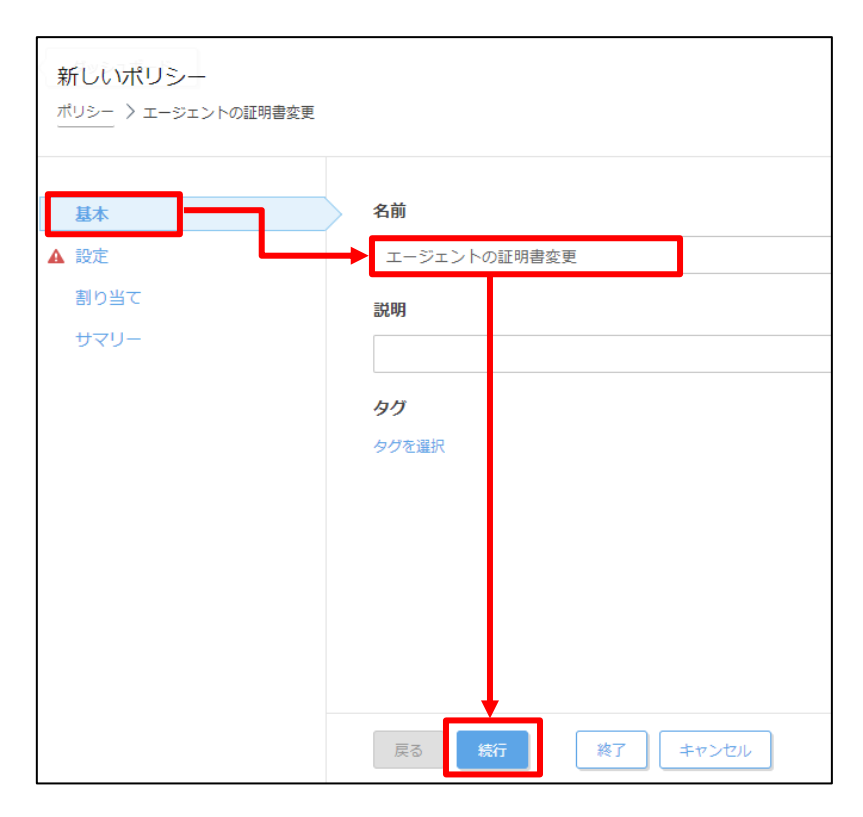

6. [設定]の[製品を選択...]欄にて[ESET Management Agent]を選択します。

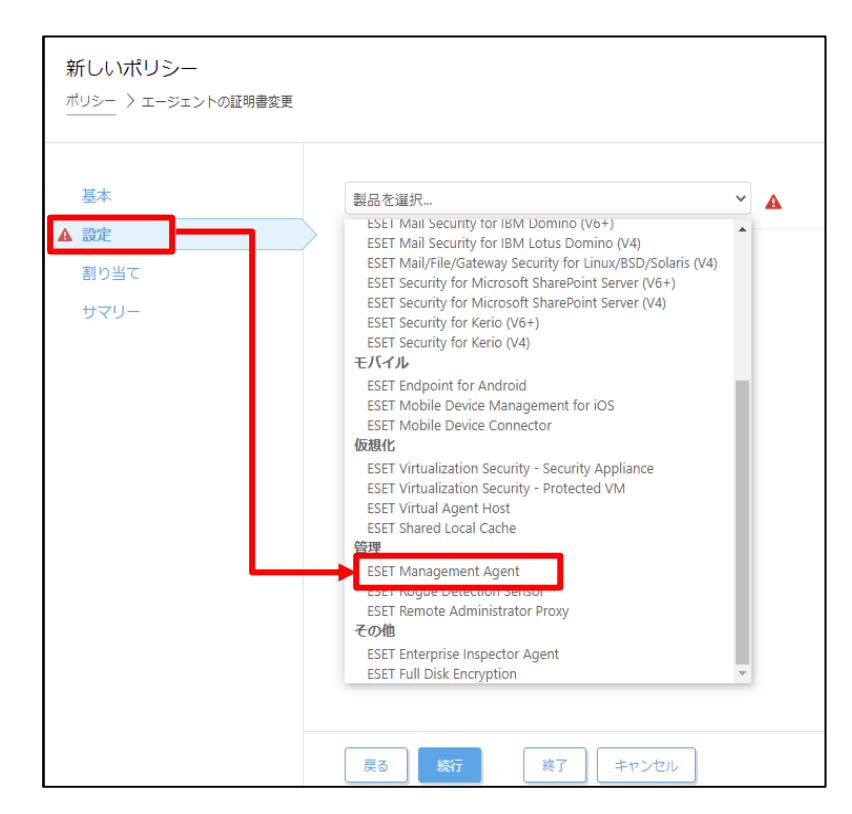

サーバーのリプレイスに伴う ESET PROTECT on-prem V11.1 の移行手順

7. [接続]-[証明書の変更]をクリックします。

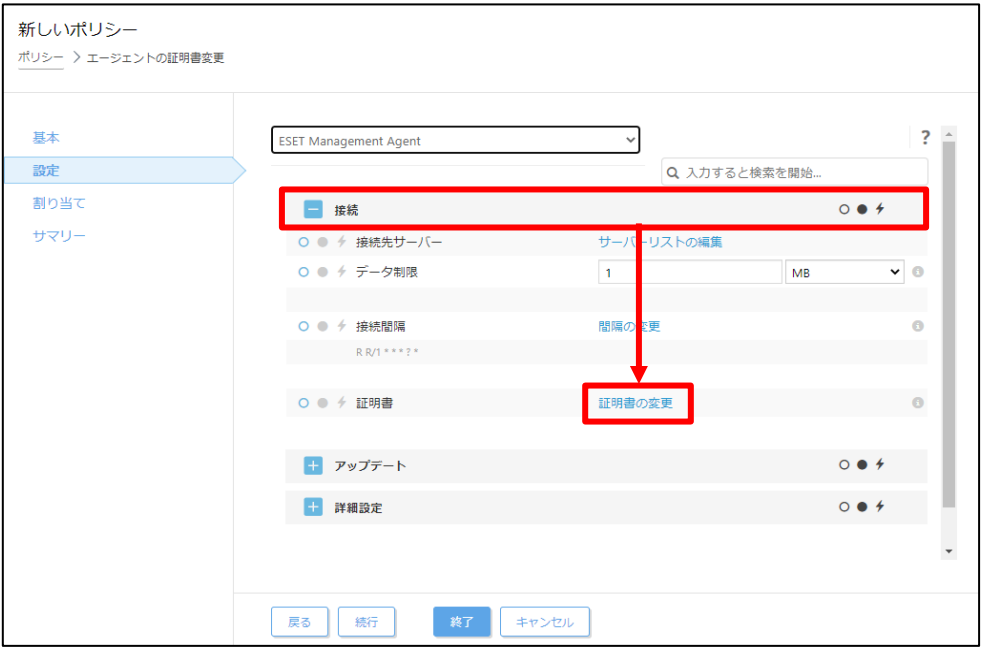

8. [ピア証明書]-[ESET 管理証明書]が選択されていることを確認して[証明書リス トを開く]をクリックします。

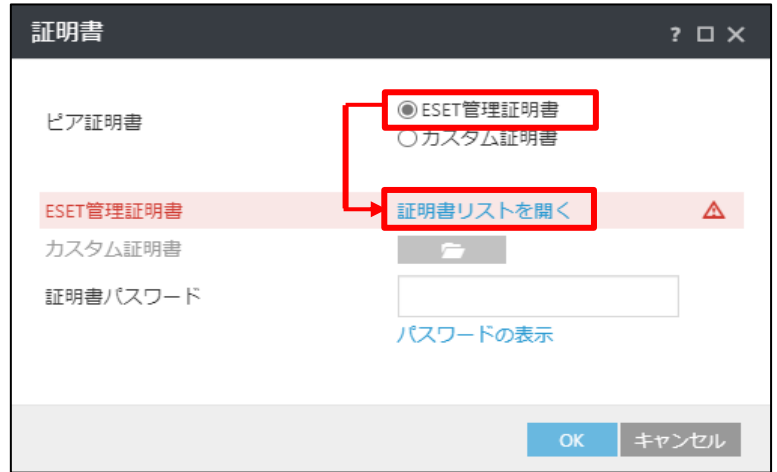

9. [サーバー証明書]かつ、発行者が**旧サーバーで使用していたサーバー証明書 (既定は CN=サーバー認証局)**を選択して、[OK]をクリックします。

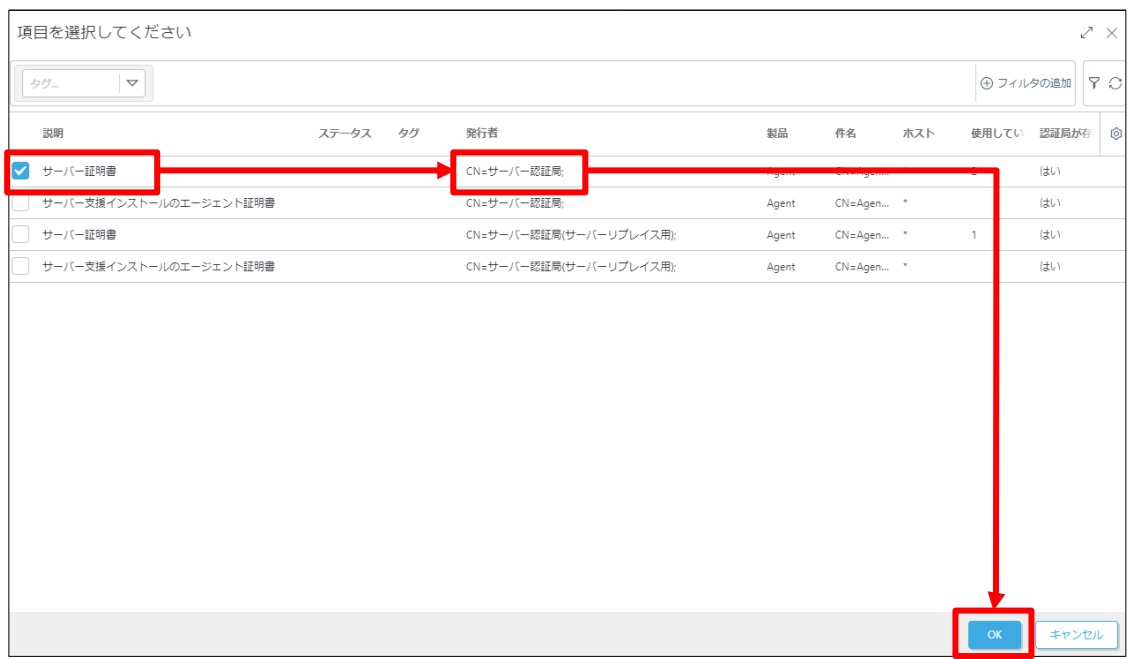

10. 旧サーバーの ESET 管理証明書にパスワードを設定している場合は、[証明書パ スワード]を入力してから、[OK]をクリックします。

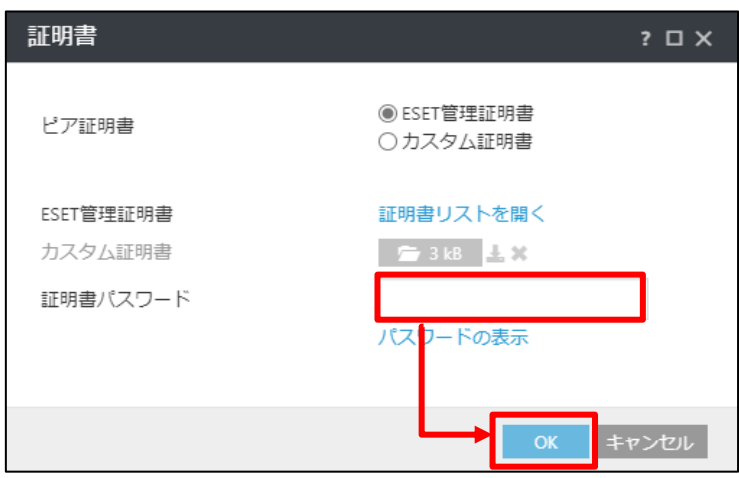

11. 手順9で選択した証明書に変更されていることを確認し、[続行]をクリックし ます。

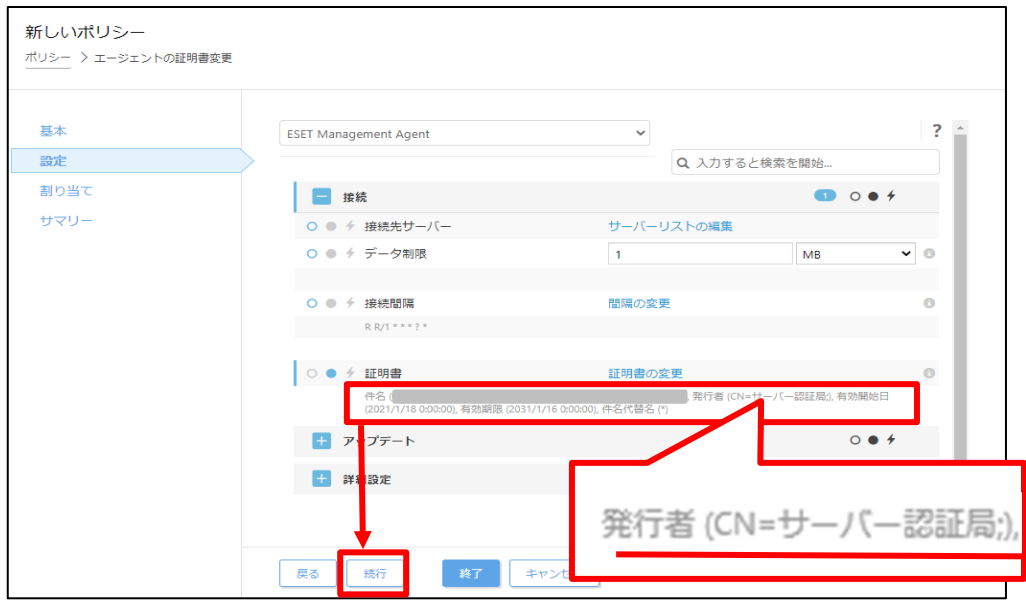

12. [割り当て]で、[割り当て...]をクリックします。

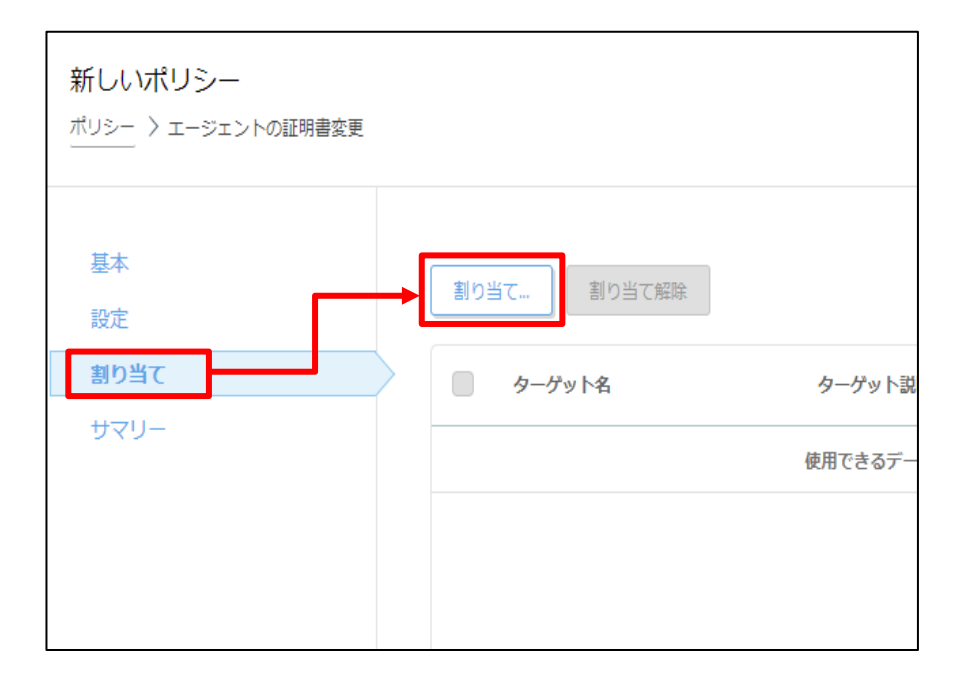

13. 新サーバーの ESET PROTECT on-prem にチェックを入れ、[OK]をクリックし ます。

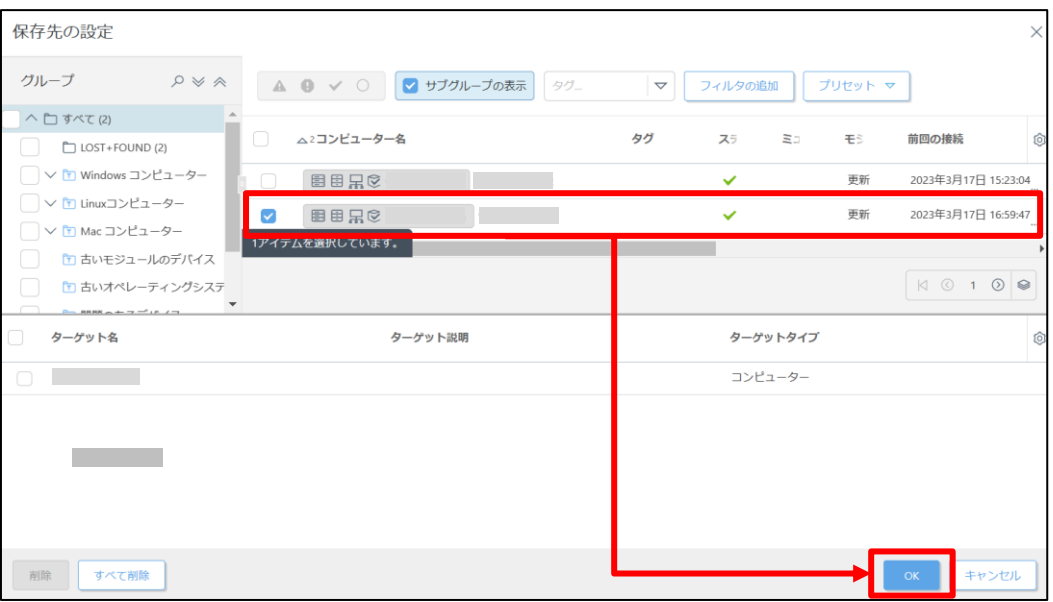

14. 新サーバーの ESET PROTECT on-prem が[ターゲット名]に追加されているこ とを確認して、[終了]をクリックします。

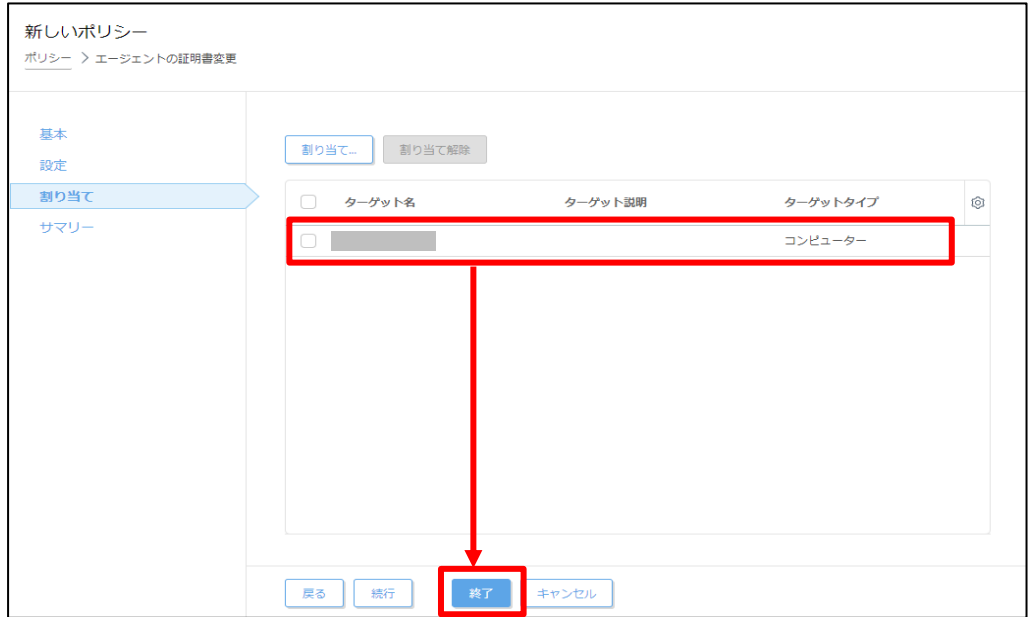

15. 画面左メニューの[コンピューター]より、新サーバーの ESET PROTECT onprem をクリックして[詳細]を選択します。

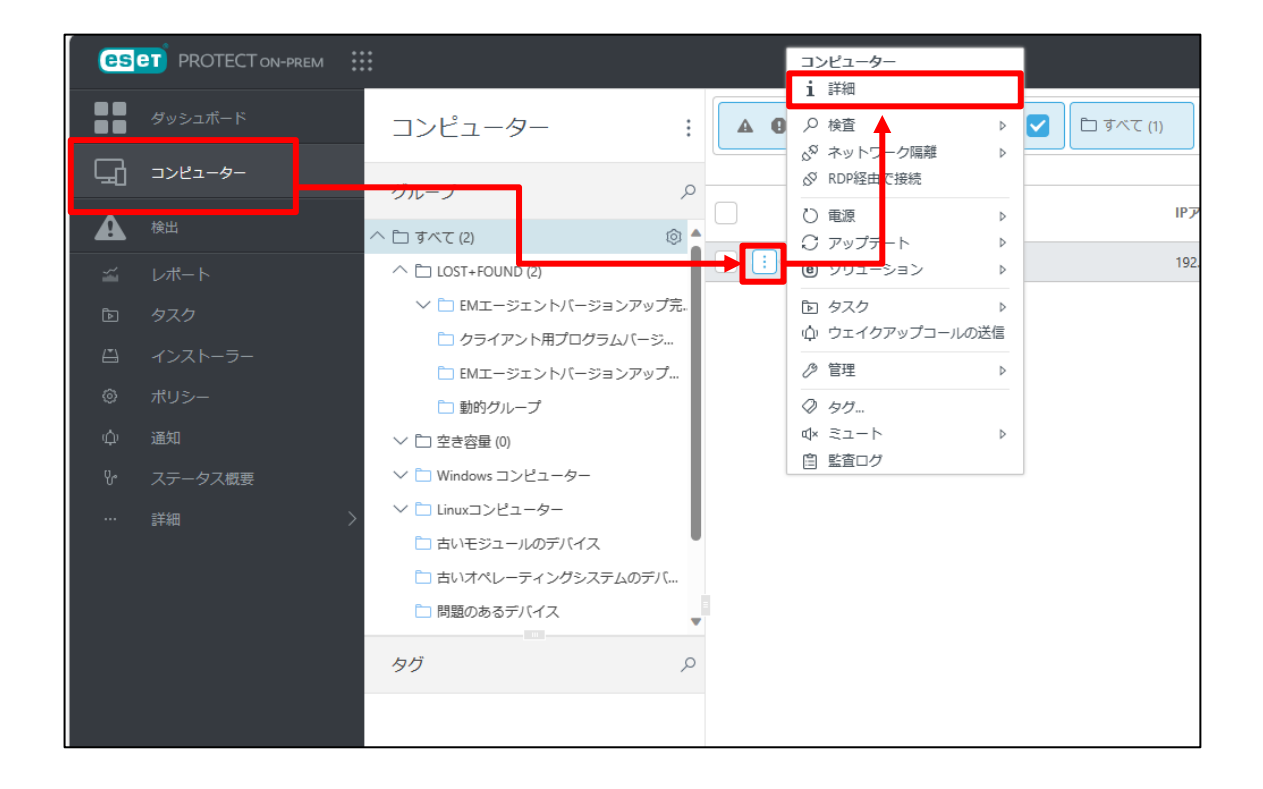

16. [設定]-[適用されたポリシー]をクリックします。

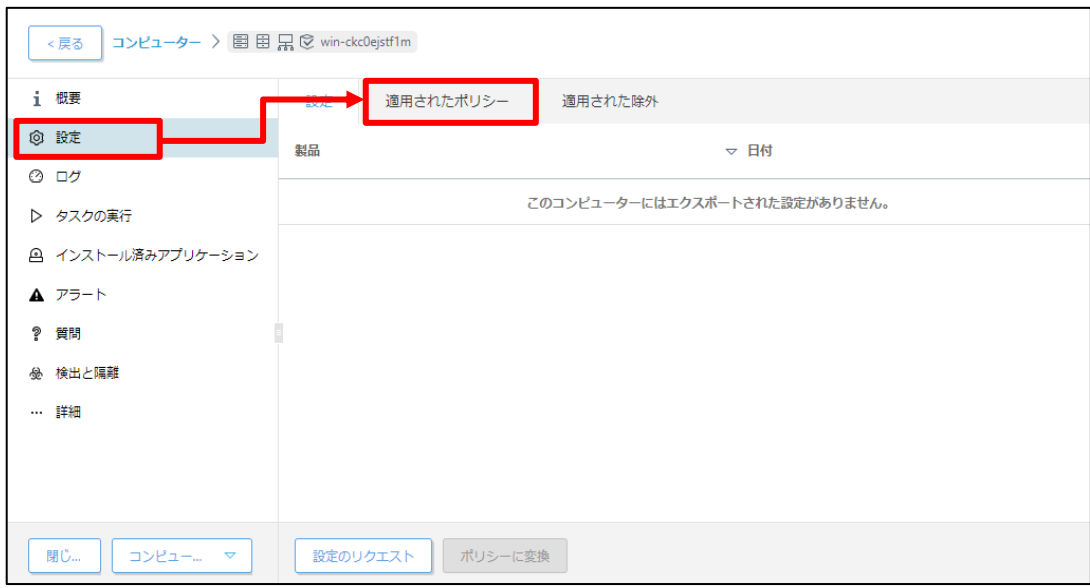

17. 手順 14 で割り当てたポリシーが[適用中]になっていることを確認します。 ※エージェントの接続間隔に応じて、ポリシーの反映に時間を要する場合が あります。(既定 1 分)

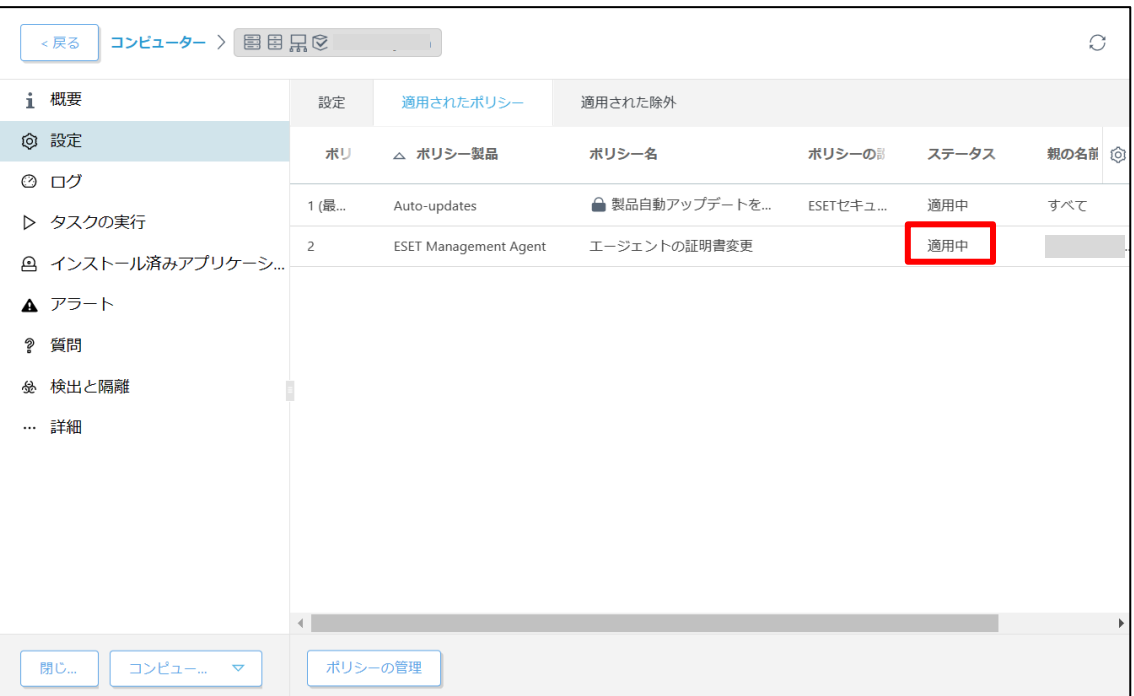

# **STEP5-2. ESET PROTECT on-prem サーバーの証明書変更**

#### **ESET PROTECT on-premサーバーに設定されているサーバー証明書が STEP4-3.で ESET PROTECT on-prem をインストールした際に作成された新しい証明書となってい るため、旧サーバーで使用していた証明書に変更します。**

1. ESET PROTECT on-prem にアクセスし、ESET PROTECT on-prem の Web コンソールを開きます。 [詳細設定]をクリックします。 ※本手順書では、Google Chrome を利用します。

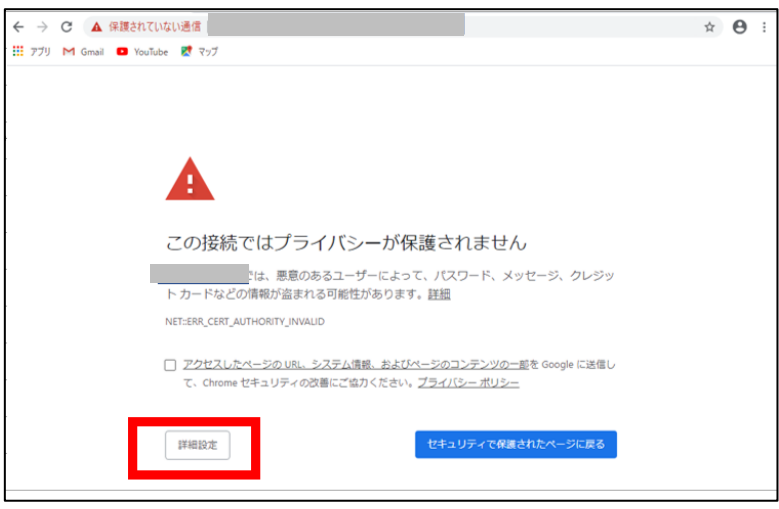

2. [<ESET PROTECT on-prem の IP アドレス>にアクセスする(安全ではありま せん)]をクリックします。

※ここでは、ESET PROTECT on-prem のインストール時に独自に作成したセ キュリティ証明書を利用

しているため、管理画面アクセス時に上記の注意画面が表示されます。 ※お使いのブラウザにより表示内容が異なります。

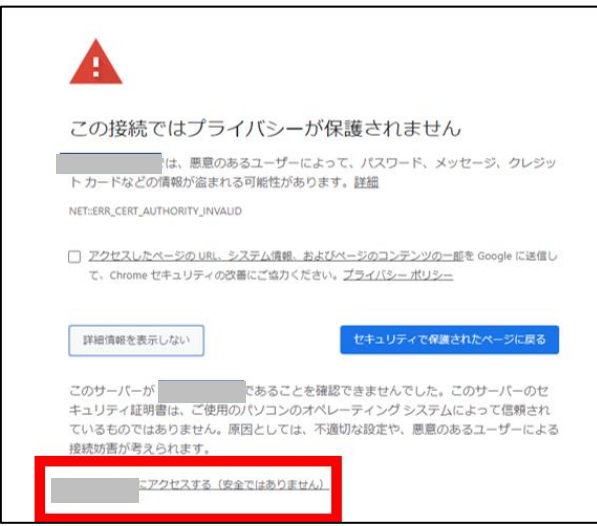

3. 言語を日本語に設定し、旧サーバーで使用していたユーザー名とパスワードを入 力し、ログインをクリックします。

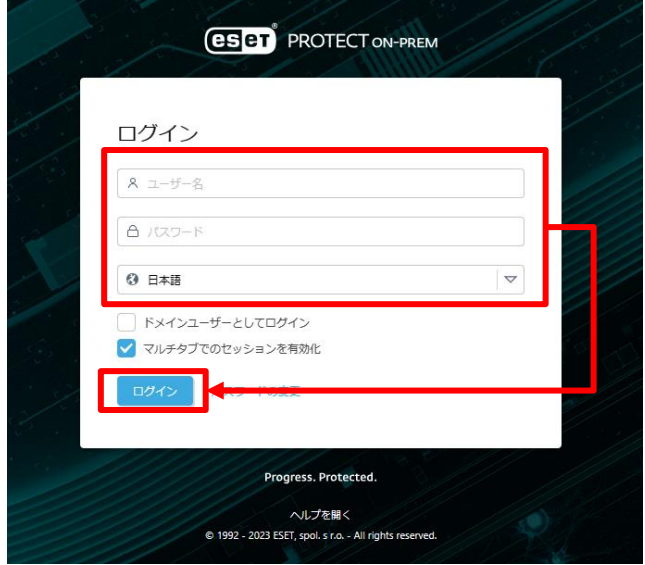

4. 画面左メニューから、[詳細]-[設定]をクリックします。

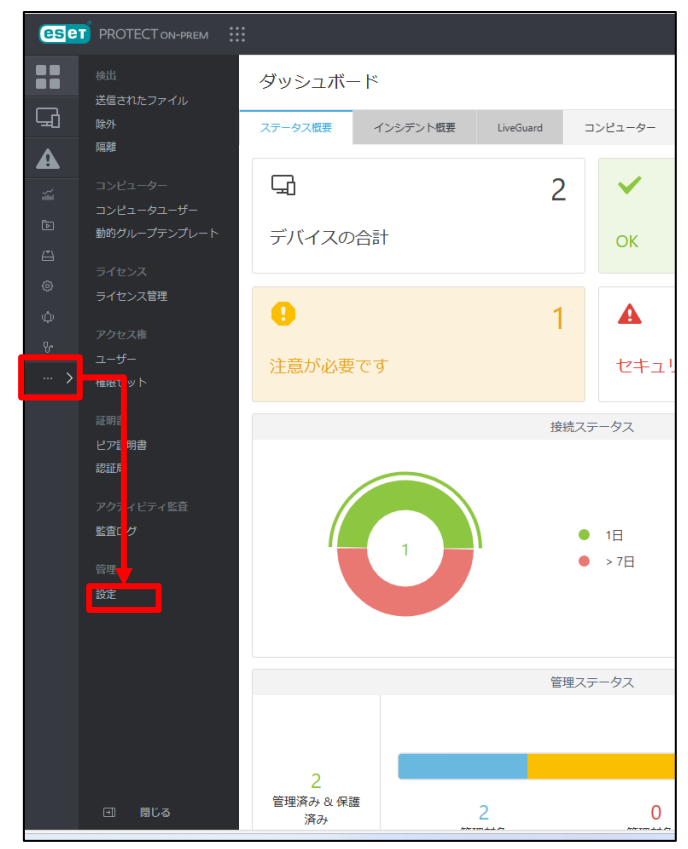

サーバーのリプレイスに伴う ESET PROTECT on-prem V11.1 の移行手順

5. [接続]-[証明書の変更]をクリックします。

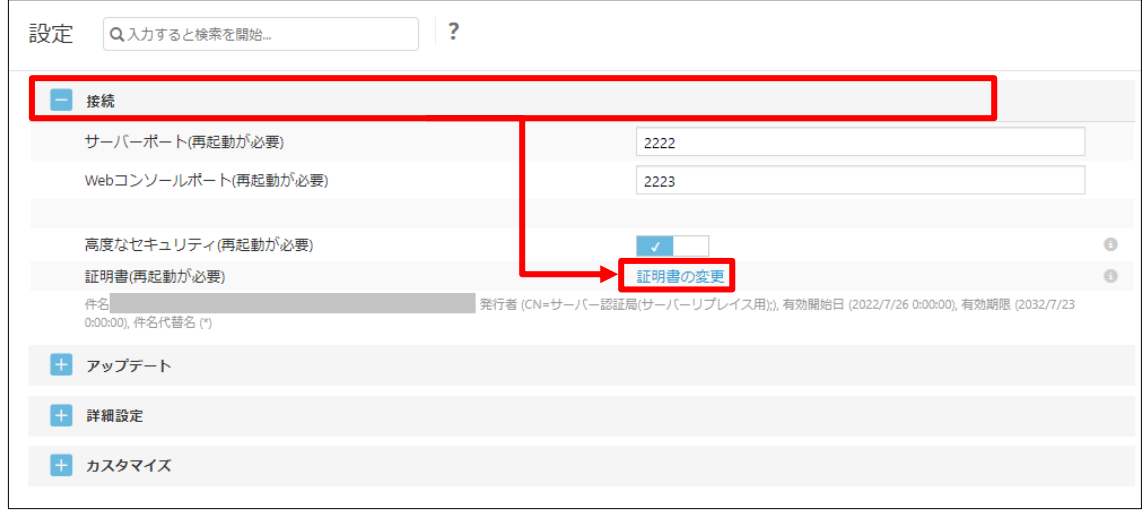

6. [ピア証明書]で[ESET 管理証明書]が選択されていることを確認して[証明書リス トを開く]をクリックします。

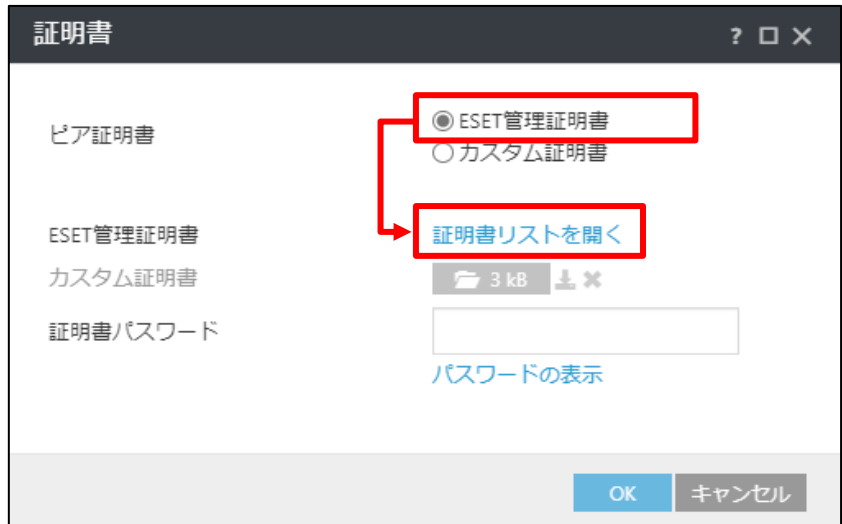

サーバーのリプレイスに伴う ESET PROTECT on-prem V11.1 の移行手順

#### 7. 発行者が**旧サーバーで使用していたサーバー証明書(既定は CN=サーバー認証 局)**を選択して[OK]をクリックします。

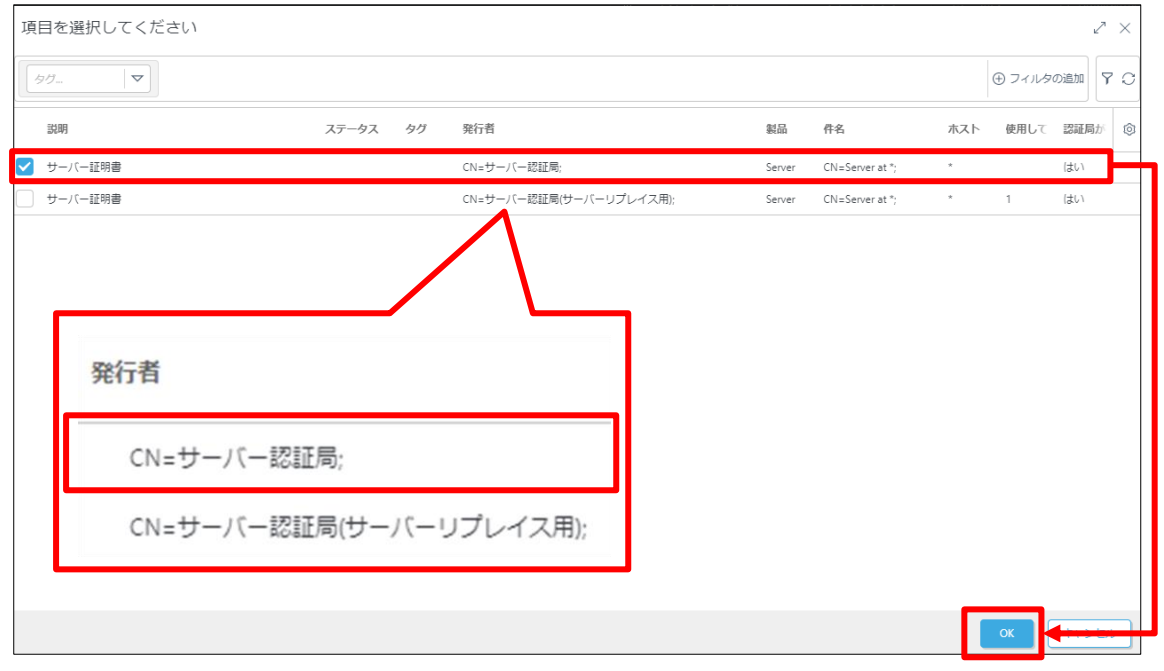

8. 旧サーバーの証明書でパスワードを設定している場合は、[証明書パスワード]を 入力してから、[OK]をクリックします。

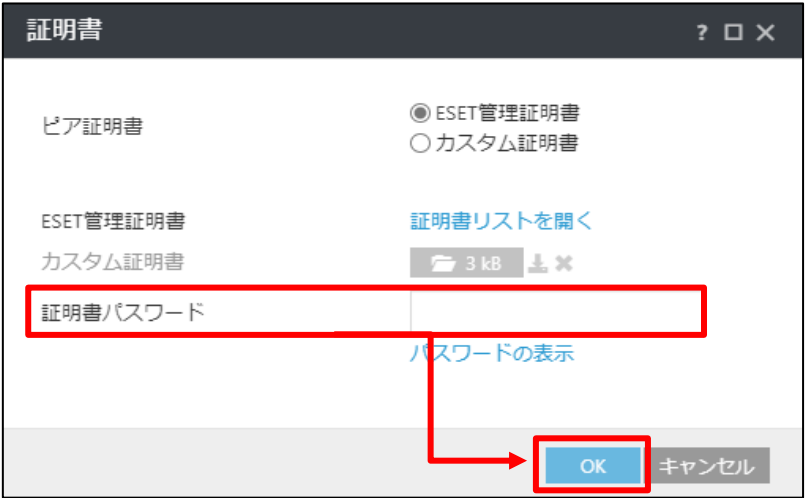

9. 手順7で選択した証明書(既定は CN=サーバー認証局)に変更されていることを 確認して[保存]をクリックします。

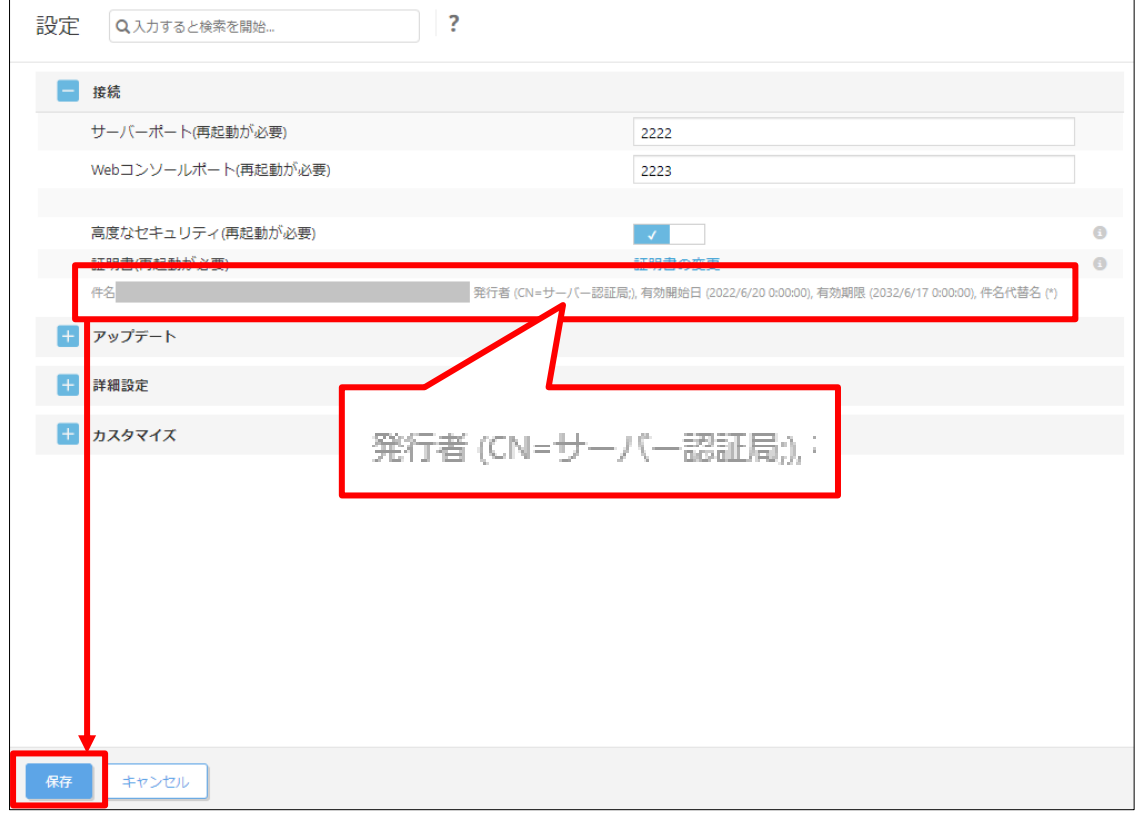

# 10.チェックが付いていることを確認して、ブラウザを閉じます。

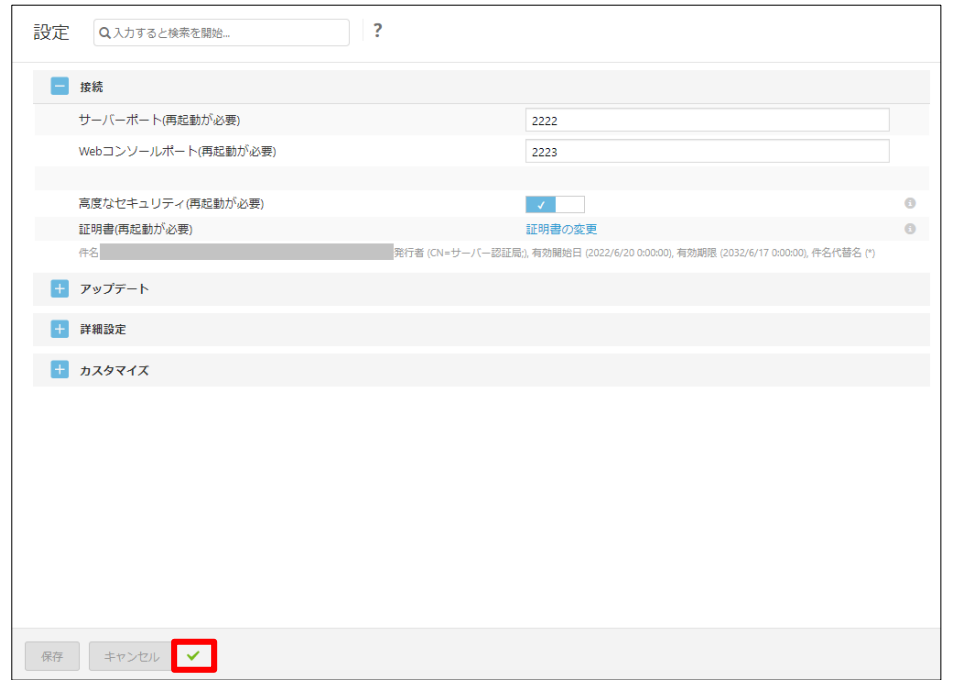

11. [Windows キー]+[R]で[ファイル名を指定して実行]ウィンドウを開き [services.msc]と入力し、[OK]をクリックします。

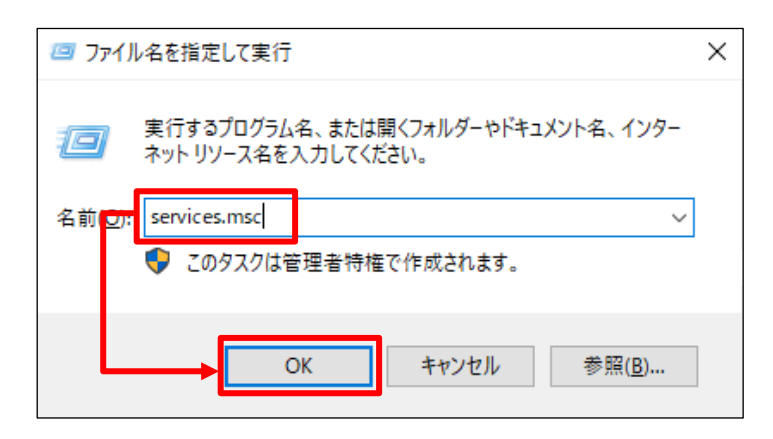

12. [ESET PROTECT Server]サービスを選択し、[サービスの再起動]をクリックし ます。

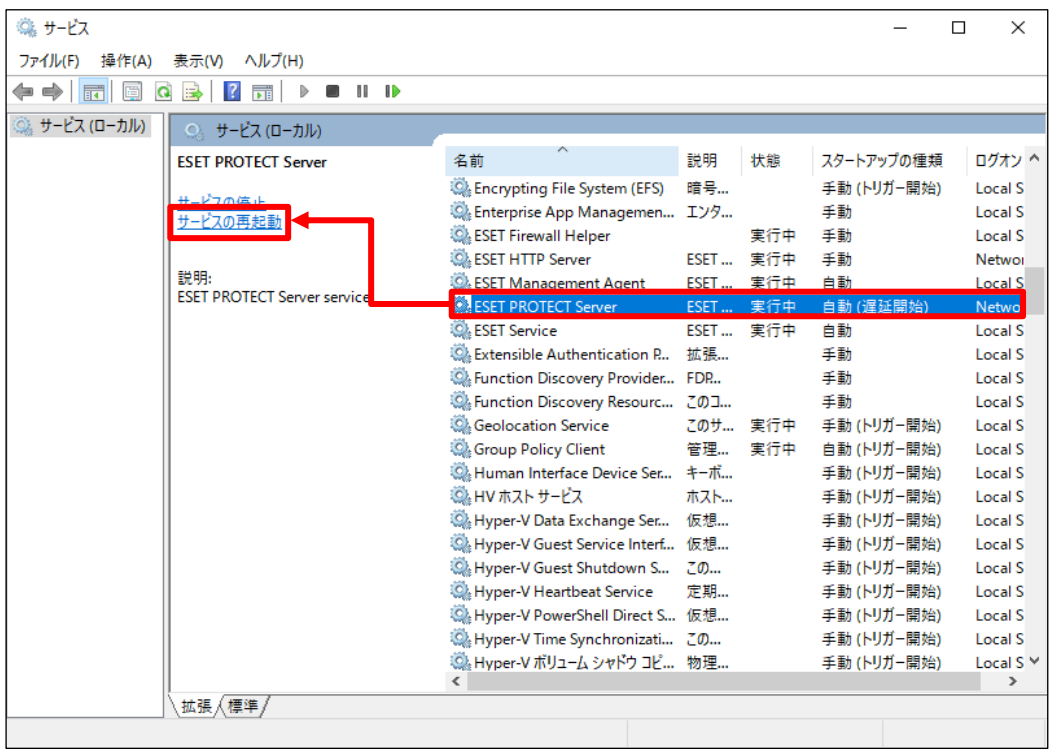

13. [ESET PROTECT Server]サービスの[状態]が[実行中]になっていることを確認 します。

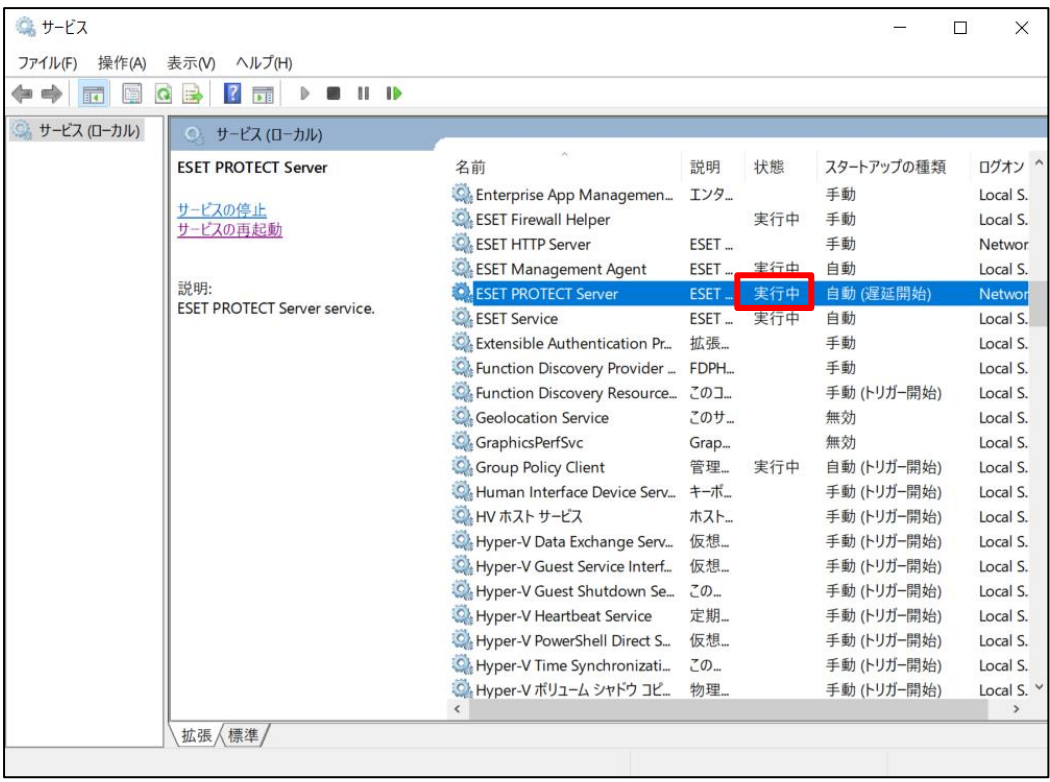

**以上で、新サーバーのセットアップは終了です。**

**続いて、管理しているクライアントのアップデート先と接続先を、新サーバー に変更する作業を行います。**

サーバーのリプレイスに伴う ESET PROTECT on-prem V11.1 の移行手順

# **10.[STEP6] クライアントのアップデート先と接続先の変更**

# **STEP6-1. クライアントのアップデート先の変更**

#### **クライアントのアップデート先を新サーバーに変更します。以下の手順でクライアントの アップデート先を変更してください。**

1. ESET PROTECT on-prem にアクセスし、ESET PROTECT on-prem の Web コンソールを開きます。 [詳細設定]をクリックします。 ※本手順書では、Google Chrome を利用します。

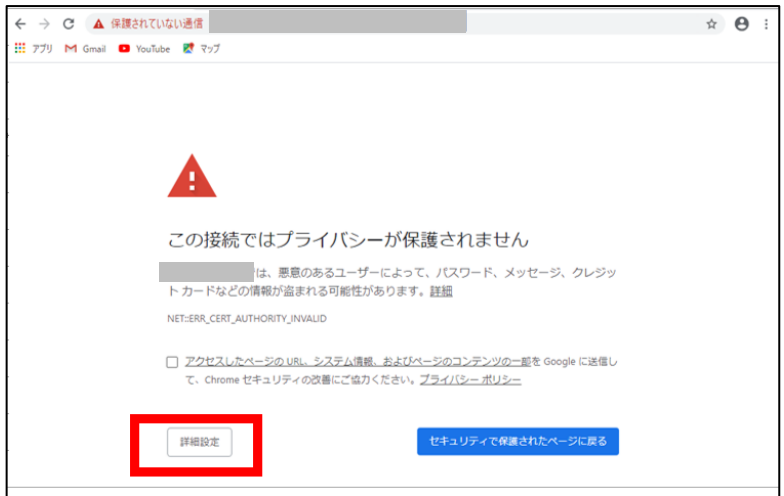

2. [<ESET PROTECT on-prem の IP アドレス>にアクセスする(安全ではありま せん)]をクリックします。

※ここでは、ESET PROTECT on-prem のインストール時に独自に作成したセ キュリティ証明書を利用しているため、管理画面アクセス時に上記の注意画面 が表示されます。

※お使いのブラウザにより表示内容が異なります。

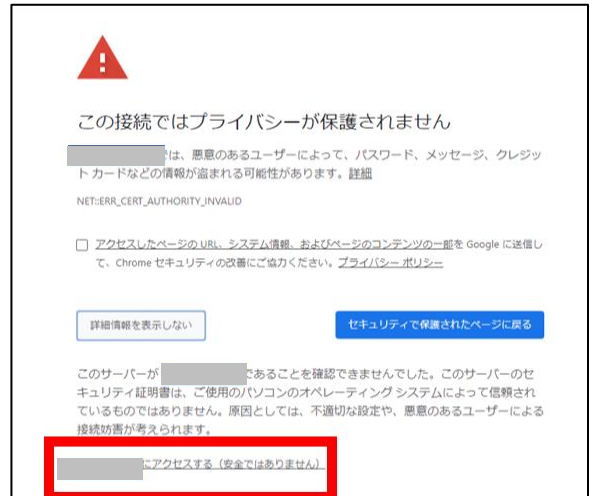

3. 言語を日本語に設定し、旧サーバーで使用していたユーザー名とパスワードを 入力し、ログインをクリックします。

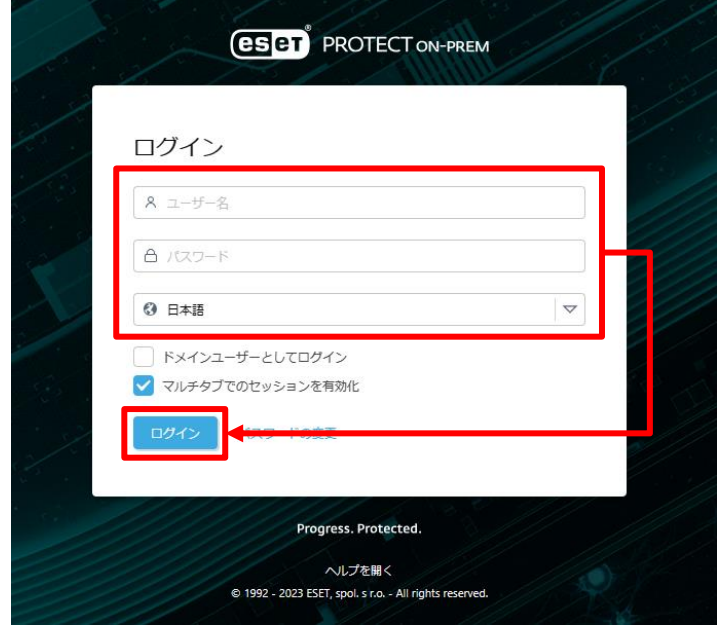

4. 画面左メニューから、[ポリシー]-[新しいポリシー]をクリックします。

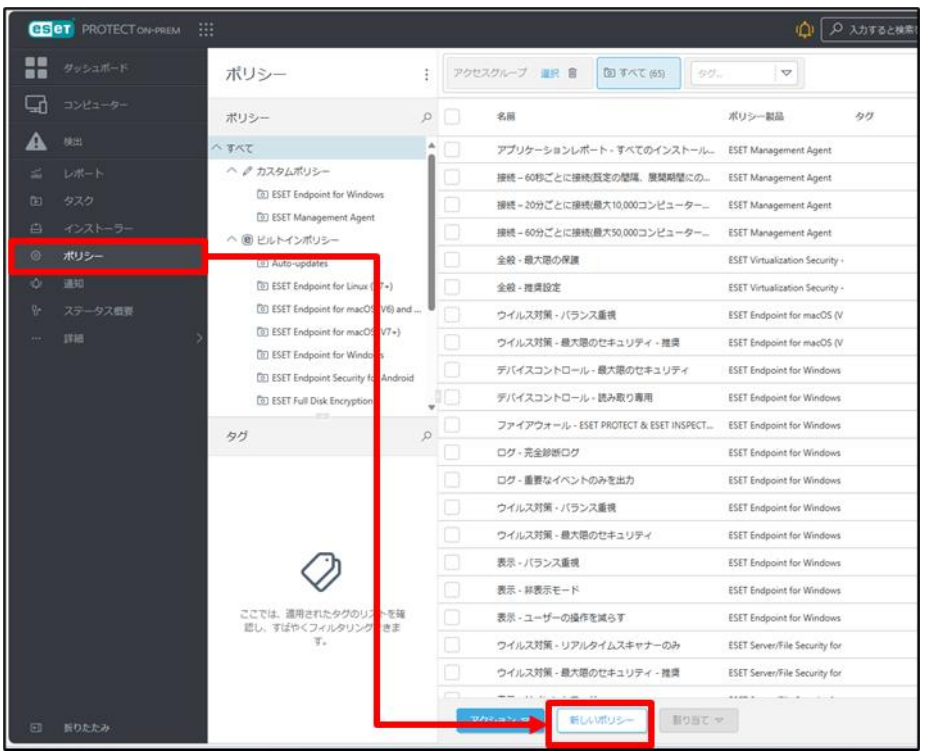

5. [基本]では、ポリシーの[名前]を入力し、[続行]をクリックします。 .<br>※[説明]と[タグ]の設定は任意です。 。<br>※ここでは例として「アップデート先変更」という名前に設定します。

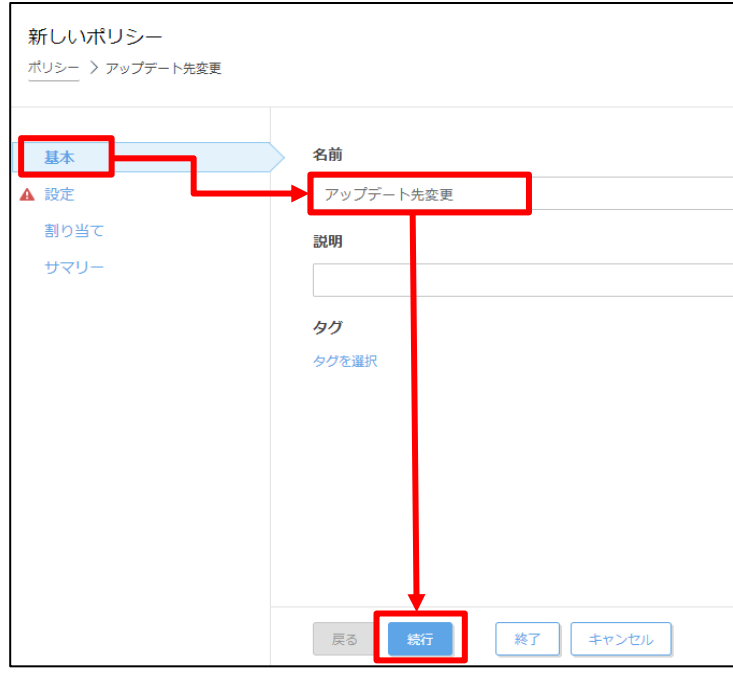

6. [設定]の[製品を選択...]欄にて、管理しているクライアントのプログラムに 合わせて製品を選択します。

※ここでは例として、Windows クライアント用プログラムの [ESET Endpoint for Windows]を選択します。

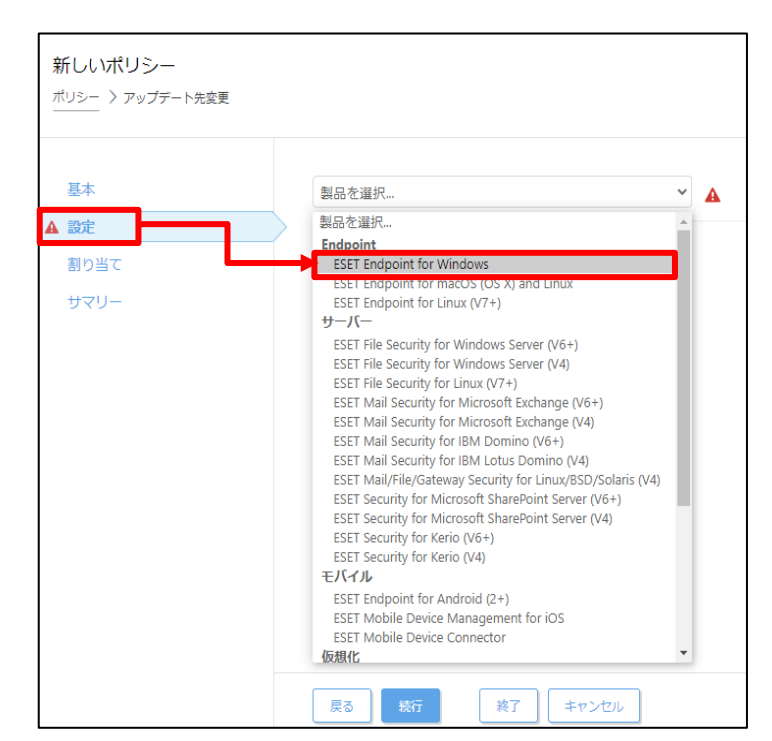

7. [アップデート]-[プロファイル]-[アップデート]をクリックします。

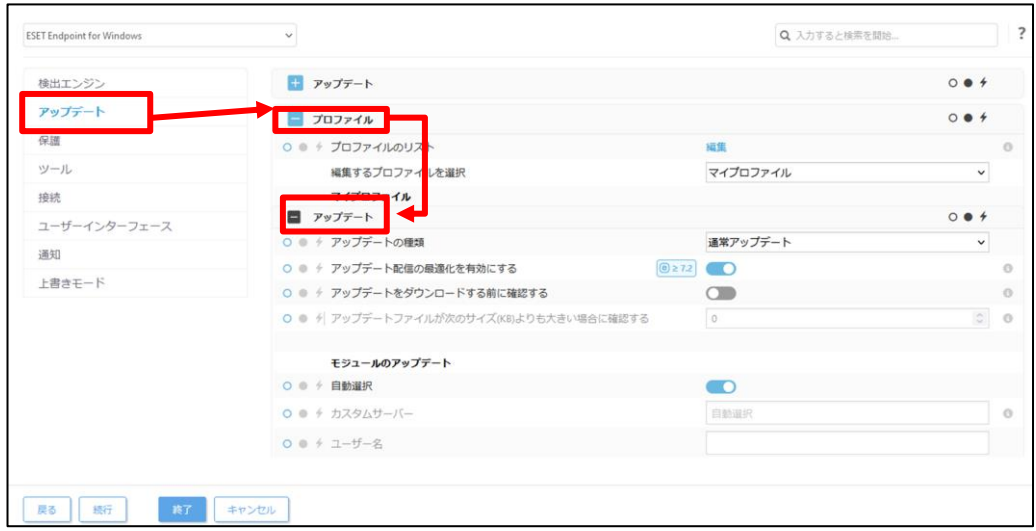

8. [モジュールアップデート]-[自動選択]のチェックを外して、[カスタムサーバ ー]に下記設定を入力し、[続行]をクリックします。 http://<新サーバーの IP アドレス>:<ポート番号>/ep11 **※ミラーサーバーの既定ポート番号: 2221** 

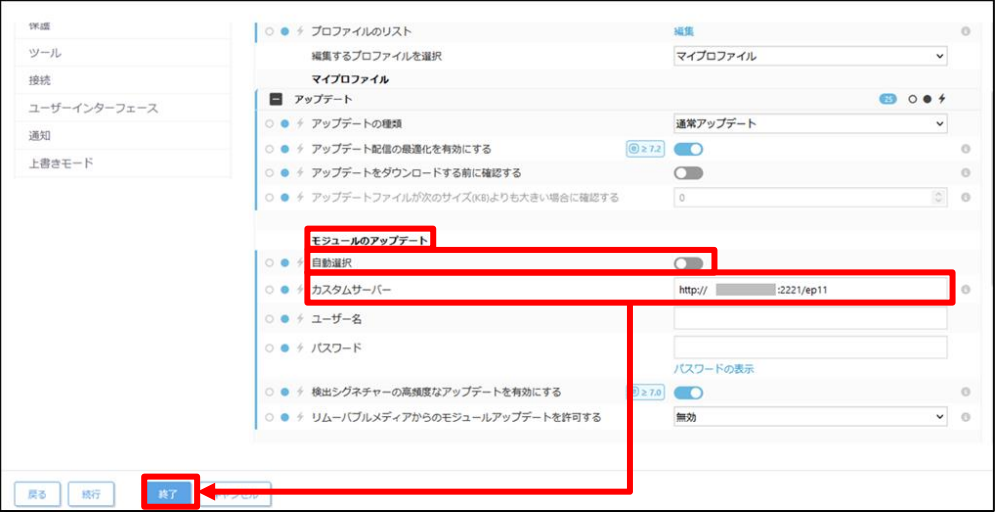

9. [割り当て]で、[割り当て...]をクリックします。

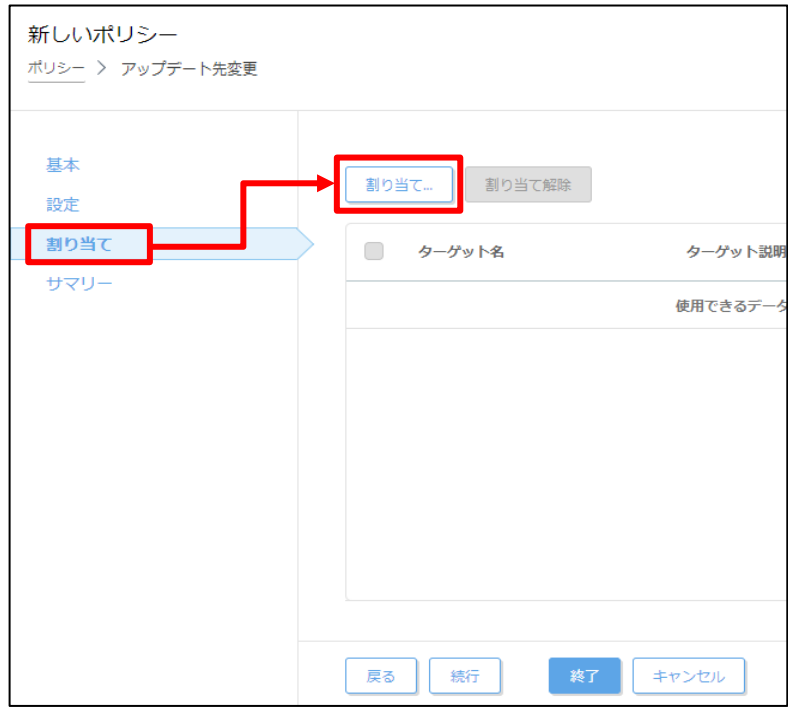

10. ポリシーを割り当てたいグループにチェックをいれ、[OK]をクリックします。 ※本手順で作成したポリシーを新サーバーに割り当てた場合、STEP3 で設定 したミラーサーバーの設定が上書きされてしまうため、新サーバーに割り当 たらないようにご注意ください。

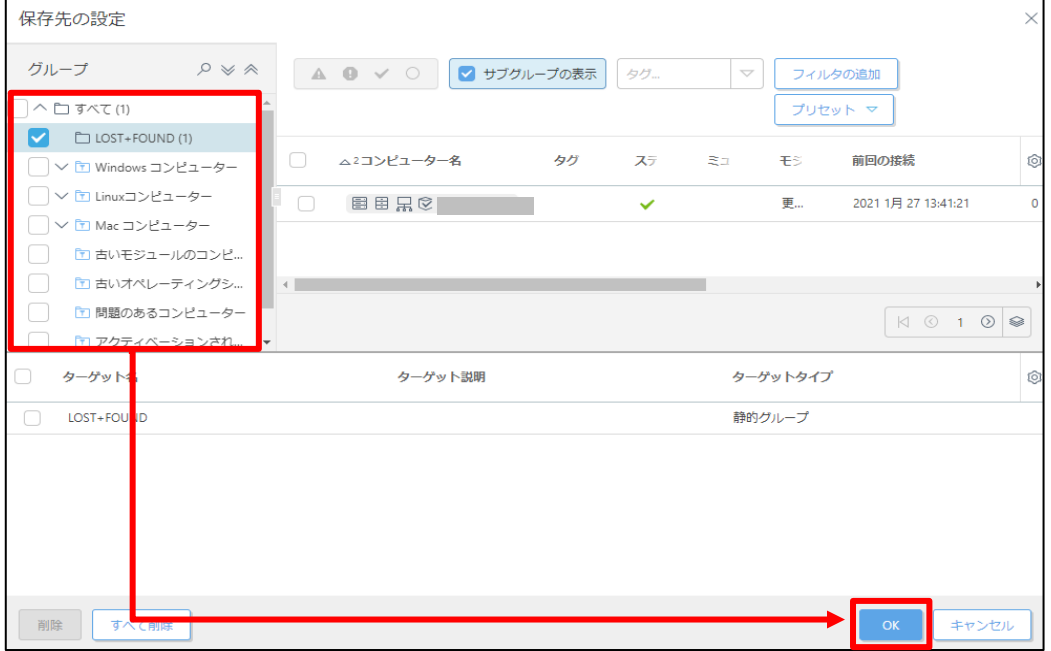

11. 手順 10 でチェックしたグループが[ターゲット名]に追加されていることを確認 して、[終了]をクリックします。

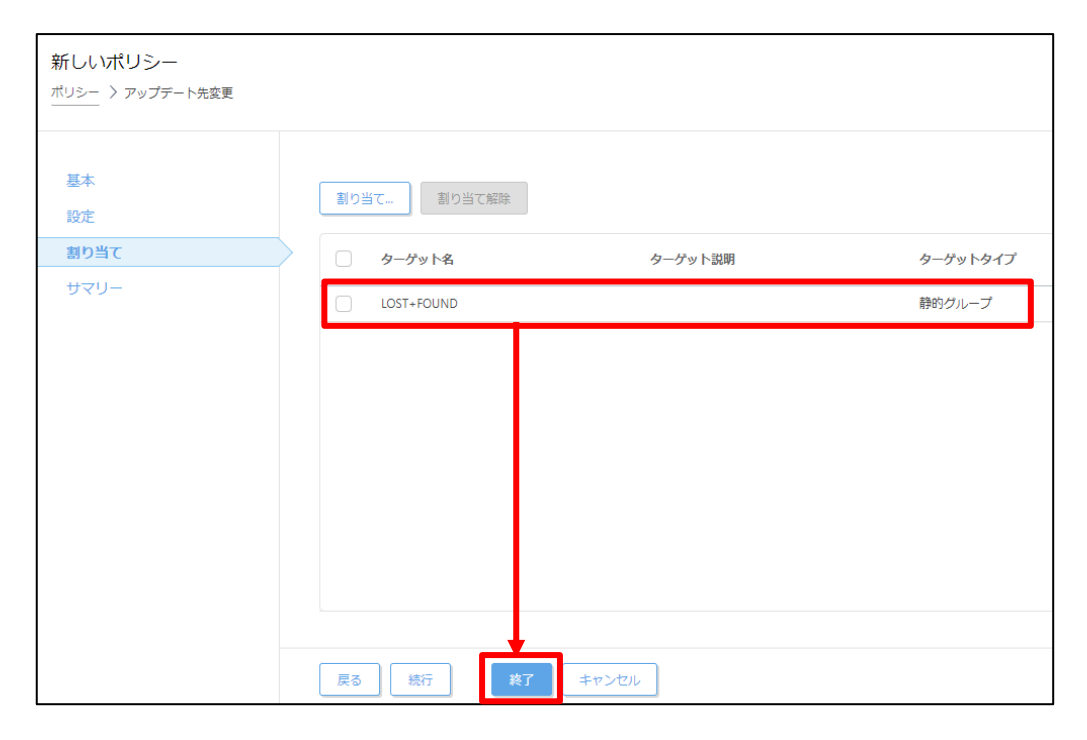

12. 画面左メニューから、[コンピューター]へ移動し、手順 10 でチェックしたグル ープを選択し、歯車マークから[ポリシーの管理]をクリックします。

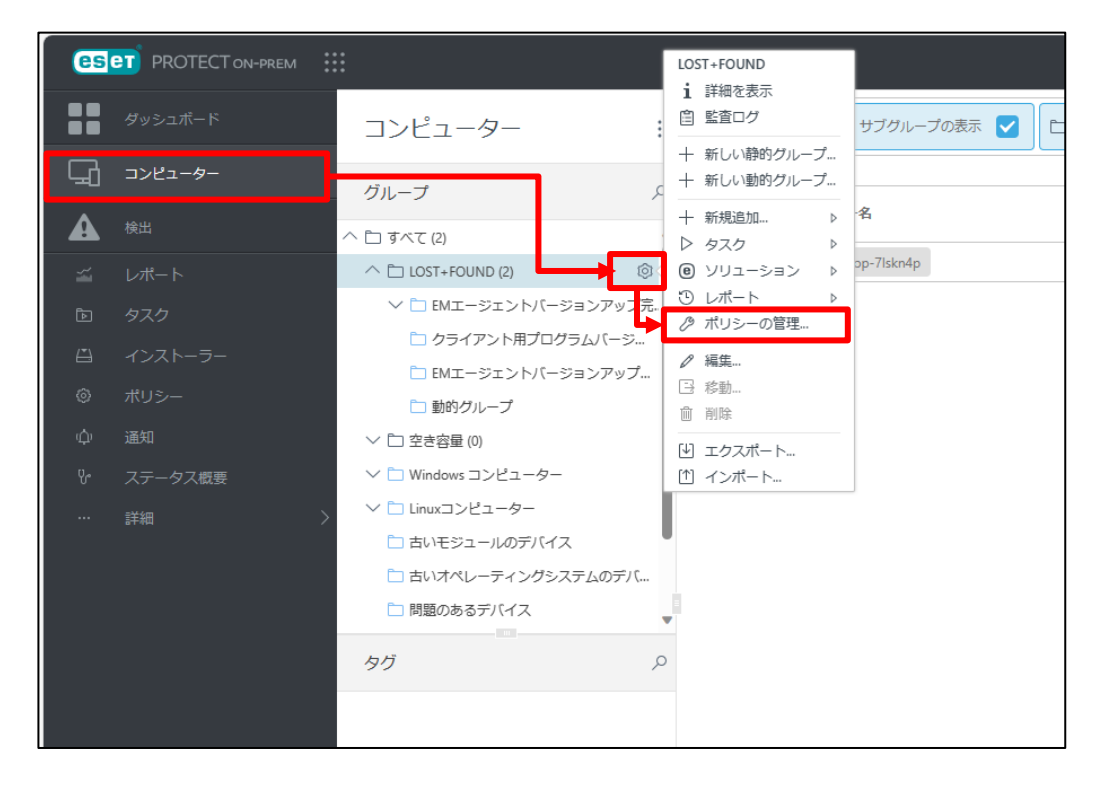

サーバーのリプレイスに伴う ESET PROTECT on-prem V11.1 の移行手順

13. 割り当てたポリシーが表示されることを確認します。

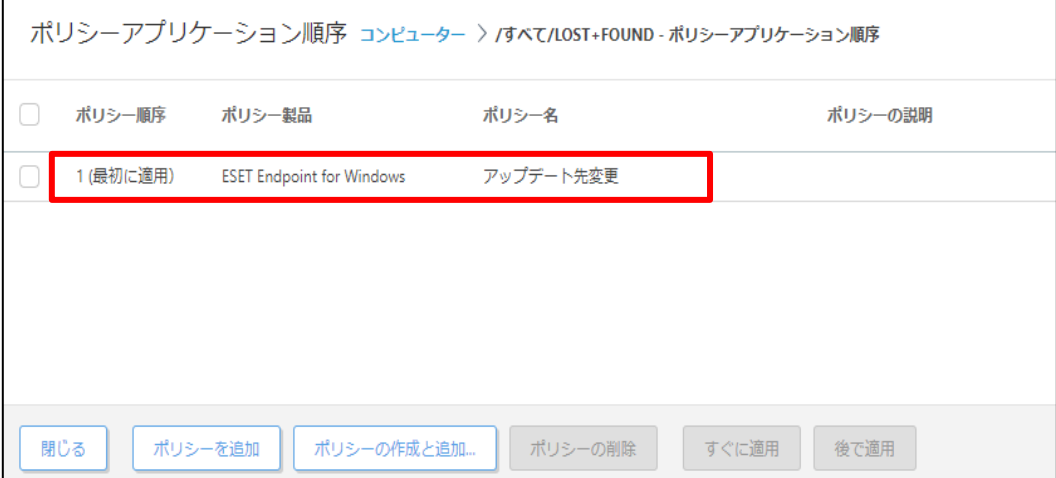

**以上で、クライアントのアップデート先の変更は終了です。**

**ここまでが、新サーバー側での作業です。**

サーバーのリプレイスに伴う ESET PROTECT on-prem V11.1 の移行手順

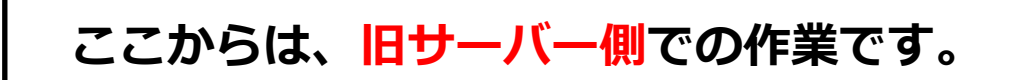

# **STEP6-2.クライアントの接続先の変更**

#### **クライアントの接続先を新サーバーに変更します。以下の手順でクライアントの接続先を 変更してください。**

1. ESET PROTECT on-prem にアクセスし、ESET PROTECT on-prem の Web コンソールを開きます。 [詳細設定]をクリックします。 ※本手順書では、Google Chrome を利用します。

> ← → C A 保護されていない通信  $\begin{array}{c|c|c|c|c|c} \hline \multicolumn{3}{c|}{\times} & \multicolumn{3}{c|}{\times} & \multicolumn{3}{c|}{\Theta} \end{array}$ **III 770** M Gmail **D** YouTube **R 7**77 この接続ではプライバシーが保護されません NET::ERR\_CERT\_AUTHORITY\_INVALID □ アクセスしたページの URL、システム情報、およびページのコンテンツの一般を Google に送信し<br>て、Chrome セキュリティの改善にご協力ください。プライバシー ポリシー 詳細設定 セキュリティで保護されたページに戻る

2. [<ESET PROTECT on-prem の IP アドレス>にアクセスする(安全ではありま せん)]をクリックします。

※ここでは、ESET PROTECT on-prem のインストール時に独自に作成したセ キュリティ証明書を利用

 しているため、管理画面アクセス時に上記の注意画面が表示されます。 ※お使いのブラウザにより表示内容が異なります。

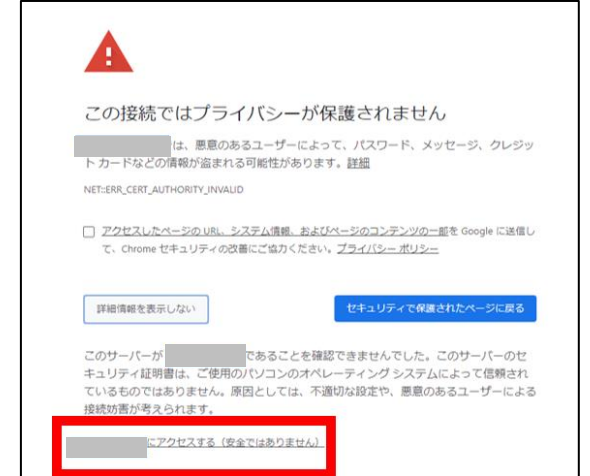

3. 言語を日本語に設定し、ユーザー名とパスワードを入力し、ログインをクリッ クします。

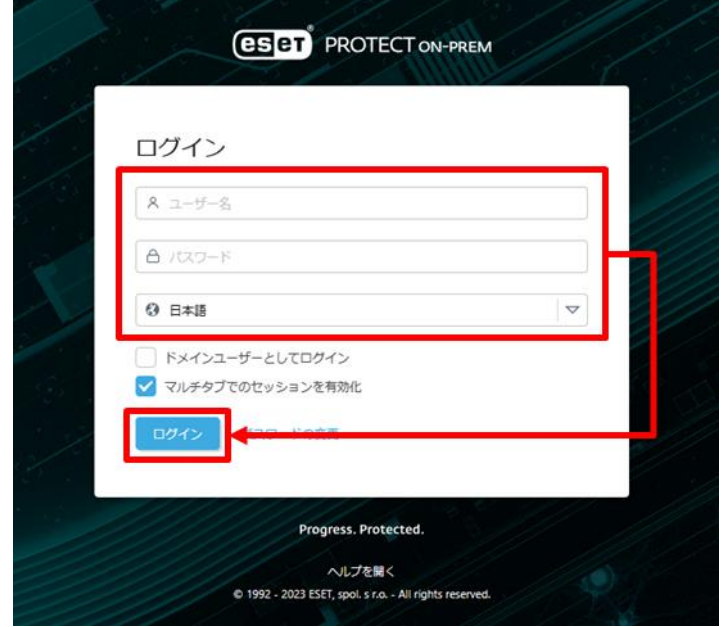

4. 画面左メニューから、[ポリシー]-[新しいポリシー]をクリックします。

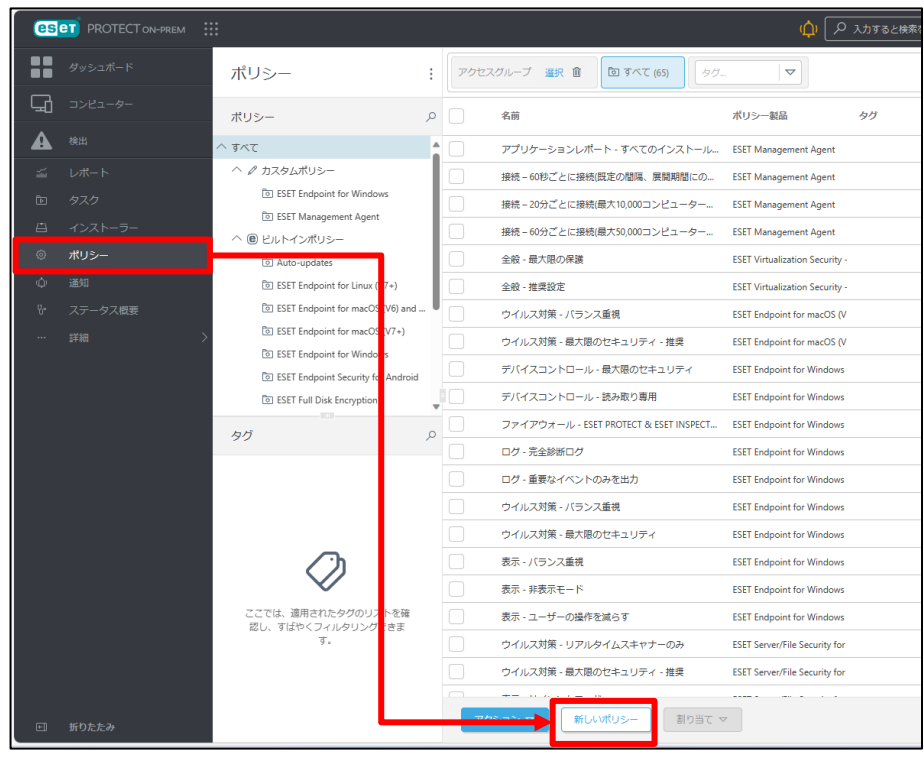

5. [基本]では、ポリシーの[名前]を入力し、[続行]をクリックします。 ※[説明]と[タグ]の設定は任意です。

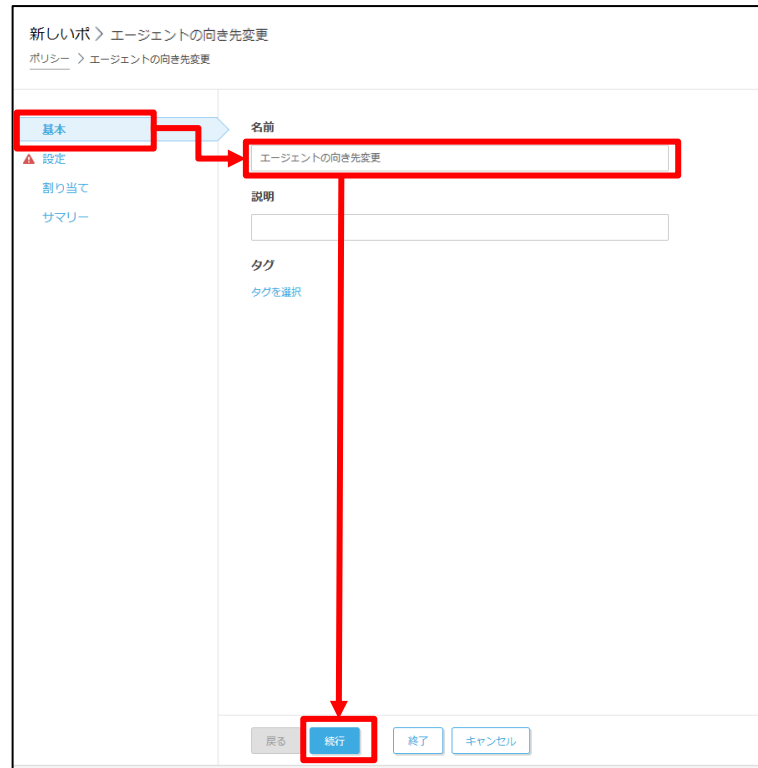

6. [設定]の[製品を選択...]欄にて[ESET Management Agent]を選択します。

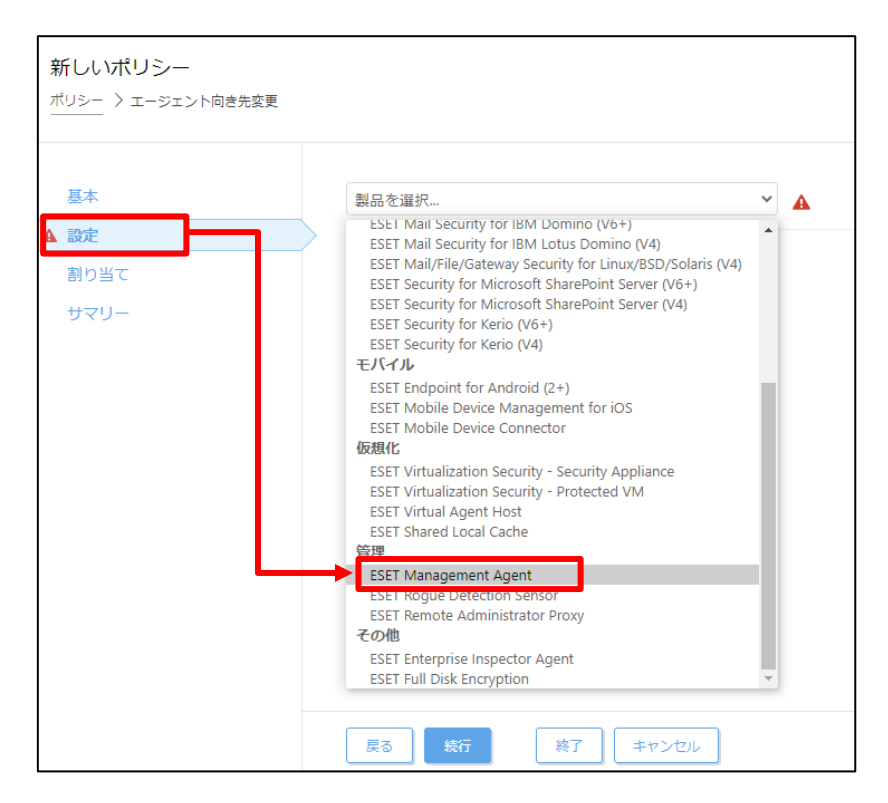

7. [接続]-[サーバーリストの編集]をクリックします。

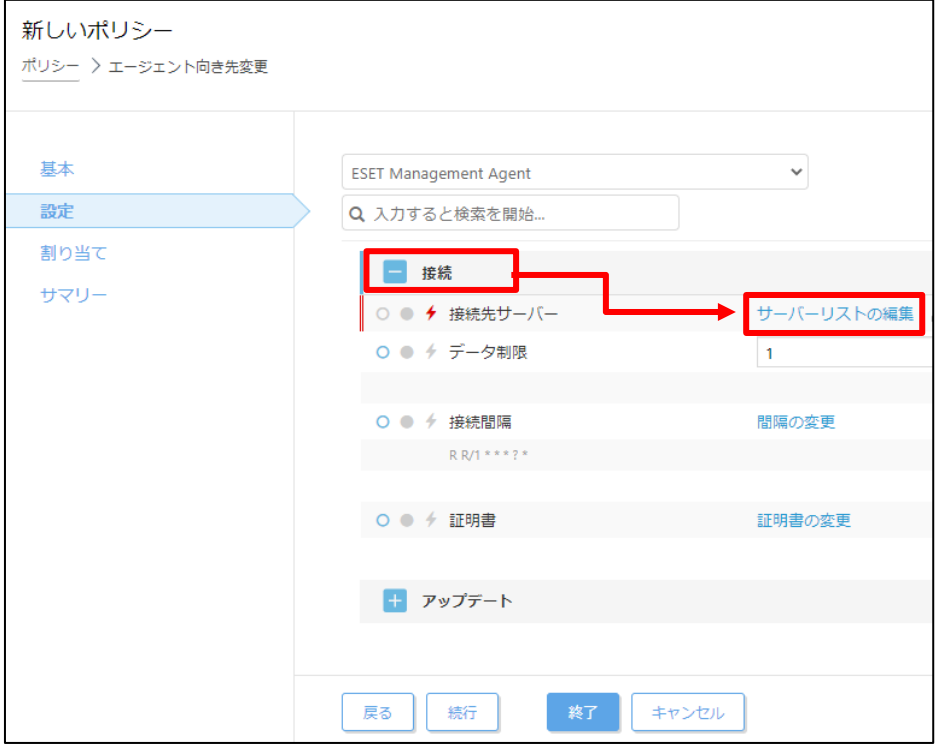

8. [サーバー]画面で[追加]をクリックします。

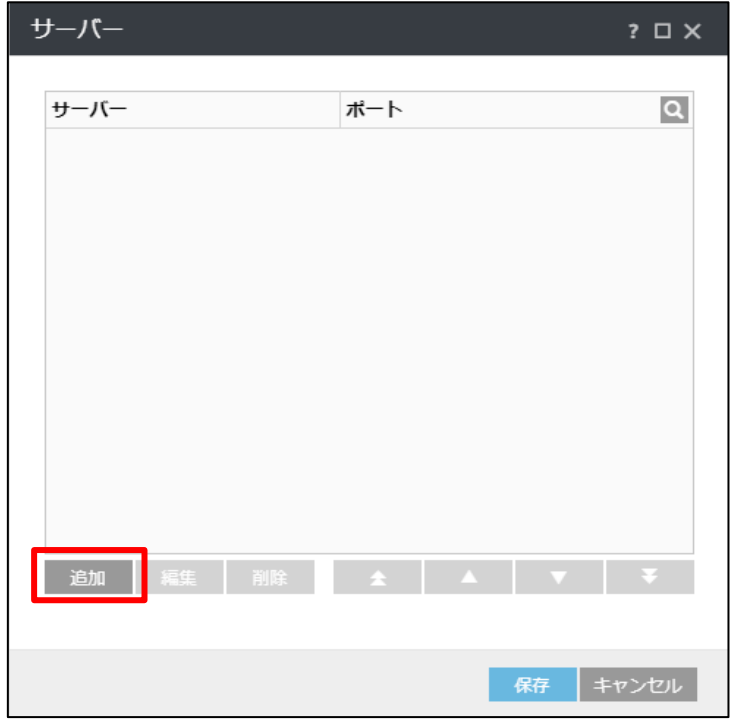

サーバーのリプレイスに伴う ESET PROTECT on-prem V11.1 の移行手順

9. 以下の通り入力し、[OK]をクリックします。 ホスト:新サーバーの IP アドレス又はコンピュータ名 ポート:2222(既定:2222)

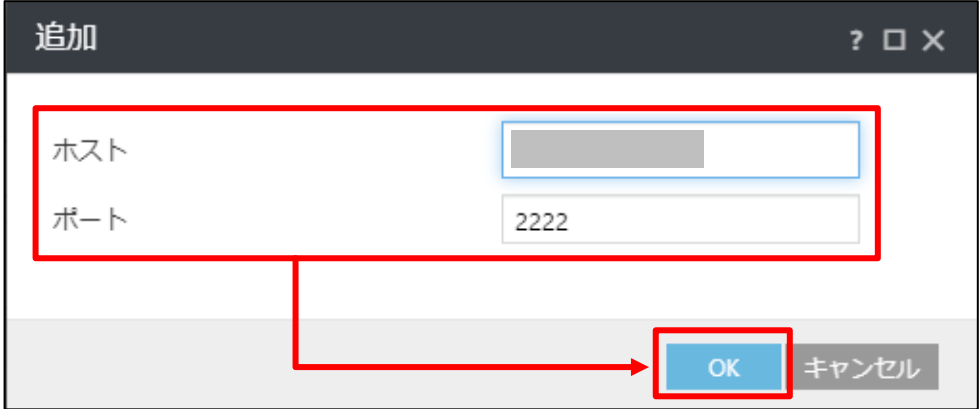

10. 手順 9 で入力した値が追加されていることを確認して[保存]を クリックします。

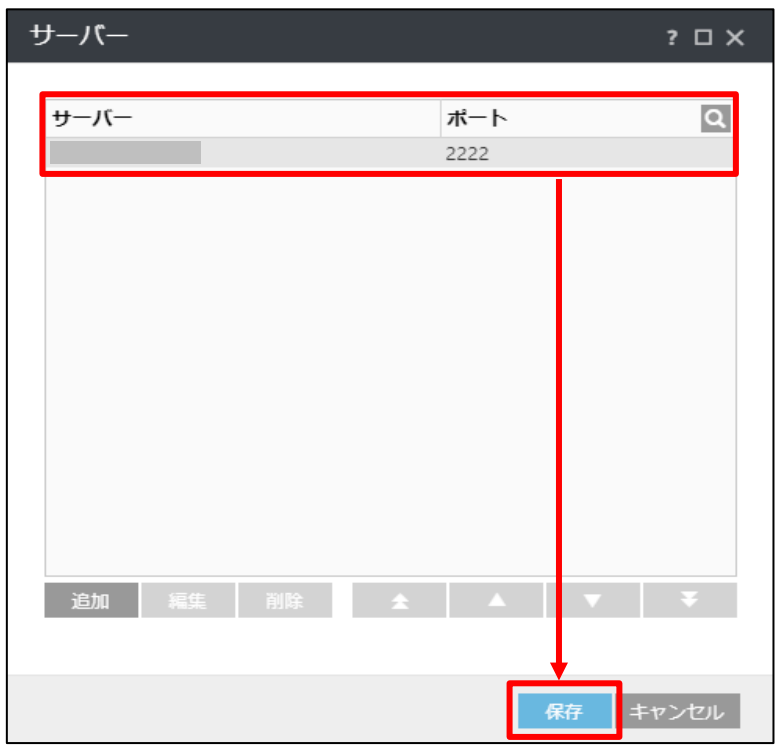

11. 適用方法が[置換]になっていることを確認し、[接続先サーバー]-[ ▲ ]マークを **選択して、[続行]をクリックします。** 

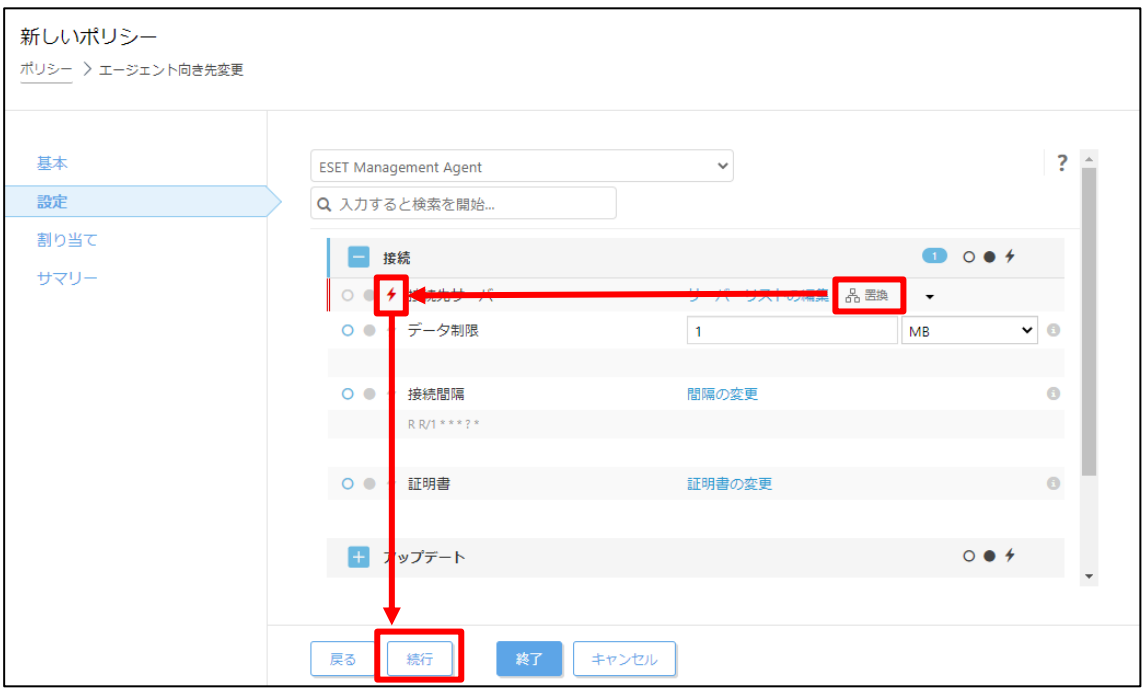

12. [割り当て]で、[割り当て...]をクリックします。

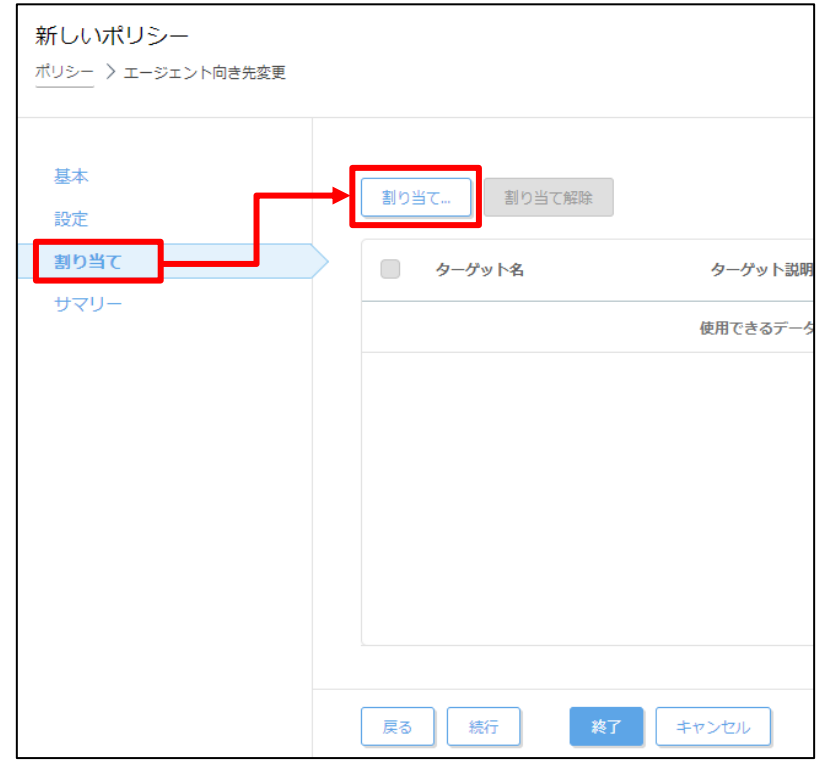

13. ポリシーを割り当てたいグループにチェックをいれ、[OK]をクリックします。 ※例:管理しているクライアント全ての場合は、[すべて]にチェックします。

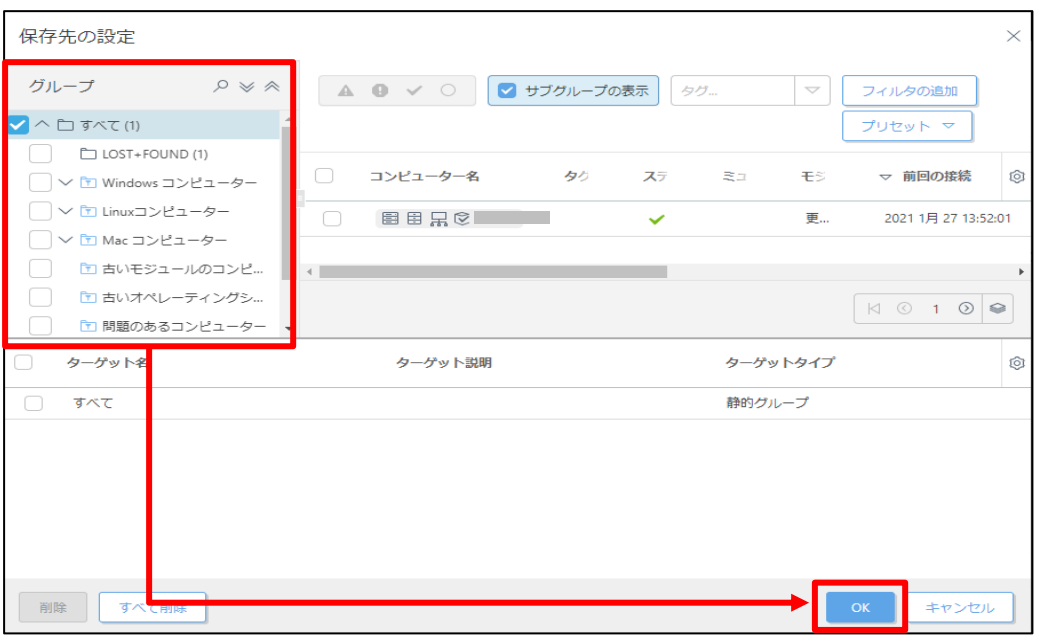

14. 手順 13 でチェックしたグループが[ターゲット名]に追加されていることを確認 して、[終了]をクリックします。

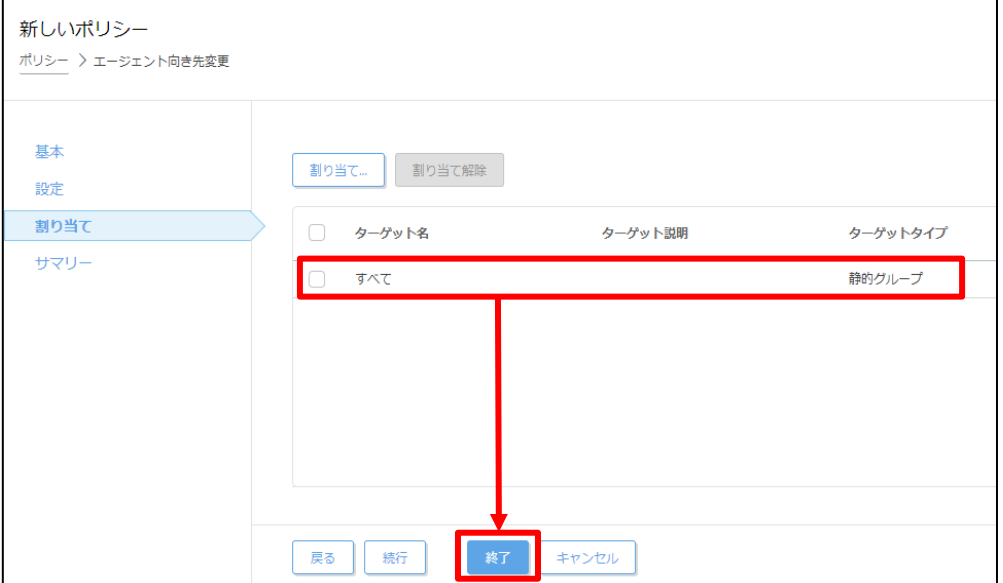

15. 画面左メニューの[コンピューター]へ移動し、手順 13 でチェックしたグループ を選択し、歯車マークから[ポリシーの管理]をクリックします。

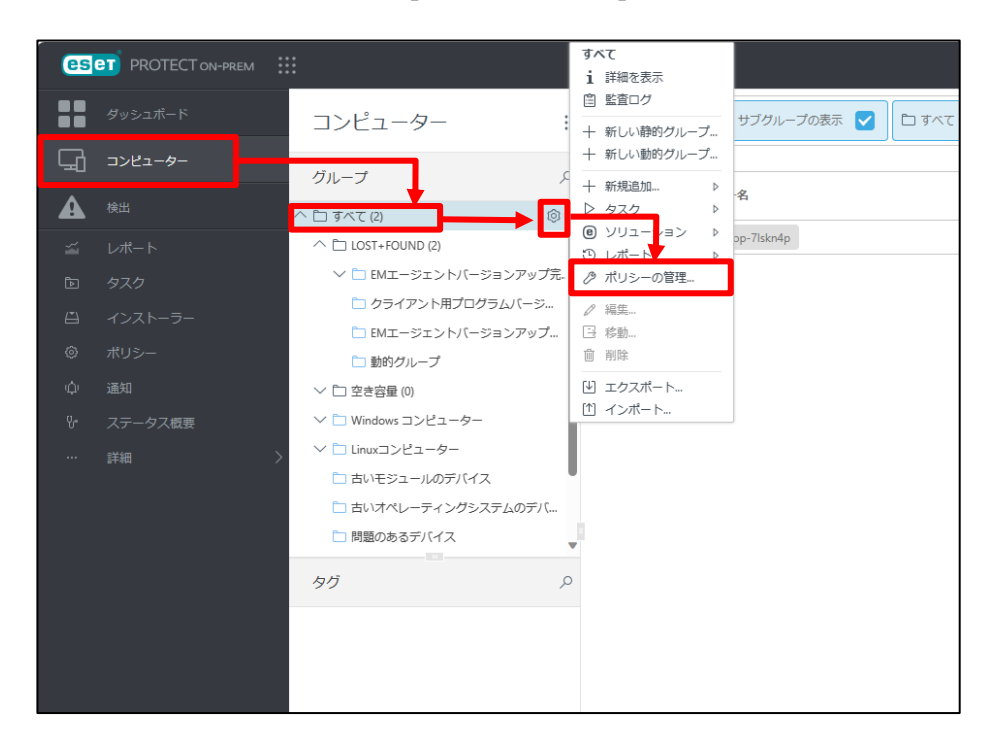

16. 割り当てたポリシーが表示されることを確認します。

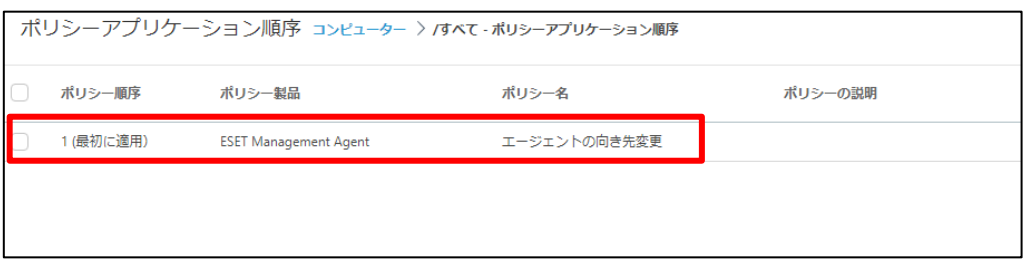

**以上で、クライアントのアップデート先の変更は終了です。**

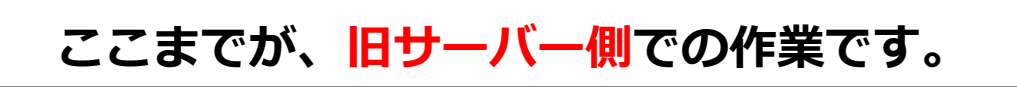

サーバーのリプレイスに伴う ESET PROTECT on-prem V11.1 の移行手順

# **ここからは、新サーバー側での作業です。**

# **STEP6-3. クライアントのアップデート状況と ESET PROTECT on-prem への接続確認**

#### **旧サーバーで管理していたクライアントのアップデート状況と新サーバーへ接続ができて いることを確認します。**

1. ESET PROTECT on-prem にアクセスし、ESET PROTECT on-prem の Web コンソールを開きます。

[詳細設定]をクリックします。※本手順書では Google Chrome を利用。

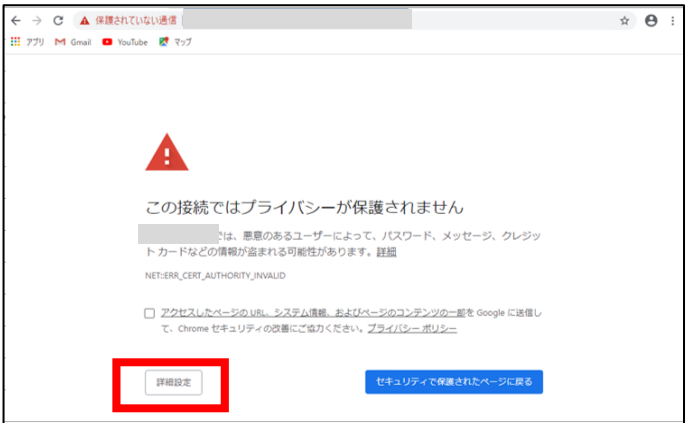

2. [<ESET PROTECT on-prem の IP アドレス>にアクセスする(安全ではありま せん)]をクリックします。

。<br>※ここでは、ESET PROTECT on-prem のインストール時に独自に作成した セキュリティ証明書を利用しているため、管理画面アクセス時に上記の注意 画面が表示されます。

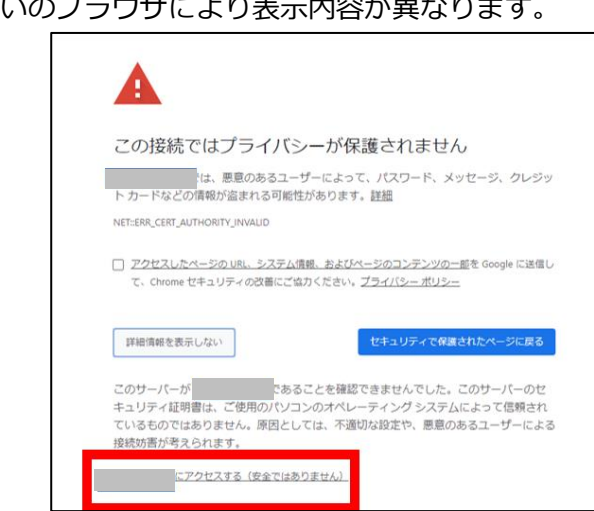

ー画曲が衣示されよす。<br>※お使いのブラウザにより表示内容が異なります

3. 言語を日本語に設定し、旧サーバーで使用していたユーザー名とパスワードを 入力し、ログインをクリックします。

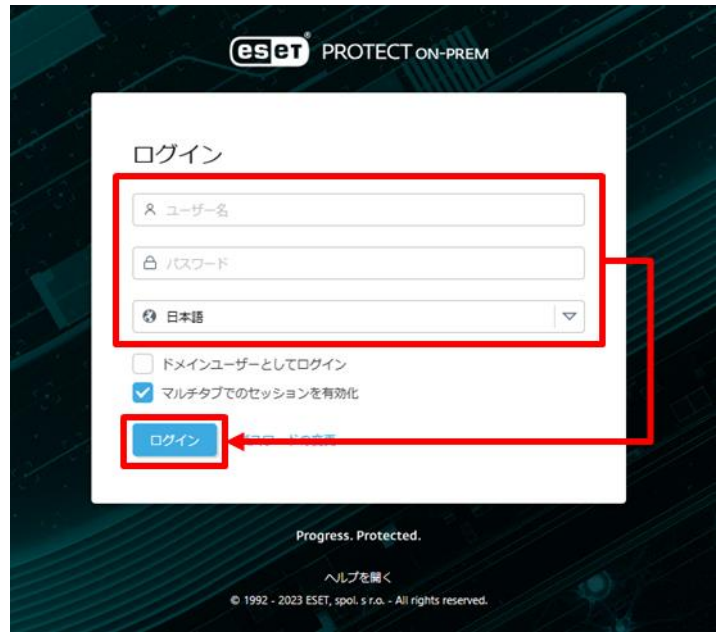

4. 画面左メニューの[コンピューター]へ移動し、STEP6-1 の手順 10 でチェック したグループを選択し、歯車マークから[ポリシーの管理]をクリックします。

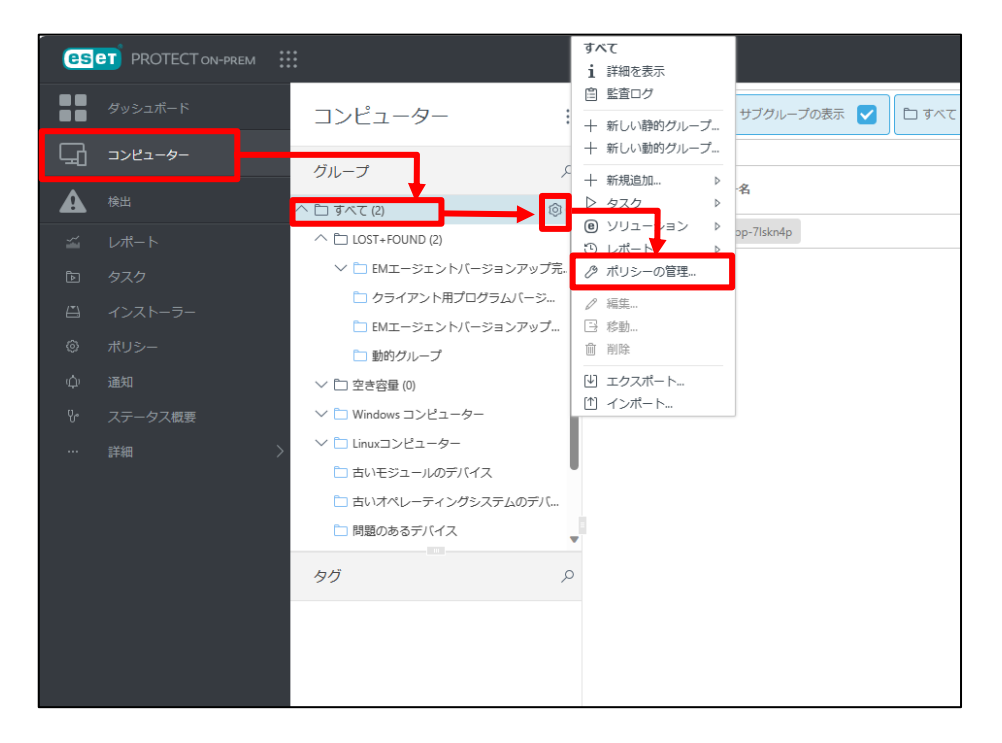

5. STEP6-1 で設定したアップデート先以外のアップデート先に関するポリシーの 有無を確認します。 該当のポリシーがある場合は、該当のポリシーを選択し、[割り当ての変更]を クリックします。 該当のポリシーがない場合は手順 6 から手順 8 は実施する必要はありません。 ※本手順では例として「旧サーバへのミラー接続」を使用します。

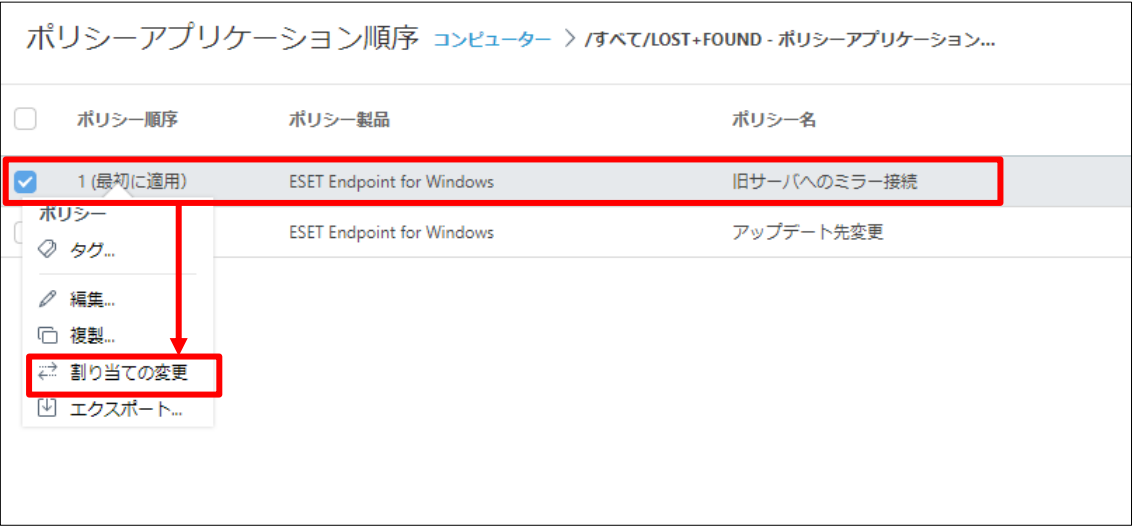

6. 手順 4 でチェックしたグループを選択し、[割り当て解除]をクリックします。

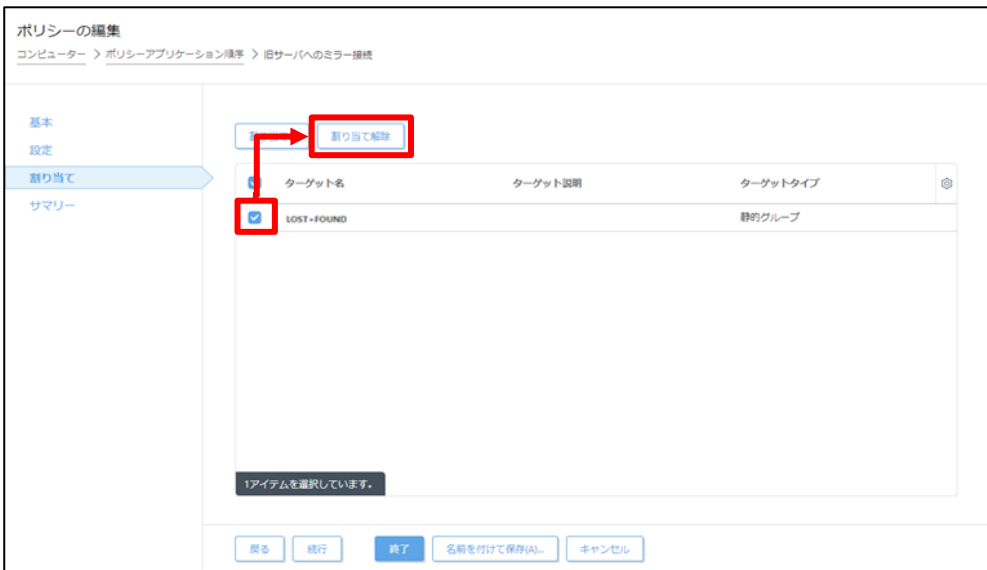
サーバーのリプレイスに伴う ESET PROTECT on-prem V11.1 の移行手順

7. ポリシーの割り当てが解除されたのを確認して、[終了]をクリックします。

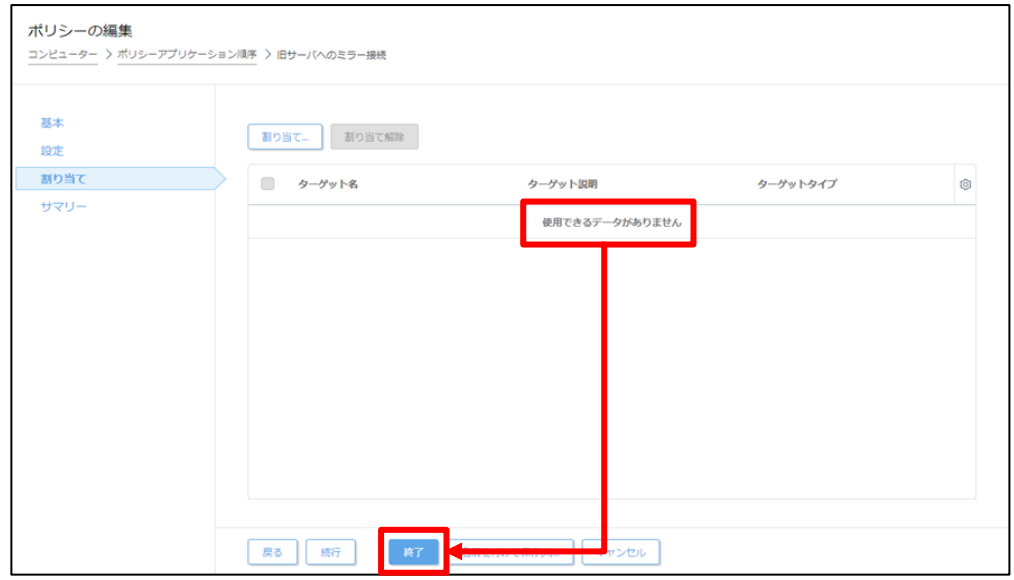

8. ポリシーの割り当てが解除されていることを確認します。

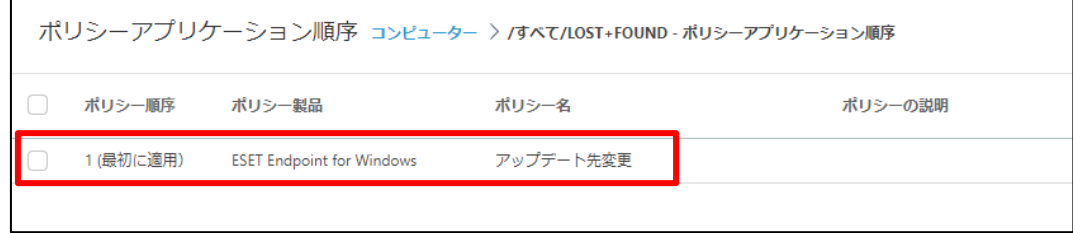

9. 画面左メニューの[コンピューター]をクリックします。

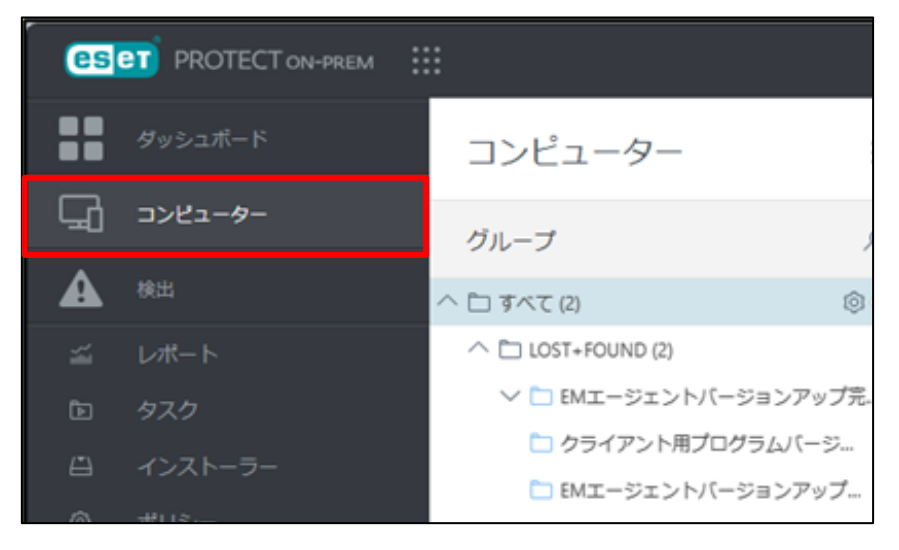

サーバーのリプレイスに伴う ESET PROTECT on-prem V11.1 の移行手順

10. コンピューターの一覧にて[モジュールステータス]が[更新]されていること、 また、[前回の接続]の日時が更新されていることを確認します。モジュールス テータスが確認できない場合は、画面右側の歯車マークより「列を編集」をク リックし、「モジュールステータス」を表示させてください。 ※コンピューターの一覧には、旧サーバーの情報が残っておりますが、 旧サーバーの管理が不要であれば、削除してください。

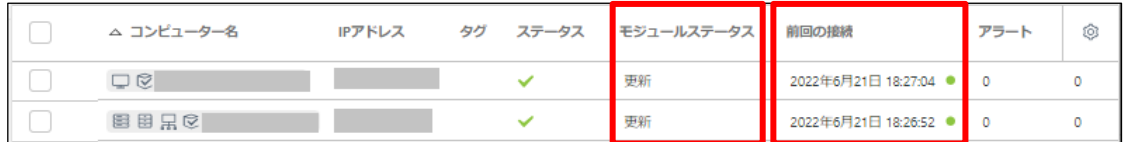

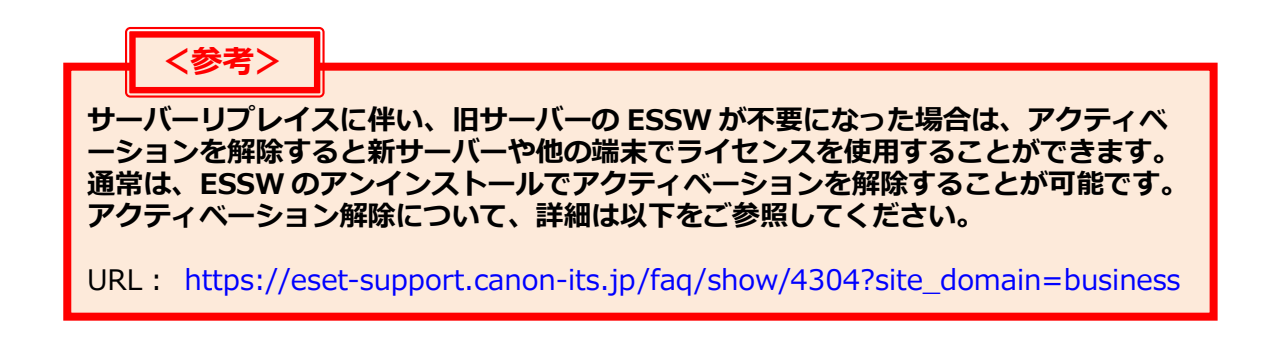

## **最終的に旧サーバーで管理を行っていた全てのクライアントが新サーバーに接 続できていることが確認できれば、サーバーリプレイスに伴う、ESET PROTECT on-prem 移行作業は終了です。**

弊社 ESET サポートサイト情報ページにて、製品機能・仕様・操作手順などの 情報を公開していますので、ご利用ください。

■ESET サポート情報 法人向けサーバー・クライアント用製品 [https://eset-support.canon-its.jp/?site\\_domain=business](https://eset-support.canon-its.jp/?site_domain=business)

ご不明な点などがございましたら、上記の Web ページをご確認いただくか 下記 Web ページより弊社のサポートセンターまでお問い合わせください。

■お問い合わせ窓口(サポートセンター)のご案内 [https://eset-support.canon-its.jp/faq/show/883?site\\_domain=business](https://eset-support.canon-its.jp/faq/show/883?site_domain=business)